# **Megabit Modem MEGABIT MODEM**

## **Model 500L User Manual**

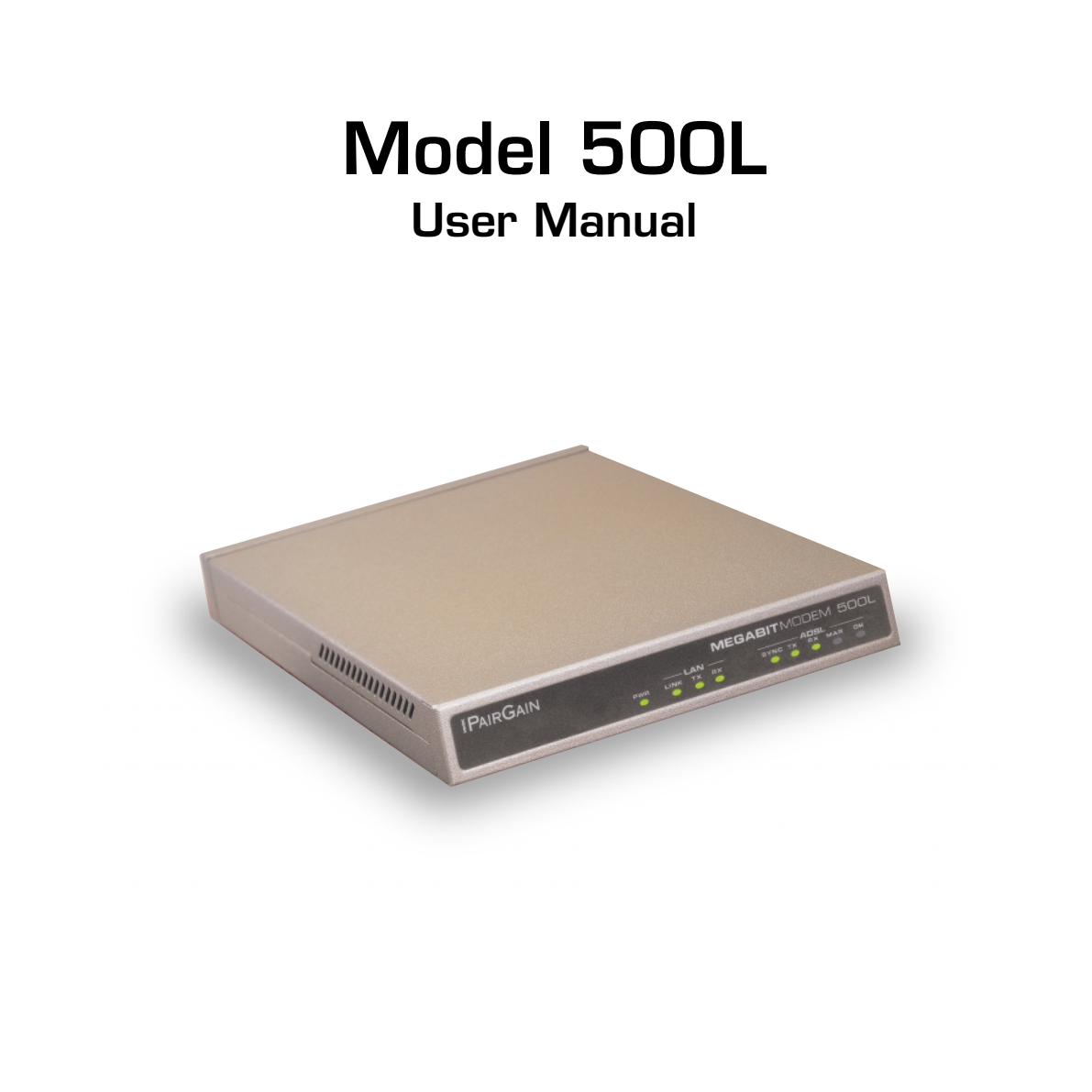

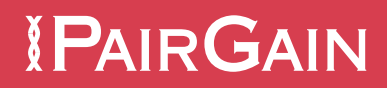

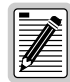

**PairGain Technologies cannot assume responsibility for any consequences resulting from the use of this product or documentation. The information contained herein is subject to change.** 

**PairGain reserves the right to change features and specifications without notice.**

#### **July 1999 (Preliminary)**

#### **© Copyright 1999 PairGain Technologies, Inc.**

**PairCiain Technologies ennot assume responsibility for any consequences<br>
resulting from the use of the product or documentation. The information<br>
contained herein is a subject to product or documentation. The information<br>** *PairGain and Megabit Modem are registered trademarks, and AccessGain, PriorityVoice, InstaConnect, EasySession, and DSLview are trademarks of PairGain Technologies, Inc. AVIDIA is a registered trademark of PairGain Wallingford Design Center, Inc.*

*Information contained in this document shall not be modified, used, copied, reproduced or disclosed in whole or in part without the written consent of PairGain Technologies, Inc.*

*Other product names mentioned in this practice are used for identification purposes only and may be trademarks or registered trademarks of their respective companies.*

## **ABOUT THIS USER MANUAL**

Use this manual to install and configure the PairGain® Megabit Modem 500L™. The manual provides instruction on:

- **•** information you will need to configure the modem
- **•** unpacking and inspecting the modem for installation
- **•** installing the modem
- **•** setting up parameters for your applications that will be used to configure the modem
- **•** configuring system parameters
- **•** configuring sessions between the modem and a service provider
- **•** monitoring and troubleshooting the modem

Chapter 9 provides a reference for technology implemented in the Megabit Modem 500L. The chapter covers information about ATM over ADSL transmission, PPP over ATM operating mode, and SNMP management.

Use this manual to install and configure the PairGain<sup>9</sup> Megabit Modem 500L<sup>151</sup>. The manual provides instruction or:<br> **PREPALISE in the manual or installation** or:<br> **PREPALISE in the manual or the manual and configure the** IP addresses used in this manual are for example only. You will acquire your own addresses from the service provider and your information services coordinator to configure the Megabit Modem 500L. However, you must use the IP address specified in "Accessing Megabit Modem 500L Web Pages" on page 20 to access the Megabit Modem 500L from a Web browser.

## **DOCUMENT CONVENTIONS**

Two types of messages, identified by icons, appear in the text.

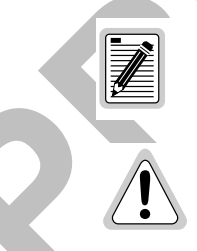

**Notes contain information about special circumstances.**

**Cautions indicate the possibility of equipment damage or the possibility of personal injury.**

### **SUGGESTIONS AND CORRECTIONS TO THIS MANUAL**

Your comments help us prepare better user documentation. If you have comments about this manual, send an email containing the comment(s), page reference, and any other pertinent information to:

technical\_publications@pairgain.com

In the email subject area, provide the product name and the name and date of the document about which you are commenting.

If you have questions about the product or warranty, see Appendix B on page 69 for information about whom to contact.

## **PRODUCT CERTIFICATIONS**

#### **FCC**

For comments help us prepare better user documentation. If you have comments about this<br>manual, eval an email commining the comment(x), page reference, and any other perture<br>information to:<br>the manil alojeid stee, pursuide This equipment has been tested and found to comply with the limits for a Class A digital device, pursuant to Part 15 of the FCC Rules. These limits are designed to provide reasonable protection against harmful interference when the equipment is operated in a commercial environment. This equipment generates, uses, and can radiate radio frequency energy and, if not installed and used in accordance with this instruction manual, may cause harmful interference to radio communication.

However, there is no guarantee that interference will not occur in a particular installation. If this equipment does cause harmful interference to radio or television reception, which can be determined by turning the equipment off and on, the user is encouraged to try to correct the interference by one or more of the following measures:

- **•** Reorient or relocate the receiving antenna.
- **•** Increase the separation between the equipment and receiver.
- **•** Connect the equipment into an outlet on a circuit different from that to which the receiver is connected.
- **•** Consult the dealer or an experienced radio/TV technician for help.

#### **UL**

This product meets all safety requirements per UL-1950 standard.

## **TABLE OF CONTENTS**

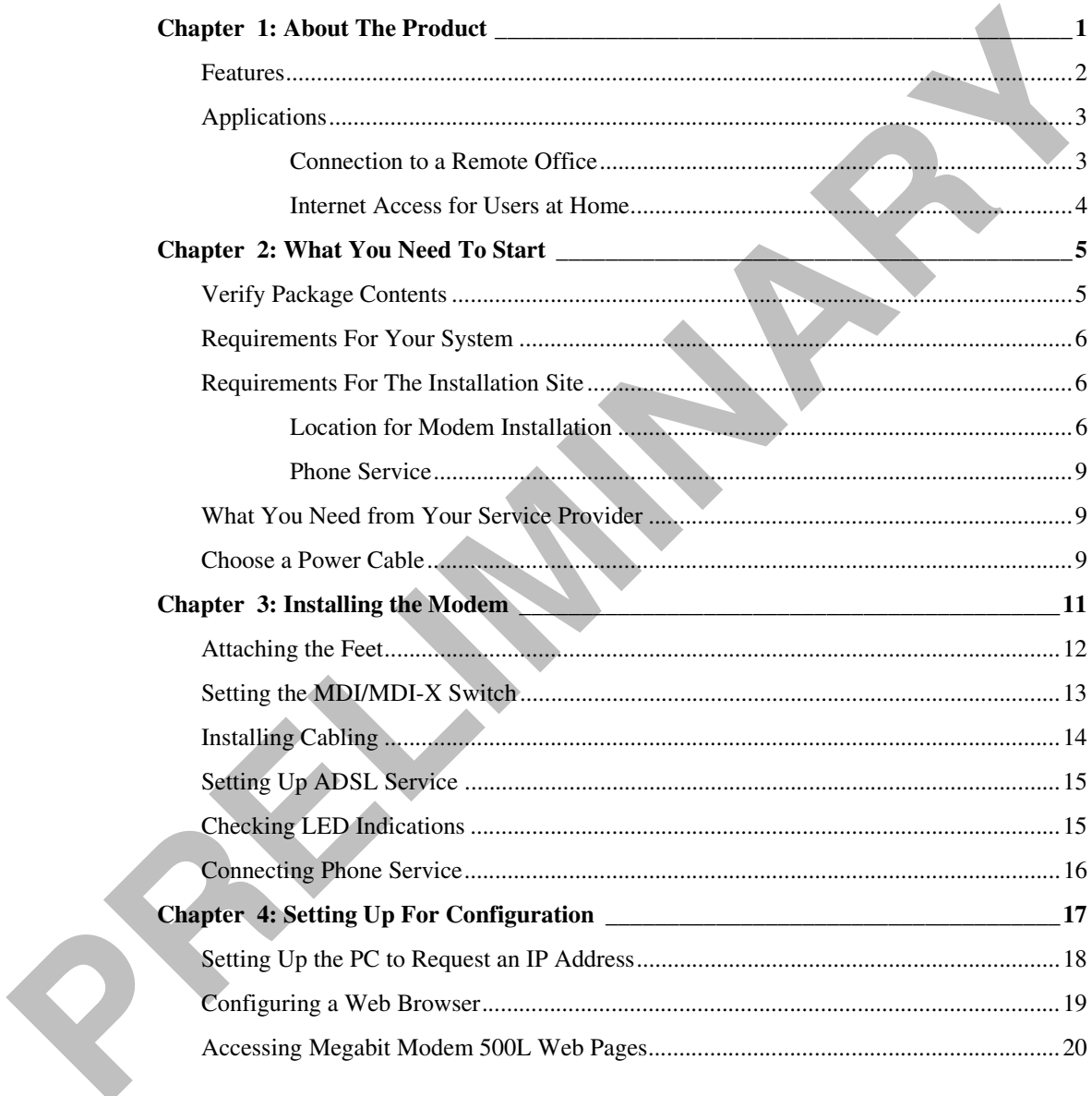

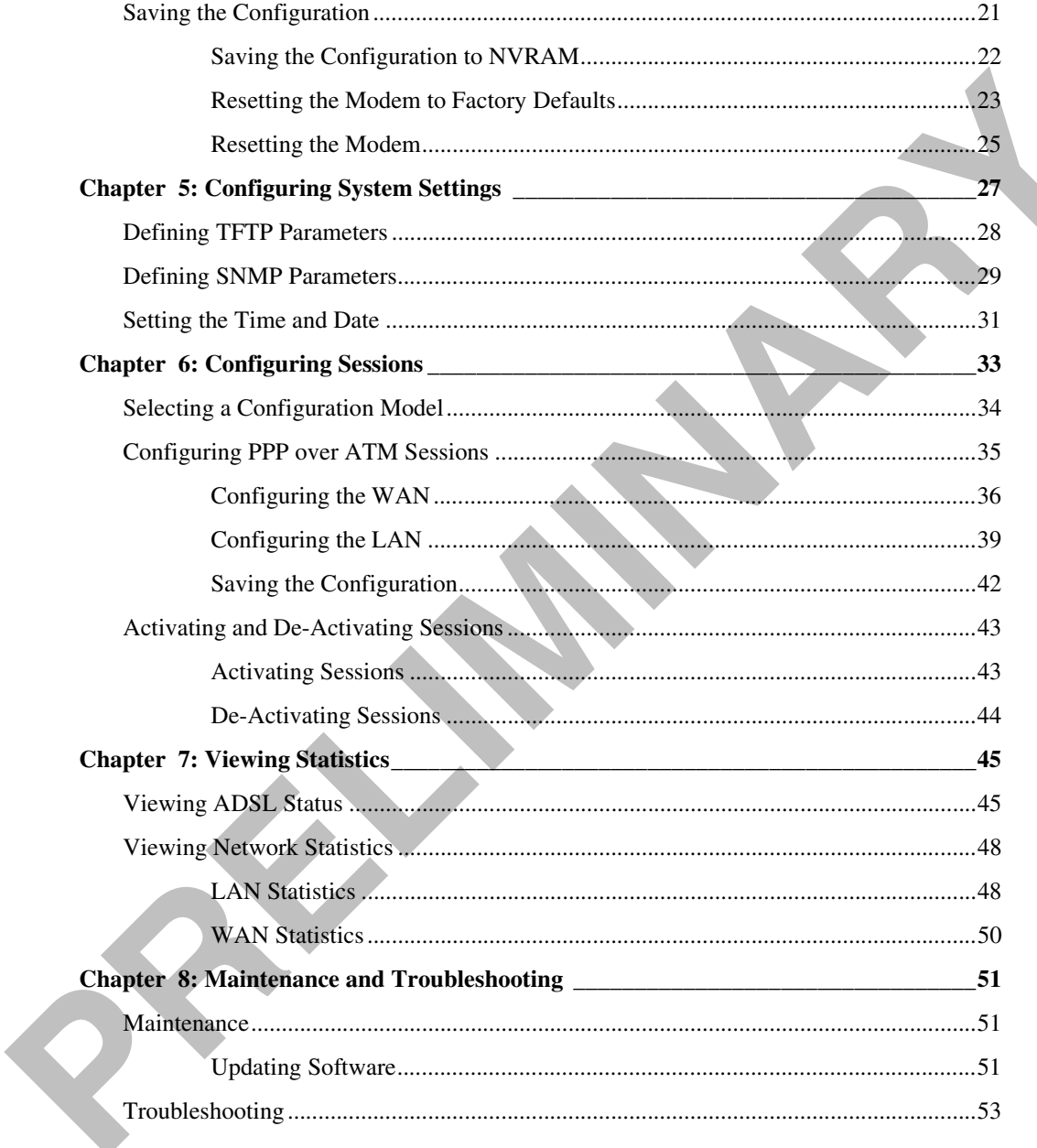

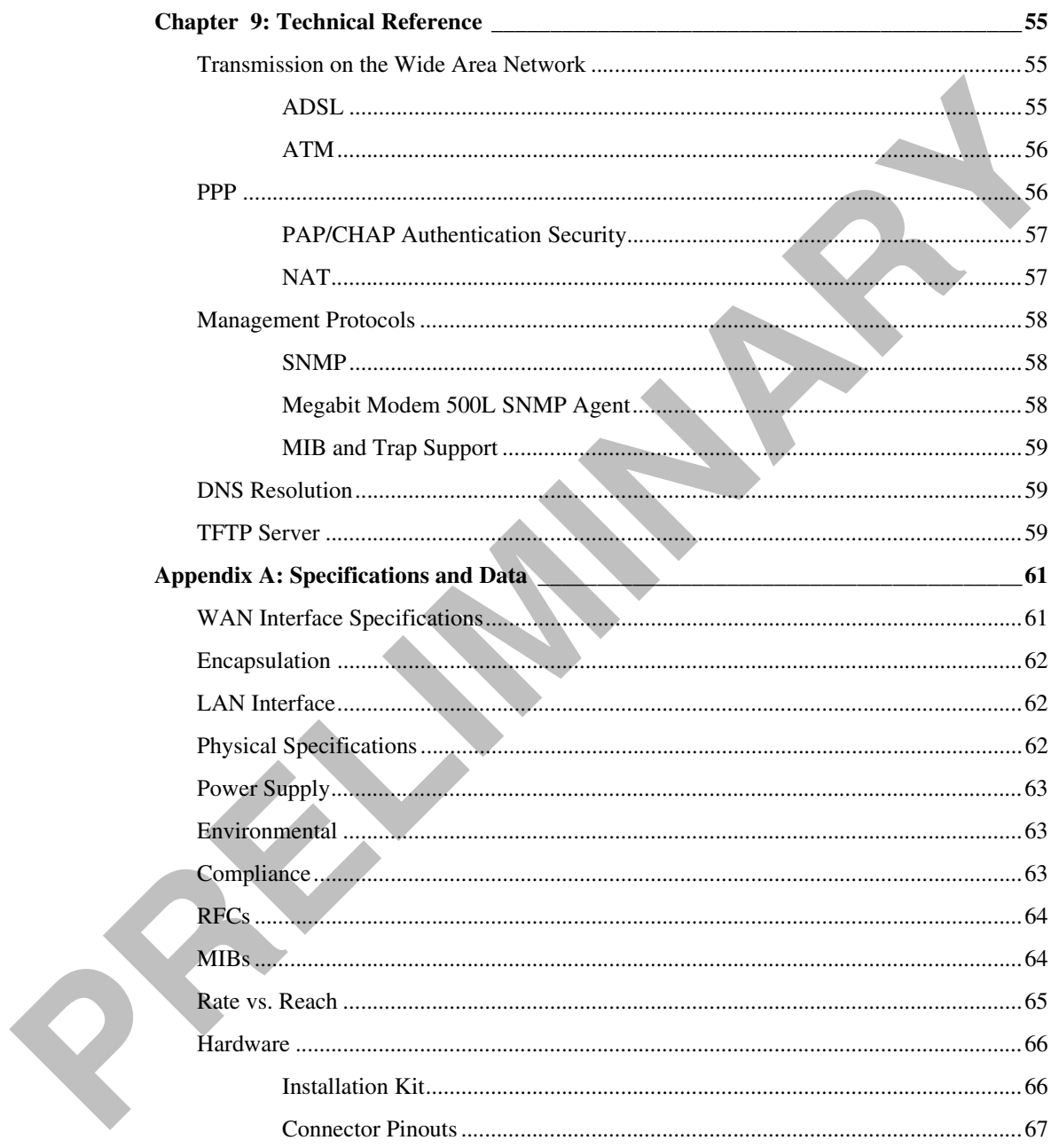

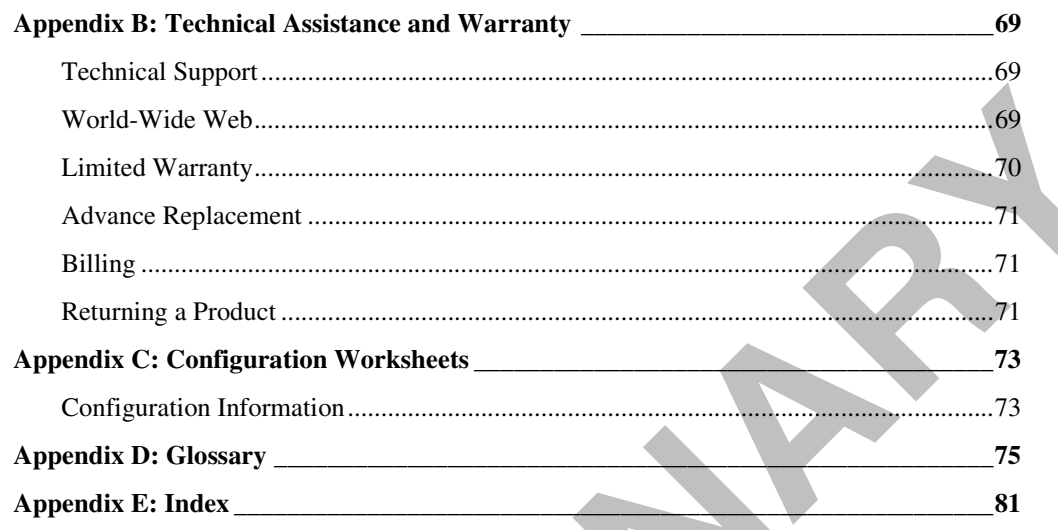

# **ABOUT THE PRODUCT**

You have purchased the PairGain Megabit Modem 500L that connects your Ethernet LAN to service providers for instant and high-speed access to the Internet or to other types of Wide Area Network (WAN) applications. The modem provides this service over a single-pair telephone line with downstream ADSL transmission up to 1.5 Mbps. The upstream ADSL transmission is up to 512 kbps. You can also receive telephone service over the same single-pair line as your data.

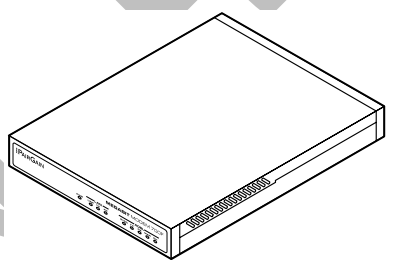

The Megabit Modem 500L uses ATM over DMT ADSL technology to provide this high-speed transmission between the modem and the service provider. Asynchronous Transfer Mode (ATM) provides transmission of fixed-size cells over preestablished connections. The Asymmetric Digital Subscriber Line (ADSL) provides rate-adaptive transmission which means the service provider can deliver the best possible transmission rate to you based on distance and line conditions.

The Megabit Modem 500L is easy to install and configure. To install the modem, you:

- **•** connect a telephone cable from the modem to a wall phone jack for ADSL service
- **•** connect a cable from the modem to a PC or an Ethernet hub for LAN service
- **•** connect a power cable to a local power source

<span id="page-8-0"></span>**ABOUT THE PRODUCT**<br>
You have purchased the Patrician Megabit Modem 500.<br>
that connects your Fithemet F.AN is service providers for<br>
insurant and high-speed access to the Independent of the Internet or the particle of the To configure the modem, launch a Web browser on your PC and load the Megabit Modem Configuration and Management Tool Web pages that guide you through configuration. Use the Web page called EasySession™ to configure up to 3 Internet or other WAN sessions with service providers (you can activate only one session at a time). You can also configure other system parameters and monitor ADSL, LAN, and other networking functions using the Web pages.

DSLview™ LEDs on the modem front panel provide continual status at-a-glance for network and modem connections.

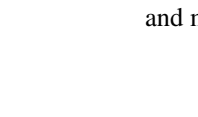

## <span id="page-9-0"></span>**FEATURES**

The Megabit Modem 500L provides:

- **•** rate-adaptable ADSL transmission downstream at up to 1.5 Mbps and upstream at up to 512 kbps
- Internet or other types of WAN applications and phone service over your existing phone line
- **•** Point-to-Point Protocol (PPP) encapsulation method
- **•** Password and Challenge-Handshake Authentication Protocols (PAP/CHAP) for authentication of PPP sessions
- **•** Network Address Translation (NAT) protocol to map the user to the PPP session
- The Megabit Modeum 500L provides:<br>
The staggabite ADSL transmission downstream at up to 1.5 Mbps and upstream at<br>
up to 512 kbps<br>
Interact or other types of WAN applications and phone service over your existing<br>
phone line **•** Dynamic Host Configuration Protocol (DHCP) server to provide network configuration information including IP addresses to LAN devices
	- **•** TFTP to download software
	- **•** AccessGain™ software to provide access through an HTTP server to configure, manage, and monitor the modem through a Web-based interface
	- **•** SNMP agent for management through any industry standard SNMP platform
	- autodetecting 10/100BASE-T Ethernet port for connection to the LAN
	- **•** DSLview™ LEDs to provide continual status at-a-glance of power, LAN, and ADSL connections
	- **•** ATM technology with three virtual channels to allow one active Internet or other WAN application session at a time
	- **•** PriorityVoice™ to allow full deployment of the modem without splitters or microfilters
	- **InstaConnect™ to sense phone activity and optimizes performance**

On a Megabit Modem 500L, you can configure three PPP over ATM sessions. However, you can enable only one of the sessions at a time. You assign the user to the session that is active.

Chapter 9 on page 55 provides more information about the technologies implemented in the Megabit Modem 500L.

## <span id="page-10-0"></span>**APPLICATIONS**

The Megabit Modem 500L provides a practical solution for many networking applications. The following illustrations show some of the many possible solutions when using the Megabit Modem 500L.

#### <span id="page-10-1"></span>**Connection to a Remote Office**

You can work at home or at a remote office and have a connection to a corporate office network.

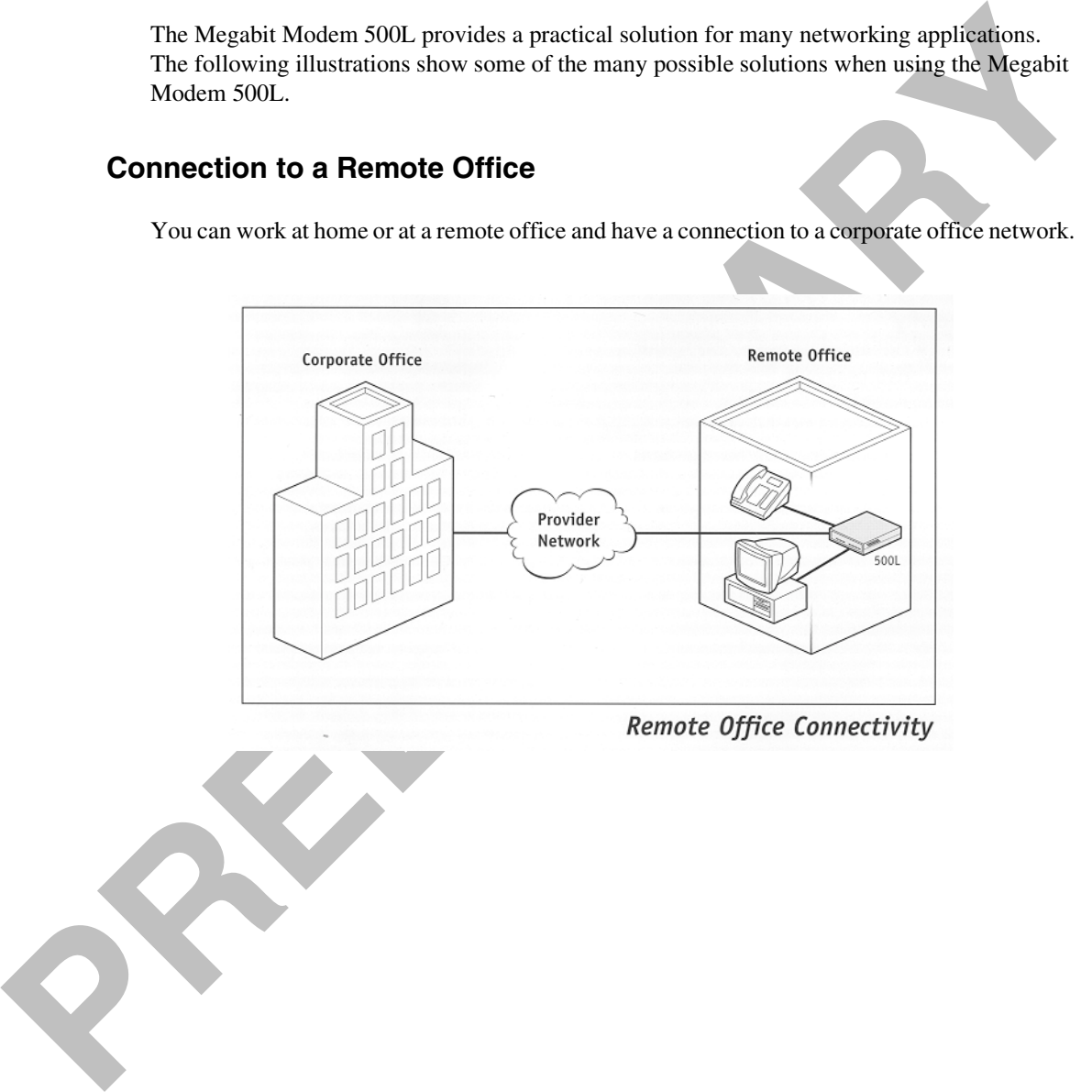

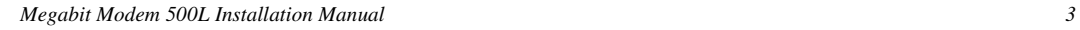

#### <span id="page-11-0"></span>**Internet Access for Users at Home**

You can connect an at home user to the Internet.

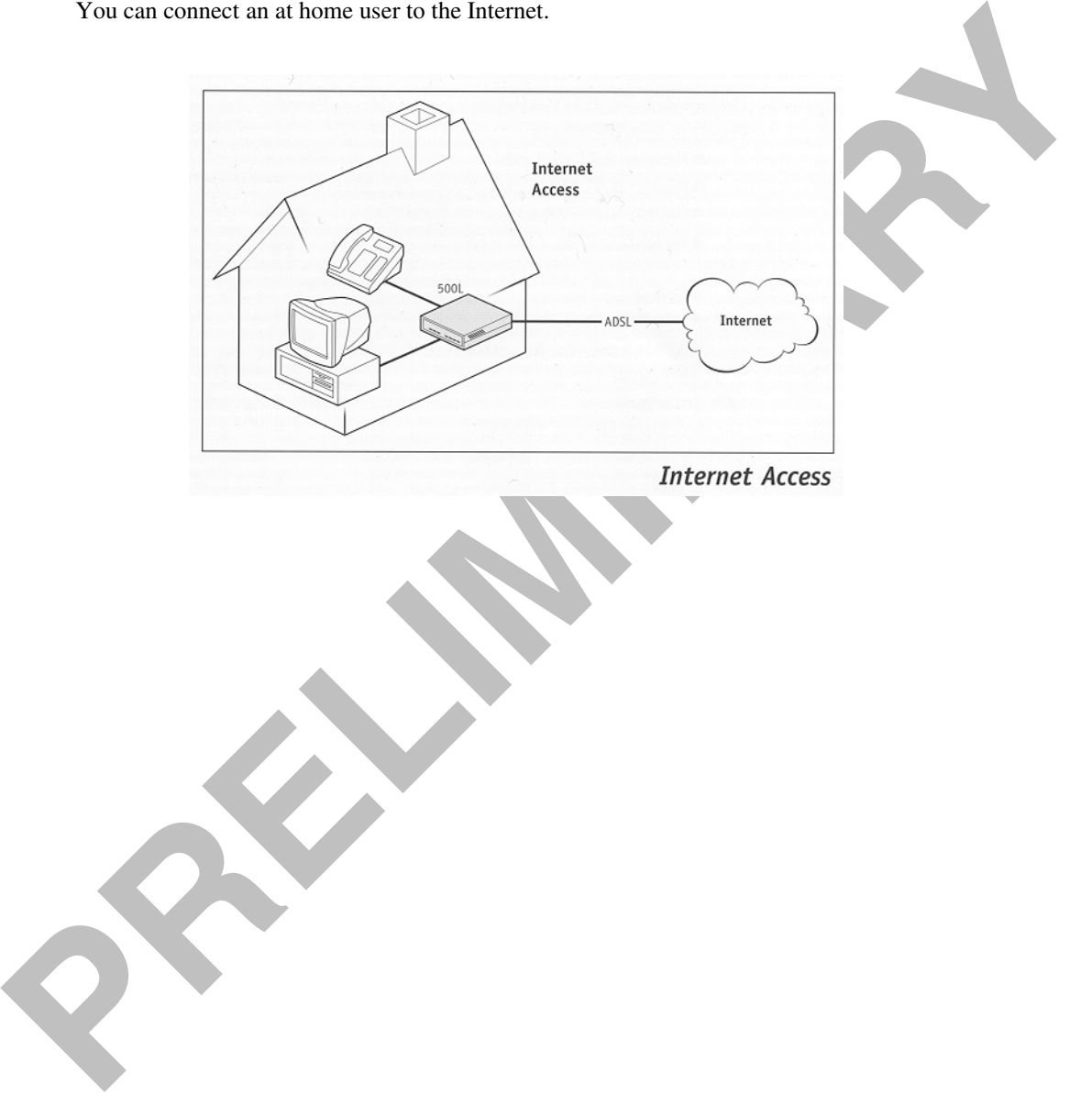

# WHAT YOU NEED TO START

This chapter identifies the preparations and prerequisites for installing the Megabit Modem 500L. To install the modem, verify that:

- **•** the contents of the package are as described on this page
- **•** your system meets requirements for connecting to and configuring the modem (see "Requirements For Your System" on page 6)
- **•** your facility meets installation site requirements (see "Requirements For The Installation Site" on page 6)
- **•** the configuration parameters are available from your service provider (see "What You Need from Your Service Provider" on page 9)

## <span id="page-12-1"></span>**VERIFY PACKAGE CONTENTS**

As you unpack the Megabit Modem 500L, visually inspect the container for signs of damage. If the equipment was damaged in transit, report the damage to the transportation company and to the sales representative.

Check the contents of the package for the Megabit Modem 500L and the following:

- **•** one black cable
- **•** one grey phone cord
- **•** four rubber, self-adhesive feet
- **•** two screws
- **•** power supply and optional power cord (see "Choose a Power Cable" on page 9 for options)

<span id="page-12-0"></span>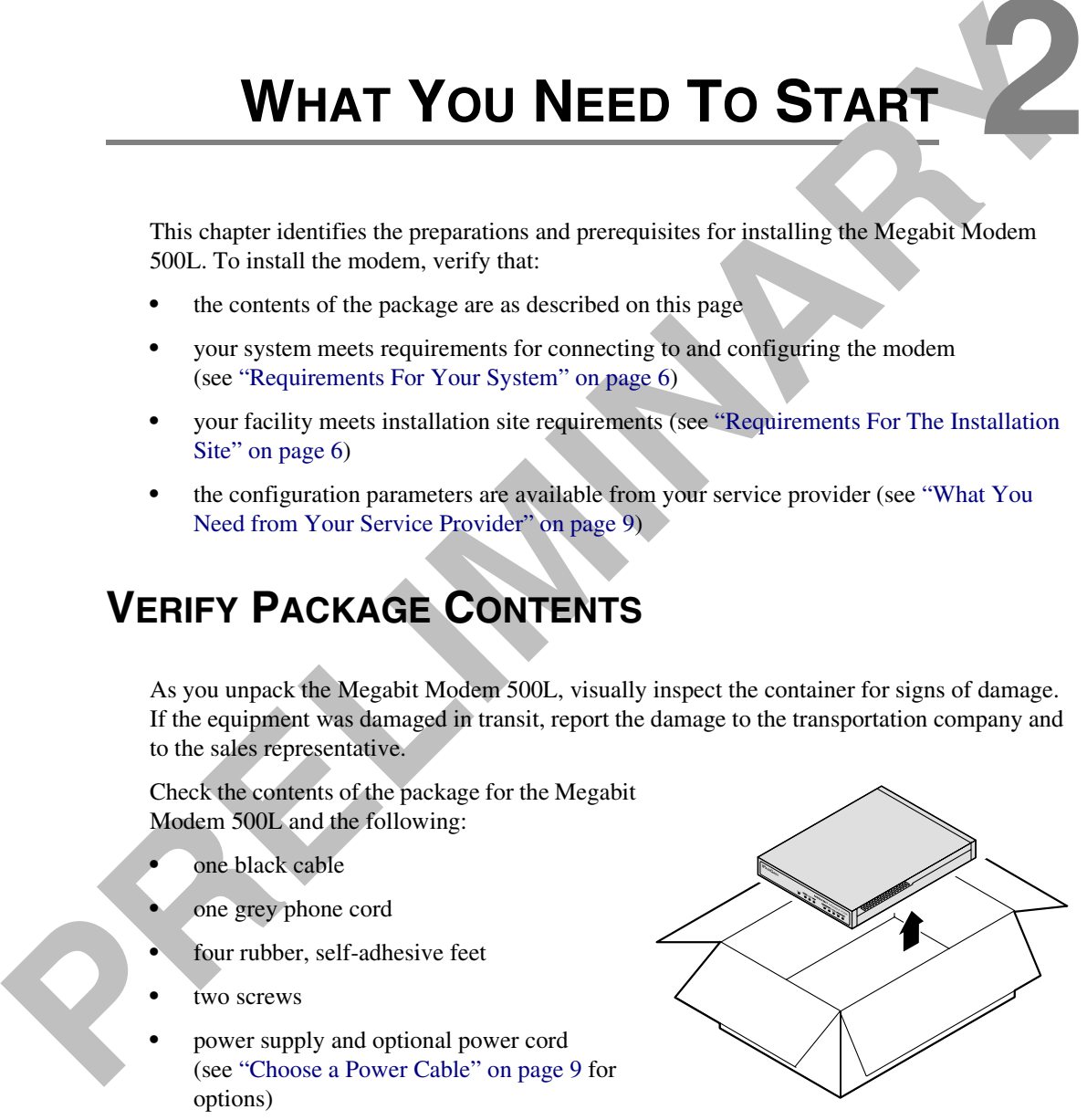

If you need to store the modem for a prolonged period, store it in the original antistatic bag and packaging. Observe environmental specifications as stated on [page 63](#page-70-2).

## <span id="page-13-4"></span><span id="page-13-0"></span>**REQUIREMENTS FOR YOUR SYSTEM**

**Provided the following hardware and software to complete the installation and configuration<br>
<b>PREPARY Modelm SOU[L](#page-15-0):**<br>
• PC with an Ethernet [N](#page-13-2)etwork Interface Card (NIC:<br>
• TCP/IP network protocol stack (see your documenta You need the following hardware and software to complete the installation and configuration of the Megabit Modem 500L:

- **•** PC with an Ethernet Network Interface Card (NIC)
- TCP/IP network protocol stack (see your documentation for your operating system)
- Web browser installed such as Netscape® or Internet Explorer® version 4.0 or higher
- **•** Ethernet hub (optional)

## <span id="page-13-1"></span>**REQUIREMENTS FOR THE INSTALLATION SITE**

To install the Megabit Modem 500L, you must:

- **•** select a location to install the modems as described in the section "Location for Modem Installation" on this page
- **•** if you get phone service, identify requirements to connect phones as described in the section "Phone Service" on page 9

#### <span id="page-13-3"></span><span id="page-13-2"></span>**Location for Modem Installation**

You can install the modem either:

- **•** placed on a flat surface (shown on page 7)
- **•** mounted on a wall (shown on page 8)

Your facility must have the following minimum site requirements to install each modem:

- **•** power outlet
- **•** RJ-11 wall jack that has DMT ADSL service available

#### <span id="page-14-0"></span>**Flat-Surface Mount**

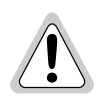

**Do not stack the modems when installing on a flat surface. The modems do not dissipate heat properly when stacked.** 

Place the modems on a flat surface, such as on a table or in a rack.

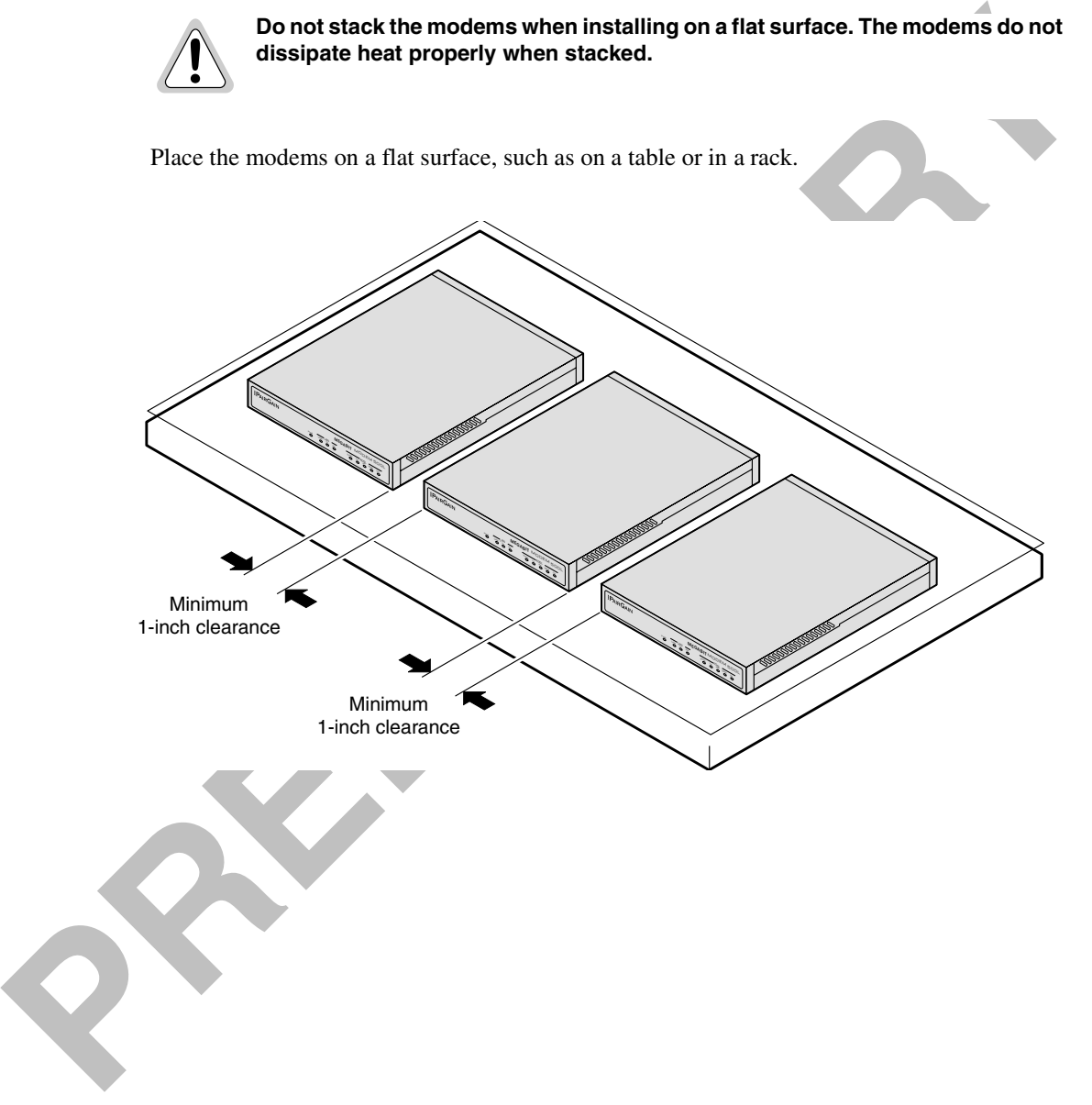

#### <span id="page-15-0"></span>**Wall Mount**

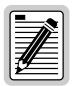

**Ensure the minimum dimensions (shown in the illustration) for spacing between modems are met to allow for heat dissipation, viewing of front panel LEDs, and cabling.**

Mount the modems on a wall using the hardware included in the installation kit.

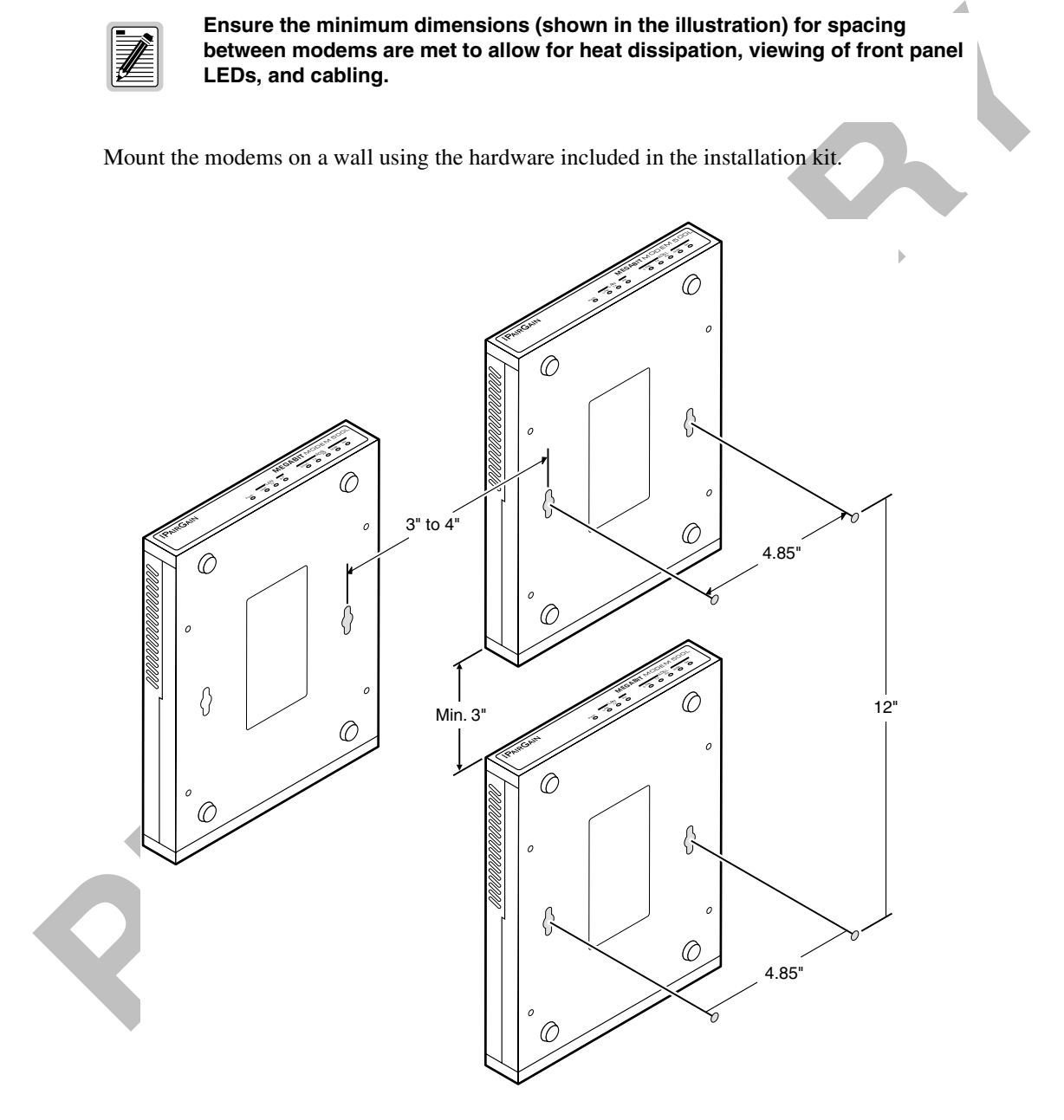

#### <span id="page-16-0"></span>**Phone Service**

If you get phone service, all you need is an RJ-11 phone jack to connect your phone. This lite-rate modem provides splitterless capability, which allows reception of phone service without special splitters or filters; simply connect your phone.

## <span id="page-16-1"></span>**WHAT YOU NEED FROM YOUR SERVICE PROVIDER**

**PEYOUS are those service, all you need is an RA-11 phone jack to connect your phone.<br>
<b>PRECIMINAT WOU NEED FROM YOUR SERVICE PROVIDER**<br>
WHAT YOU NEED FROM YOUR SERVICE PROVIDER<br>
Use the workshees, provided a Appendix Comp Use the worksheets, provided in Appendix C on page 73, to record your configuration information. When you begin to configure the modem in Chapter 4 on page 17, the procedures refer you to the proper table for the configuration information that you recorded.This section lists the information you need to configure system settings and sessions for the modem. Contact your service provider for this information.

- **1** If using CHAP, the CHAP authentication name for each session.
- **2** Session address for Ports 1 through 3 (WAN configuration):
	- **•** ATM VPI and ATM VCI (specified for each session)
	- **•** when using fixed IP addresses, IP address specified for each session by the service provider
	- **•** Login Name and Login Password (specified for each session)

<span id="page-16-3"></span>For more information about the configuration choices listed above, see Chapter 9 on page 55.

## <span id="page-16-2"></span>**CHOOSE A POWER CABLE**

The Megabit Modem 500L is available with a variety of power supplies and power cords. When you order your modem, choose one of the following as the last number in the product part number  $(150-2120-7x)$  for your order to indicate which power option you need:

- **•** *2* indicates a power supply for International use and does not include a power cord.
- **•** *3* indicates a power supply for North American use and includes a North American power cord.
- **•** *4* indicates a Universal power supply and includes a European power cord.
- **•** *5* indicates a Universal power supply and includes a UK/Ireland power cord.

**PRELIMINARY RAY** 

# **INSTALLING THE MODEM 3**

The Megabit Modem 500L is easy to install by:

- **•** attaching adhesive-backed feet
- **•** setting the MDI/MDI-X switch
- **•** connecting a cable from the modem to a PC or an Ethernet hub for LAN service
- **•** connecting a phone cord from the modem to a wall phone jack for DMT ADSL Internet or other WAN application service
- **•** connecting a power cable to a local power outlet

Perform the installation on the following pages (see "Location for Modem Installation" on page 6 to determine where to place modems). Use the installation kit parts listed below in the installation procedures.

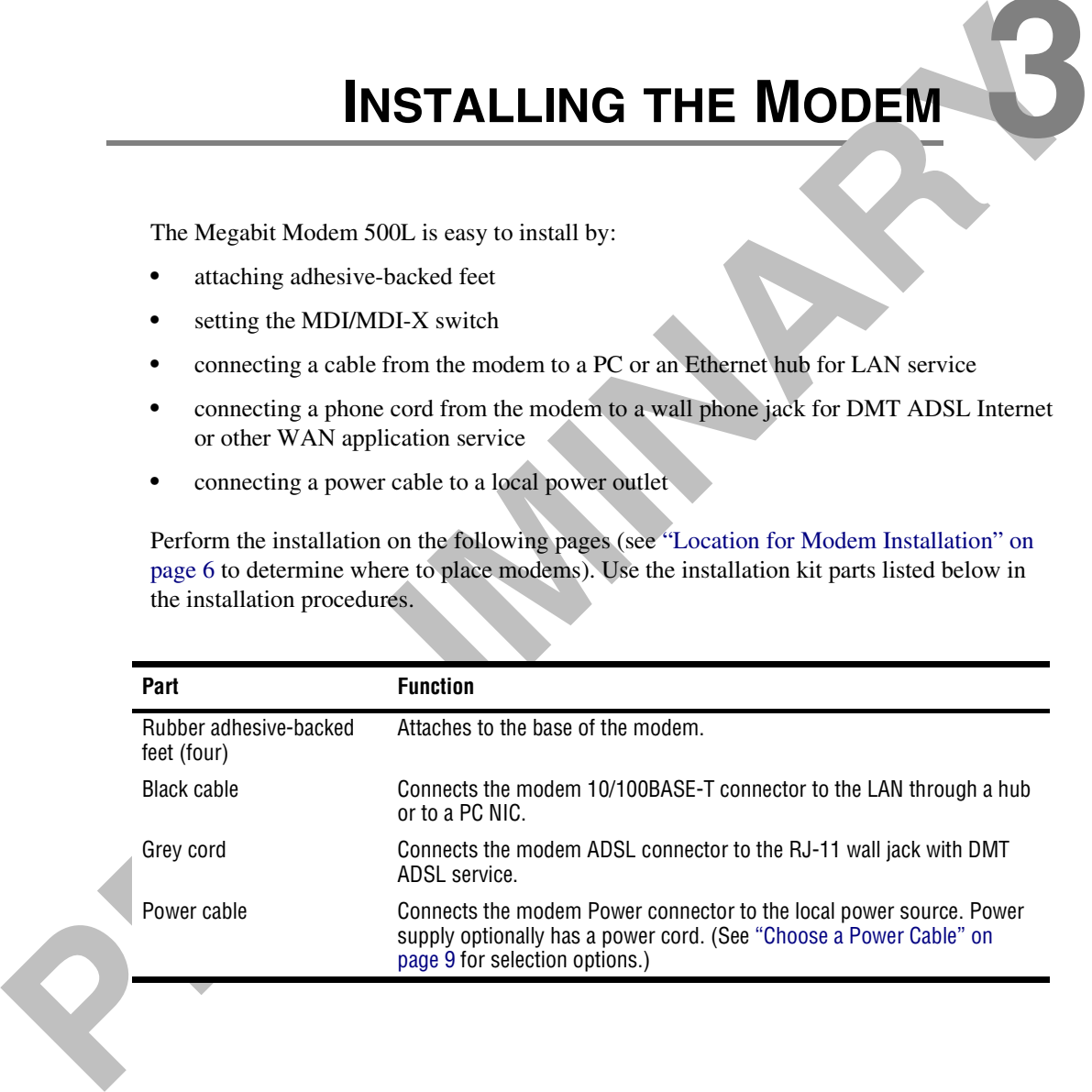

## <span id="page-19-0"></span>**ATTACHING THE FEET**

Attach each of the four adhesive-backed rubber feet to a footprint recess on the bottom of the modem.

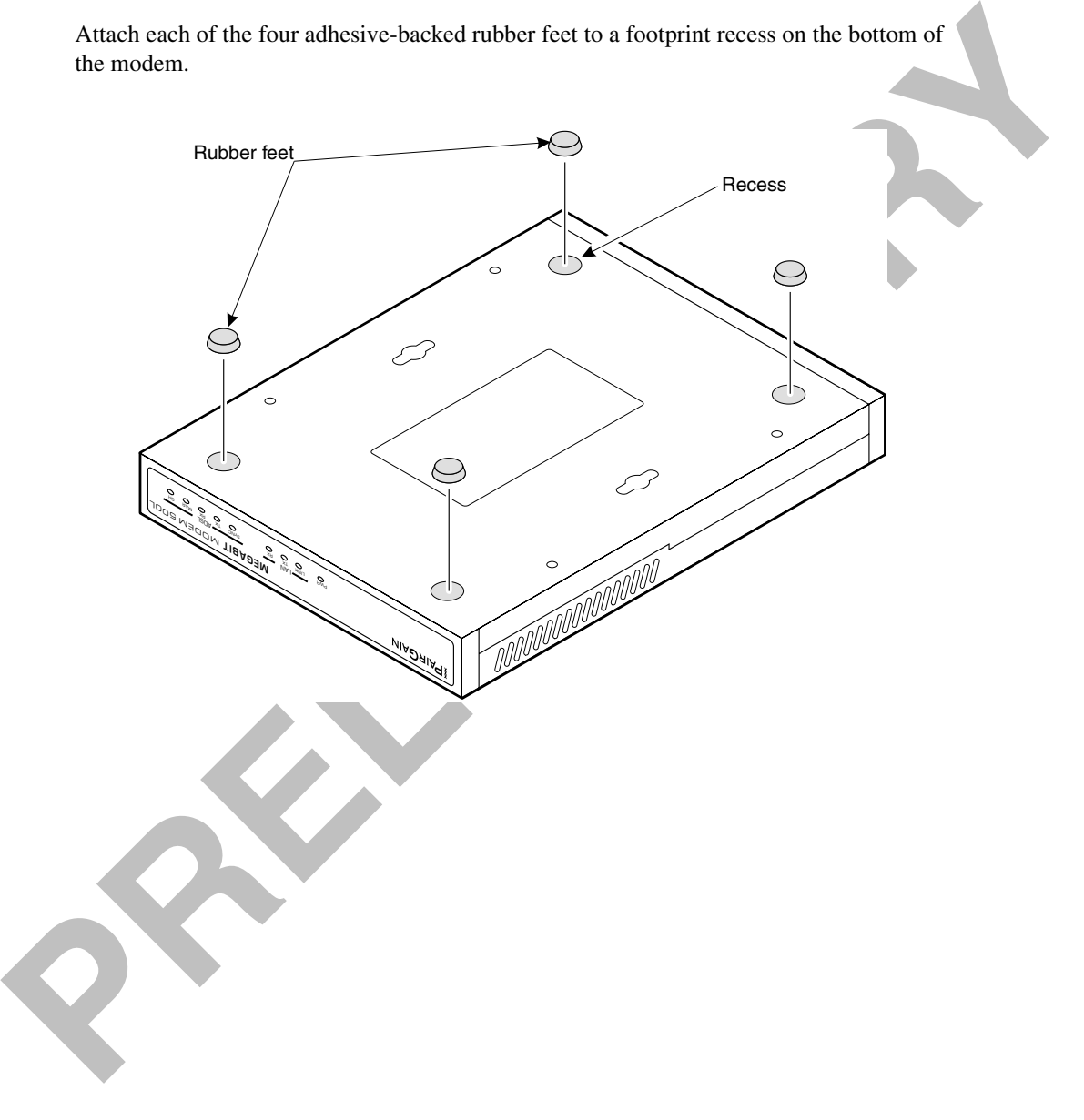

## <span id="page-20-0"></span>**SETTING THE MDI/MDI-X SWITCH**

Using the MDI/MDI-X switch, the Megabit Modem 500L can communicate with a device on the LAN that is either MDI or MDI-X without having to change the cable (a straight-through cable is supplied with the installation kit).

Set the switch for the 10/100BASE-T port to either:

- **•** MDI-X when you are connecting to a device with an MDI port such as a PC with an Ethernet NIC
- MDI when you are connecting to a device with an MDI-X port such as a hub, repeater, bridge, or router

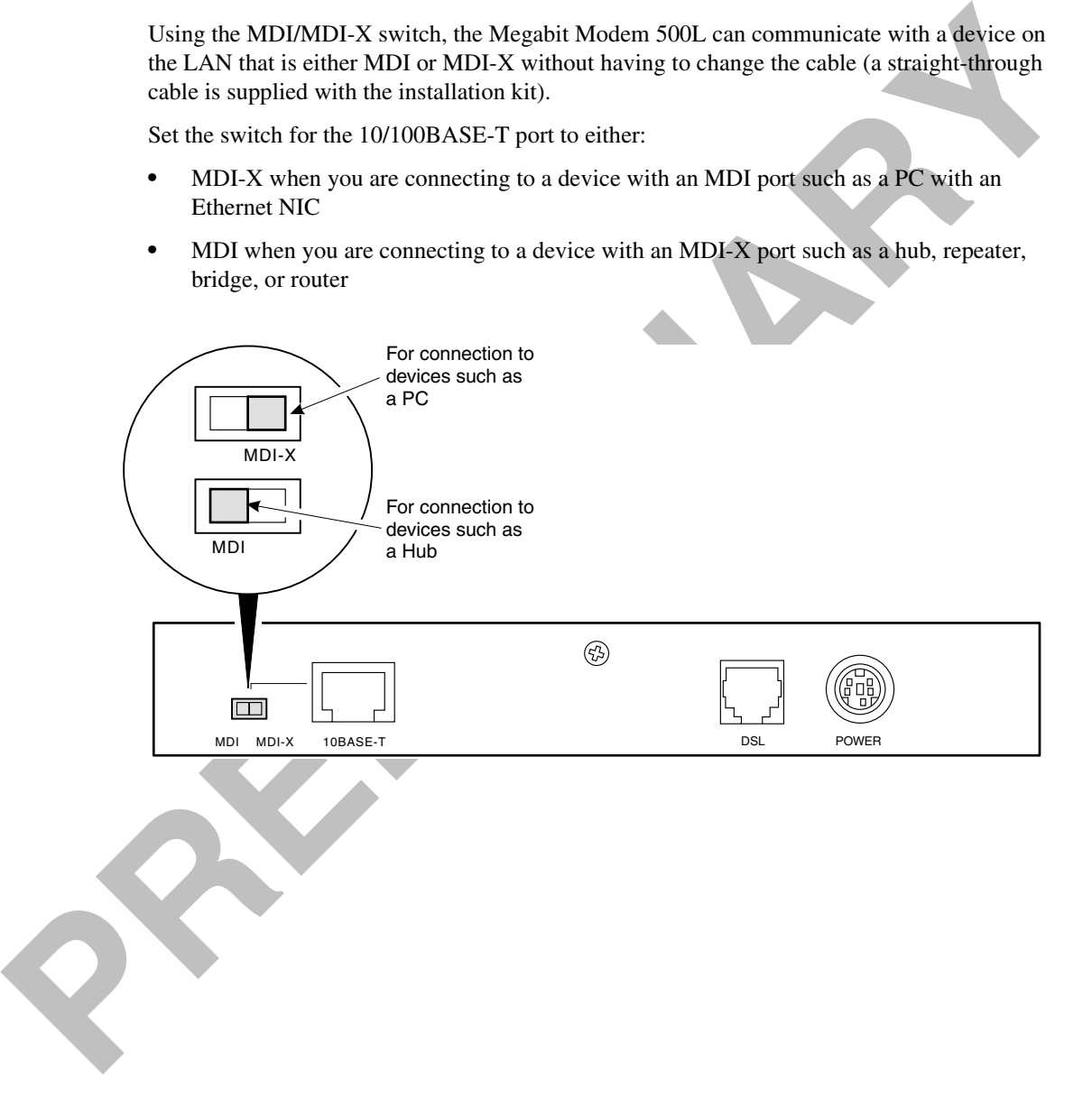

.

## <span id="page-21-0"></span>**INSTALLING CABLING**

Install the black cable for the 10/100BASE-T LAN connection, grey phone cord for the ADSL port WAN connection, and the power cable to the power connector.

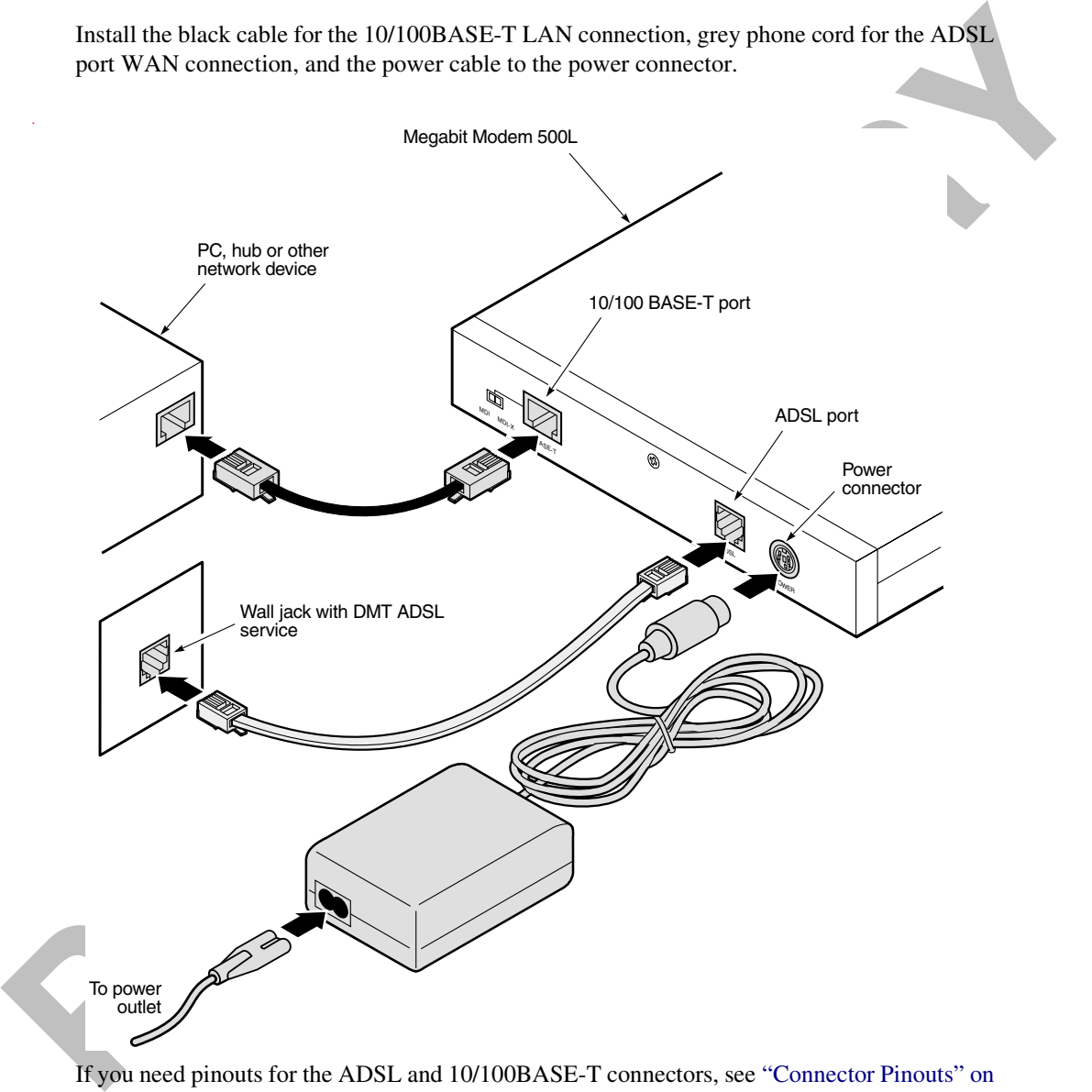

If you need pinouts for the ADSL and 10/100BASE-T connectors, see "Connector Pinouts" on [page 67](#page-74-1).

## <span id="page-22-0"></span>**SETTING UP ADSL SERVICE**

The service provider sets up the ADSL parameters for your service. The modem must have the ADSL SYNC LED lit before you can connect sessions with your service provider. Verify SYNC in the following section, "Checking LED Indications."

## <span id="page-22-1"></span>**CHECKING LED INDICATIONS**

The following table describes LED indications for all operational modes. LEDs on the modem front panel (page 16) provide continual status at-a-glance for network and modem connections.

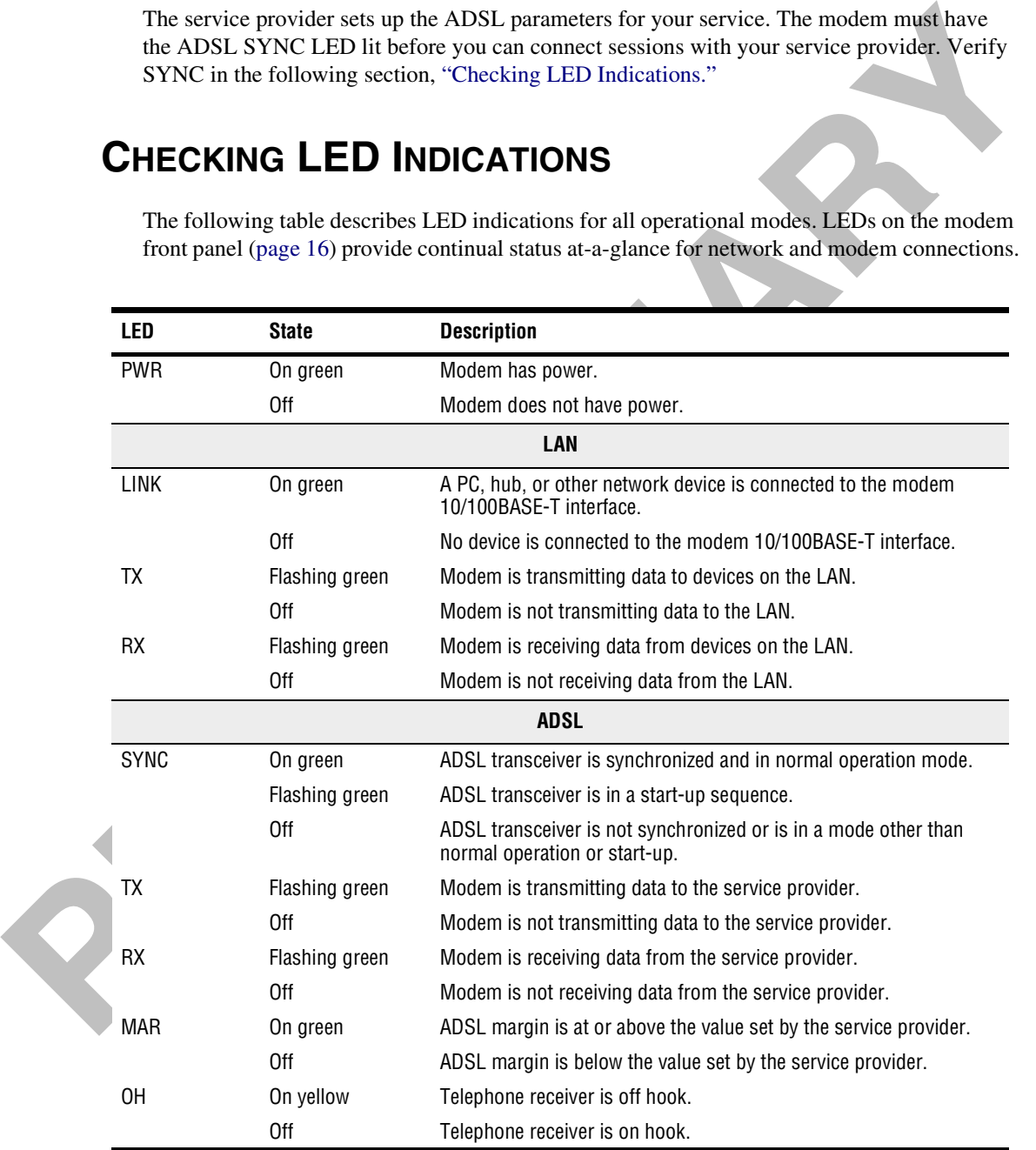

<span id="page-23-0"></span>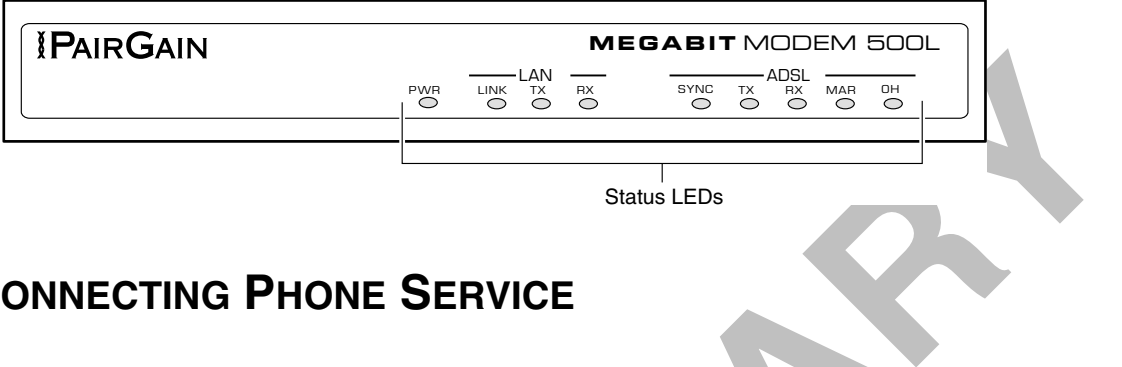

## **CONNECTING PHONE SERVICE**

**CONNECTING PHONE SERVICE**<br>
If you get phone service, all you need is an RJ-11 phone jack to connect your phone<br>
lite-rate modem provides splitterless capability, which allows reception of phone se<br>
without special splitte If you get phone service, all you need is an RJ-11 phone jack to connect your phone. This lite-rate modem provides splitterless capability, which allows reception of phone service without special splitters or filters; simply connect your phone.

# <span id="page-24-1"></span><span id="page-24-0"></span>**SETTING UP FOR CONFIGURATION**

<span id="page-24-2"></span>You set up a PC and a Web browser to configure the Megabit Modem 500L. This chapter provides the set up procedures, then shows you how to access and navigate the Megabit Modem 500L Web pages. The configuration process flow is shown below.

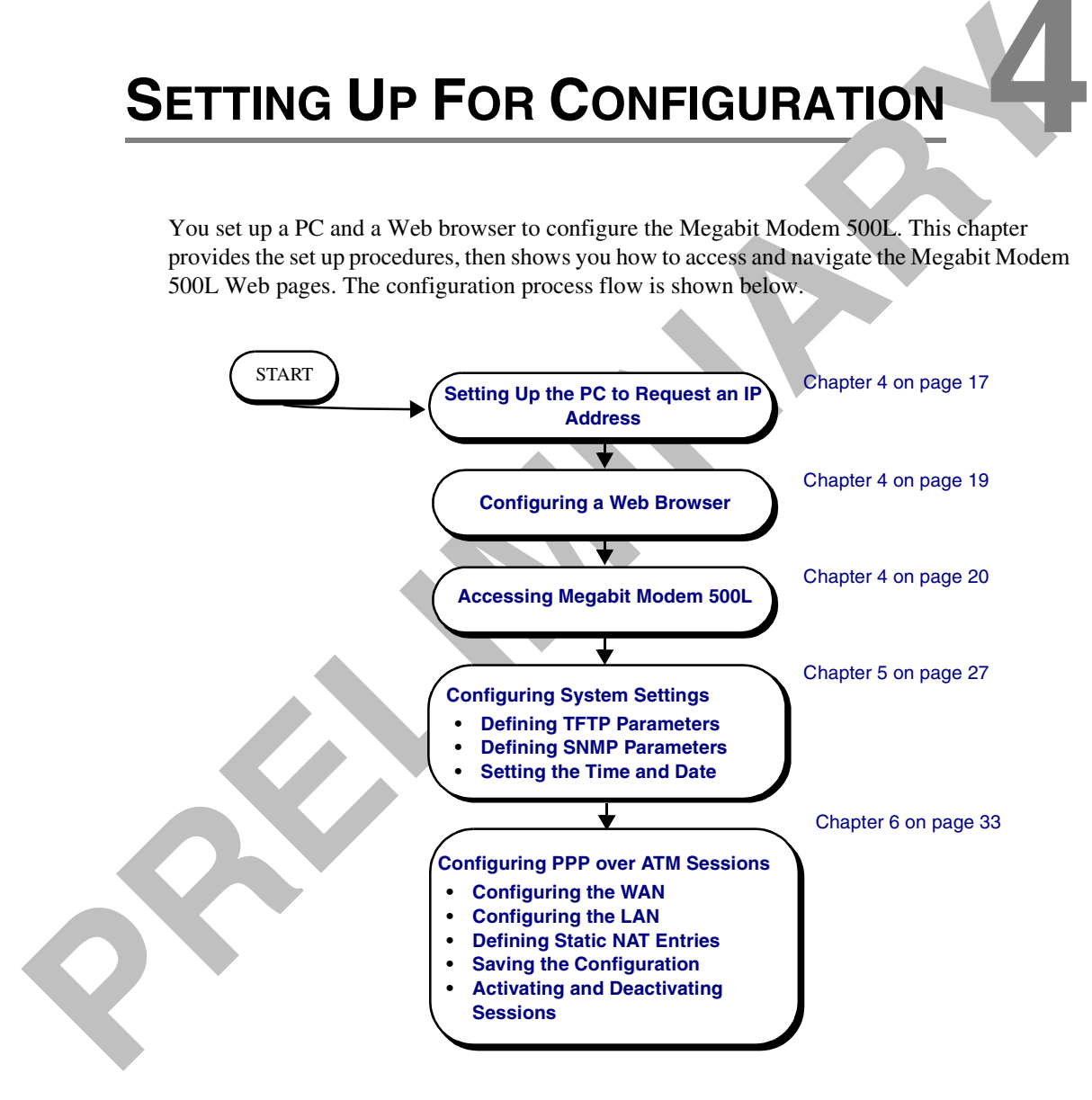

## <span id="page-25-0"></span>**SETTING UP THE PC TO REQUEST AN IP ADDRESS**

You configure the Megabit Modem 500L using a PC connected to the 10/100BASE-T port. The PC must be set to obtain an IP address automatically from the modem. The modem, as a Dynamic Host Configuration Protocol (DHCP) server, provides an IP address to this PC dynamically.

The following is an example of how to set up the PC using Microsoft® Windows® 95. If you use an application other than Windows 95, refer to the appropriate operating system user documentation.

- **1** .Open the **Control Panel** window and double-click on the **Network** icon shown at right.
- **2** In the **Network** dialog (shown below), double-click **TCP/IP** under the **Configuration** tab (or highlight **TCP/IP** then click **Properties**).
- **3** On the **IP Address** tab, select **Obtain an IP address automatically,** then click **OK**.
- **4** Restart the PC.

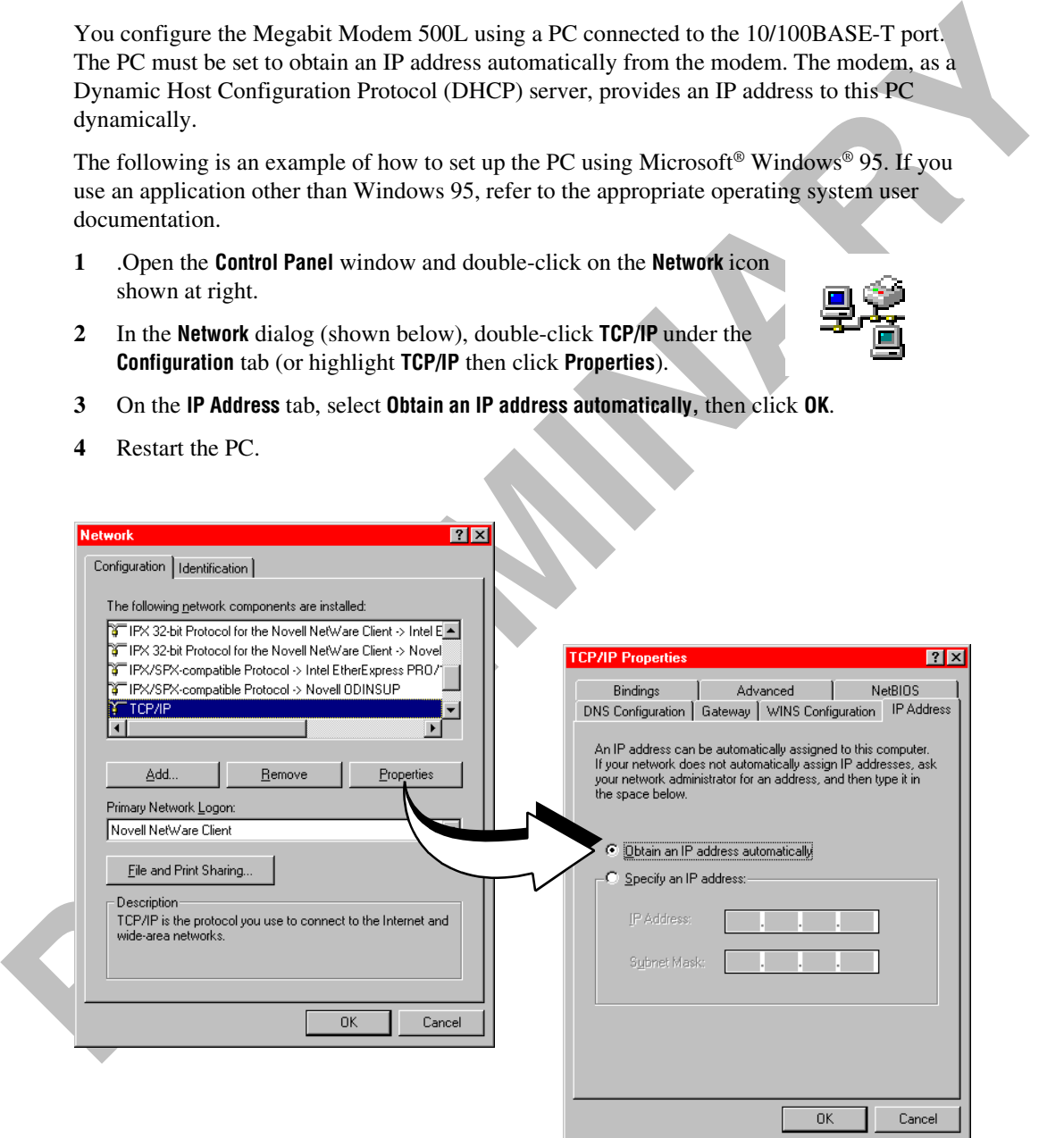

## <span id="page-26-0"></span>**CONFIGURING A WEB BROWSER**

You access the Megabit Modem 500L Web pages through a Web browser (see page 6 for Web browser versions supported). The Web browser must have the Proxies disabled. Change the Proxie for your Web browser.

- **1** Open a Web browser. (Netscape Communicator is shown in the example below.)
- **2** Select **Edit**, **Preferences**, **Proxie**.
- **3** Select **Direct connection to the Internet**, then click **OK.**

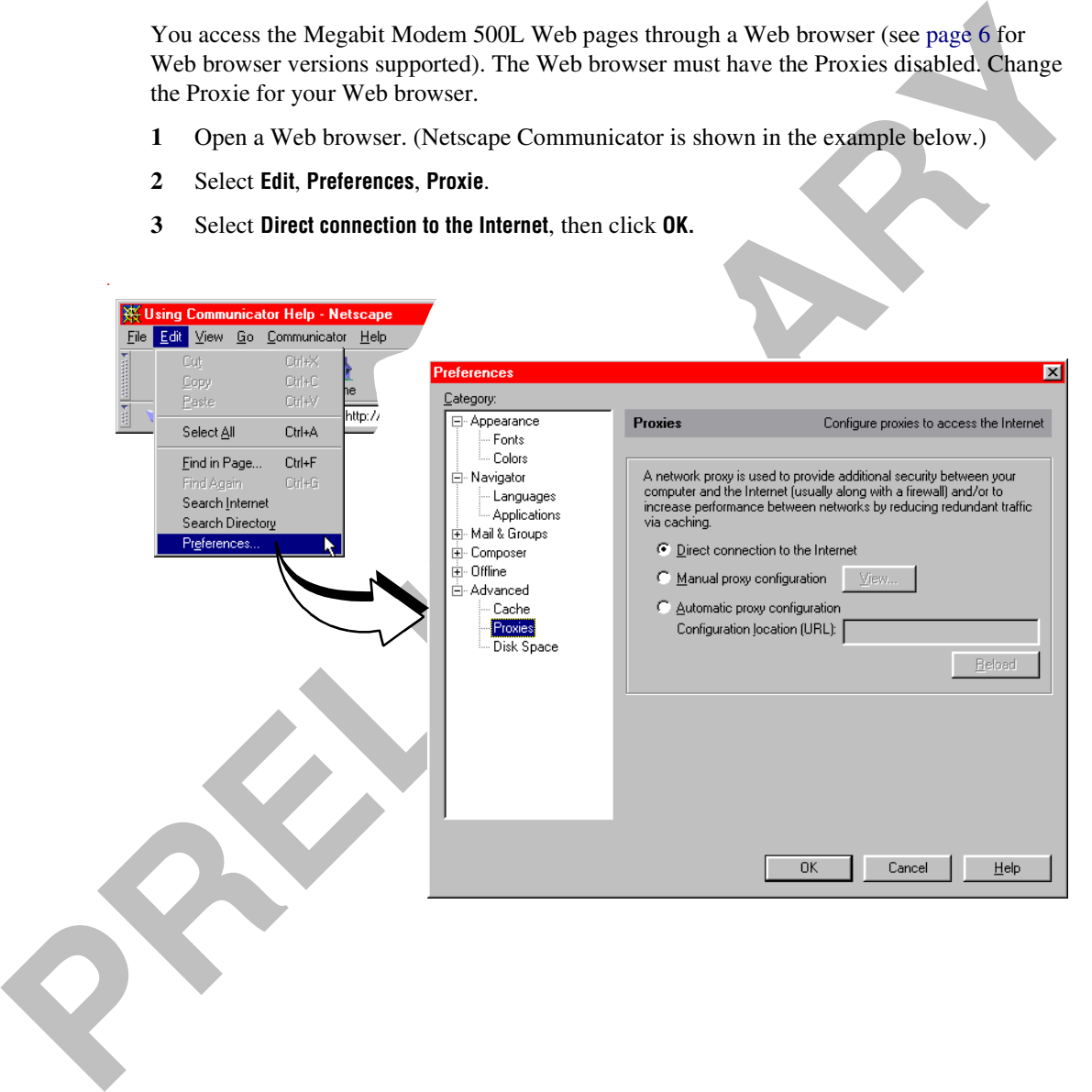

## <span id="page-27-1"></span><span id="page-27-0"></span>**ACCESSING MEGABIT MODEM 500L WEB PAGES**

Type **http://192.168.0.1/index.htm** in the **Location** field of the Web browser (as shown below), then press **ENTER**. (192.168.0.1 is the default IP address for the Ethernet port and is a private address specified for use by RFC 1918. If you change the Ethernet IP address through the management port, you will enter the new IP address in the **Location** field.)

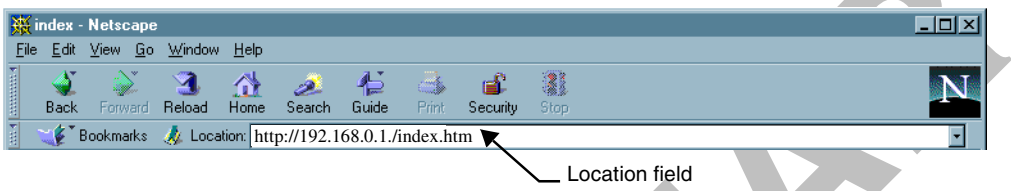

The Megabit Modem 500L Web page displays with two primary frames:

- **•** Frame A contains the navigation menus. Use the menus to select the configuration or management page you want to view in Frame B.
- **•** Frame B displays the configuration or management page associated with the menu item you selected from the navigation menu in Frame A.

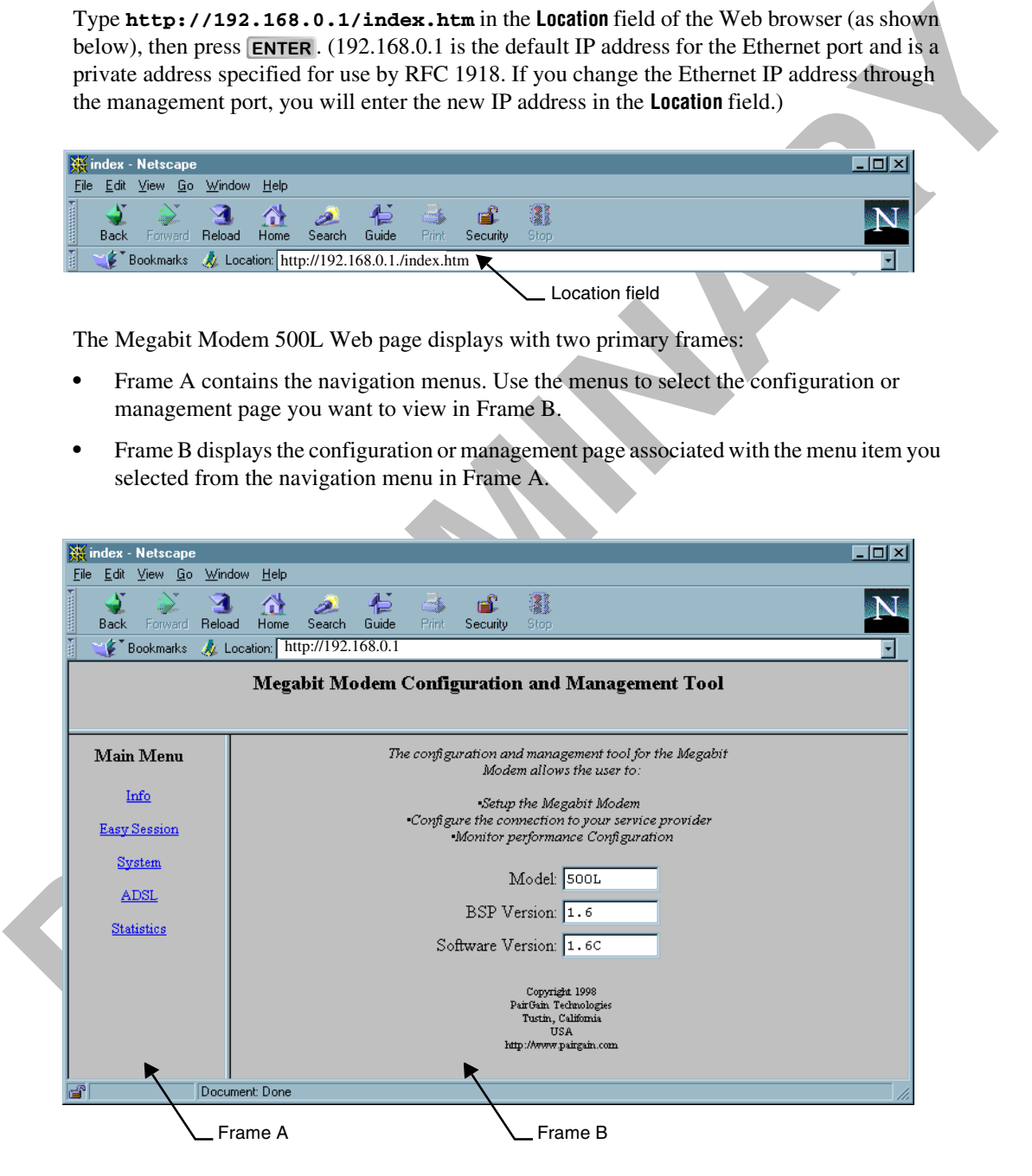

## <span id="page-28-0"></span>**SAVING THE CONFIGURATION**

As you make changes to the modern configuration, click the **Submit** button on the Web page to<br>accept changes and write the changes to RAM Some configuration changes are are not permutant,<br>must reset the model to us direct As you make changes to the modem configuration, click the **Submit** button on the Web page to accept changes and write the changes to RAM. Some configuration changes are not permanent, however, until you write them to Non-Volatile RAM (NVRAM) and reset the modem. You must reset the modem to effect these changes:

- **•** when defining PPP over ATM LAN settings (see page 39):
	- **–** LAN IP address
	- **–** LAN network mask
- when DHCP enabled (see page 39):
	- **–** DHCP start IP address
	- **–** primary DNS IP address
	- **–** secondary DNS IP address

See the following sections to:

- **•** save configuration changes to NVRAM (page 22)
- **•** reset the modem to activate the configuration (page 25)
- reset the modem to restore the factory default values (page 23)

#### <span id="page-29-0"></span>**Saving the Configuration to NVRAM**

After clicking **Submit** to write configuration parameters to RAM, update your configuration by writing the parameters to non-volatile RAM (NVRAM).

- **1** Click **System** on the **Main Menu** to access the **System Menu**.
- **2** Click **Update Configuration** on the **System Menu**.
- **3** Click **Proceed** to save to NVRAM.
- **4** Reset the modem to effect configuration using the procedure on page 25.

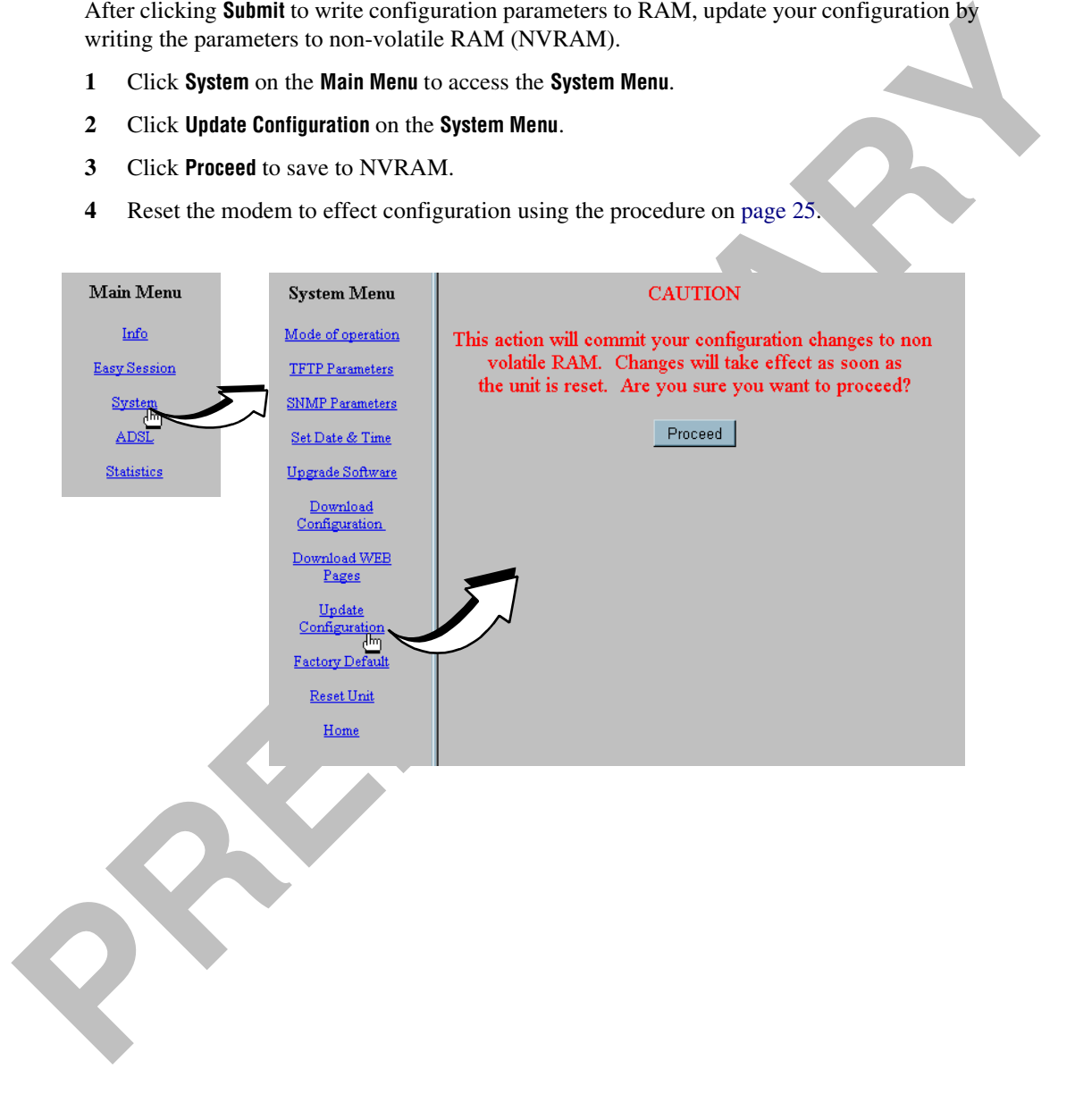

#### <span id="page-30-0"></span>**Resetting the Modem to Factory Defaults**

You can return Megabit Modem 500L parameters to the factory default values. This provides a known starting point if you are troubleshooting the system or simply want to reconfigure parameters. The factory default values are listed on page 24.

- **1** Click **System** on the **Main Menu** to access the **System Menu.**
- **2** Click **Factory Default** on the **System Menu**.

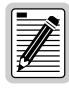

**When you click Proceed to return to factory default values, the modem automatically resets.**

**3** Click **Proceed** to return to factory default values.

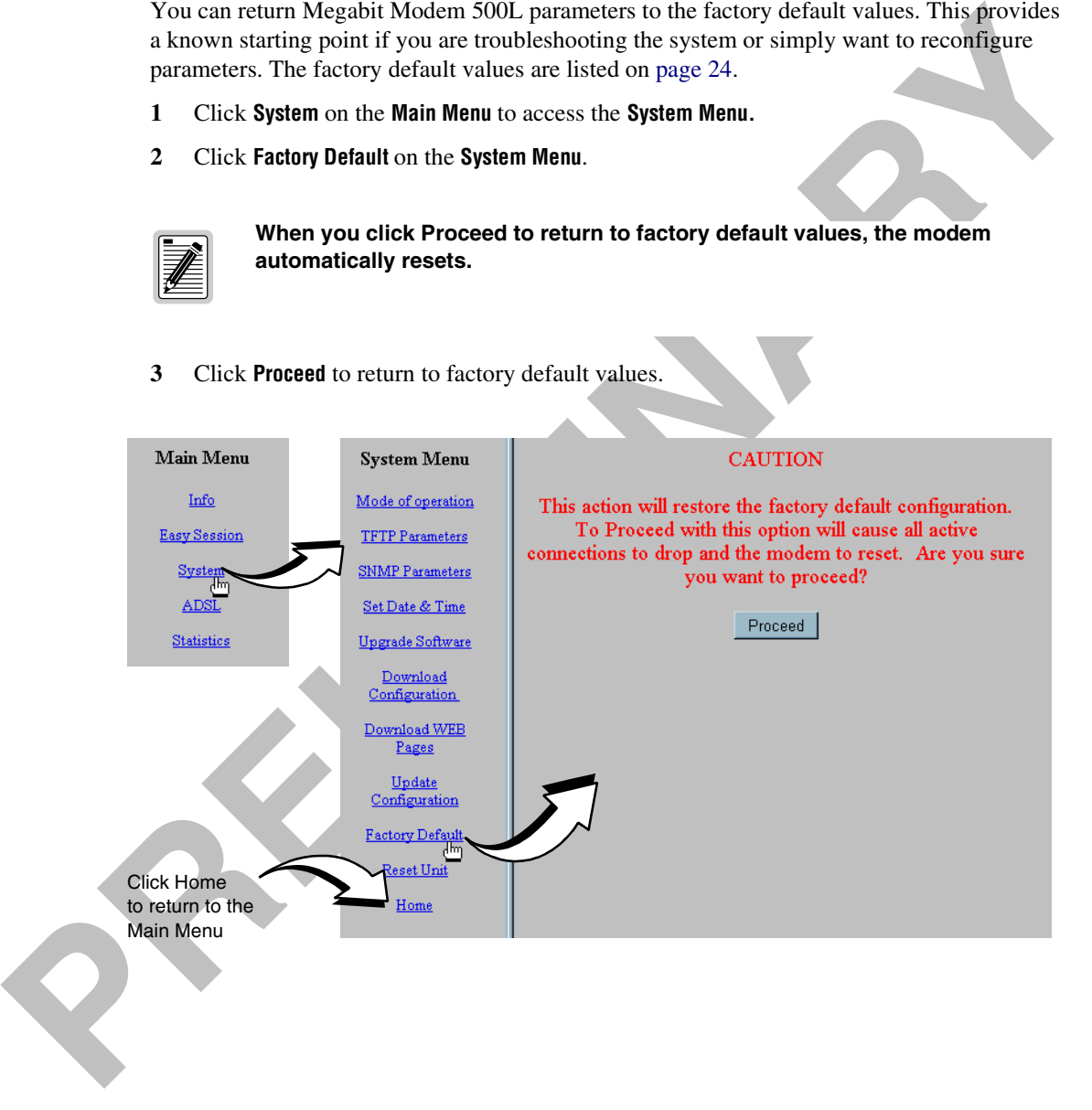

<span id="page-31-0"></span>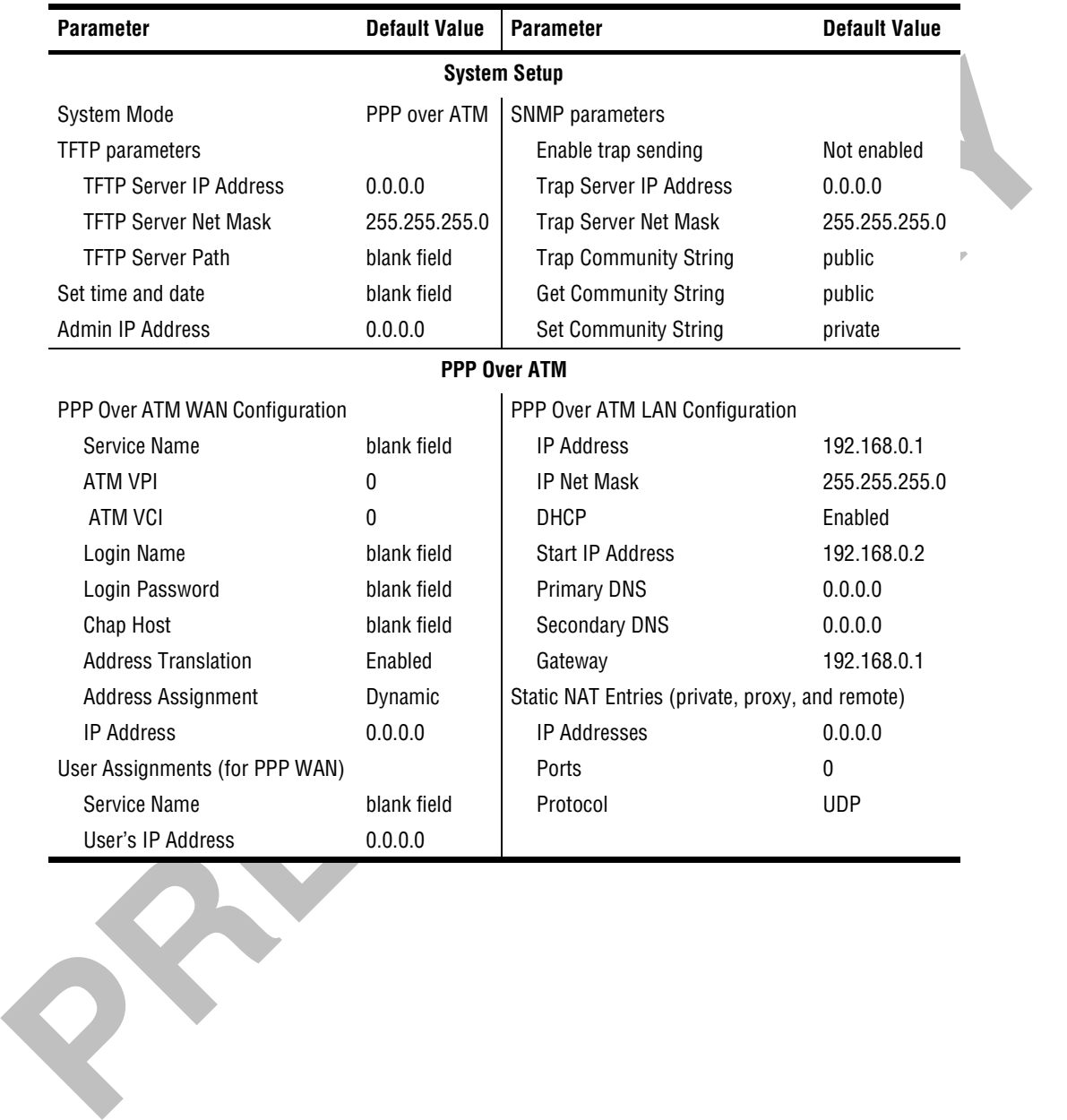

#### <span id="page-32-0"></span>**Resetting the Modem**

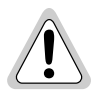

**Note that resetting the modem causes all active connections to drop.**

After you make changes to the modem configuration and write the changes to NVRAM or return modem configuration to factory defaults, you must reset the modem. See page 21 for a list of changes that you must reset to effect.

- **1** Click **System** on the **Main Menu** to access the **System Menu.**
- **2** Click **Reset Unit** on the **System Menu**.
- **3** Click **Proceed** to reset the modem.

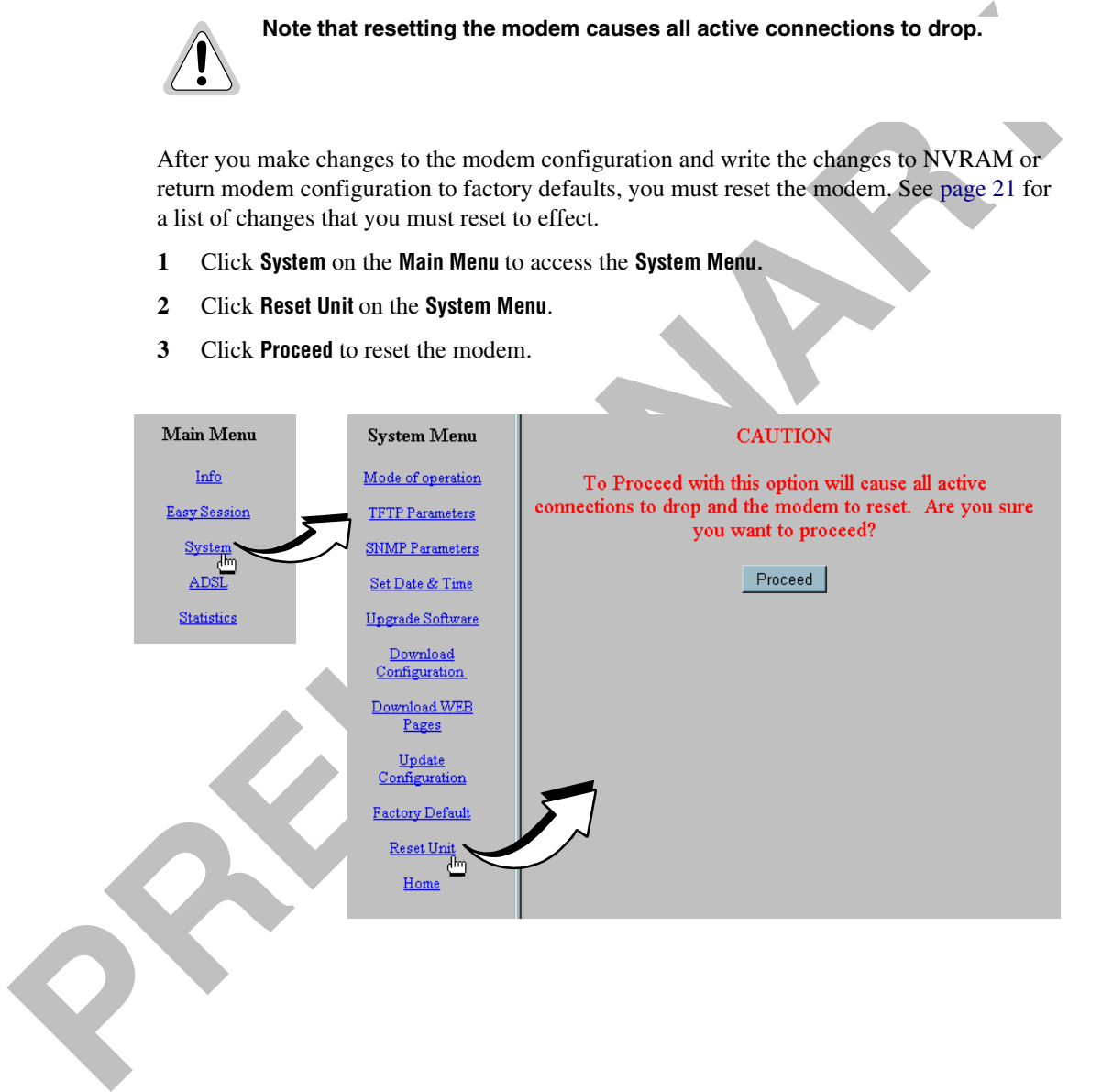

**PRELIMINARY RAY** 

# <span id="page-34-0"></span>**CONFIGURING SYSTEM SETTINGS**<br>
Before configuring sessions with a service provider, strup system parameters for the Megabit<br>
Modern 5001. The following sections show the Wsb page, you use the configure the:<br>
TITP server IP **CONFIGURING SYSTEM SETTINGS**

<span id="page-34-1"></span>Before configuring sessions with a service provider, set up system parameters for the Megabit Modem 500L. The following sections show the Web pages you use to configure the:

- **•** TFTP server IP address and network mask for performing functions such as software upgrades on page 28, when required
- **•** SNMP parameters on page 29
- **•** system time and date on page 31

Unless specified otherwise, configuration parameters shown in this section are for example only.

## <span id="page-35-1"></span><span id="page-35-0"></span>**DEFINING TFTP PARAMETERS**

A TFTP server is a device on the LAN from which you can download software updates to your modem. See page 59 for more information on a TFTP server. Also, see page 51 for procedures on how to update the software on your modem.

- **1** Click **System** from the **Main Menu**.
- **2** Click **TFTP Parameters** on the **System Menu**.
- **3** Do the following:
	- Enter the **TFTP server IP address** for the device that will be the TFTP server.
	- **O** Enter the **TFTP server net mask** (subnet mask) for the TFTP server.
	- Enter the **Path on the TFTP server** where the download files reside. You can enter a path with a maximum of 20 characters.
- **4** Click **Submit** to accept the changes.

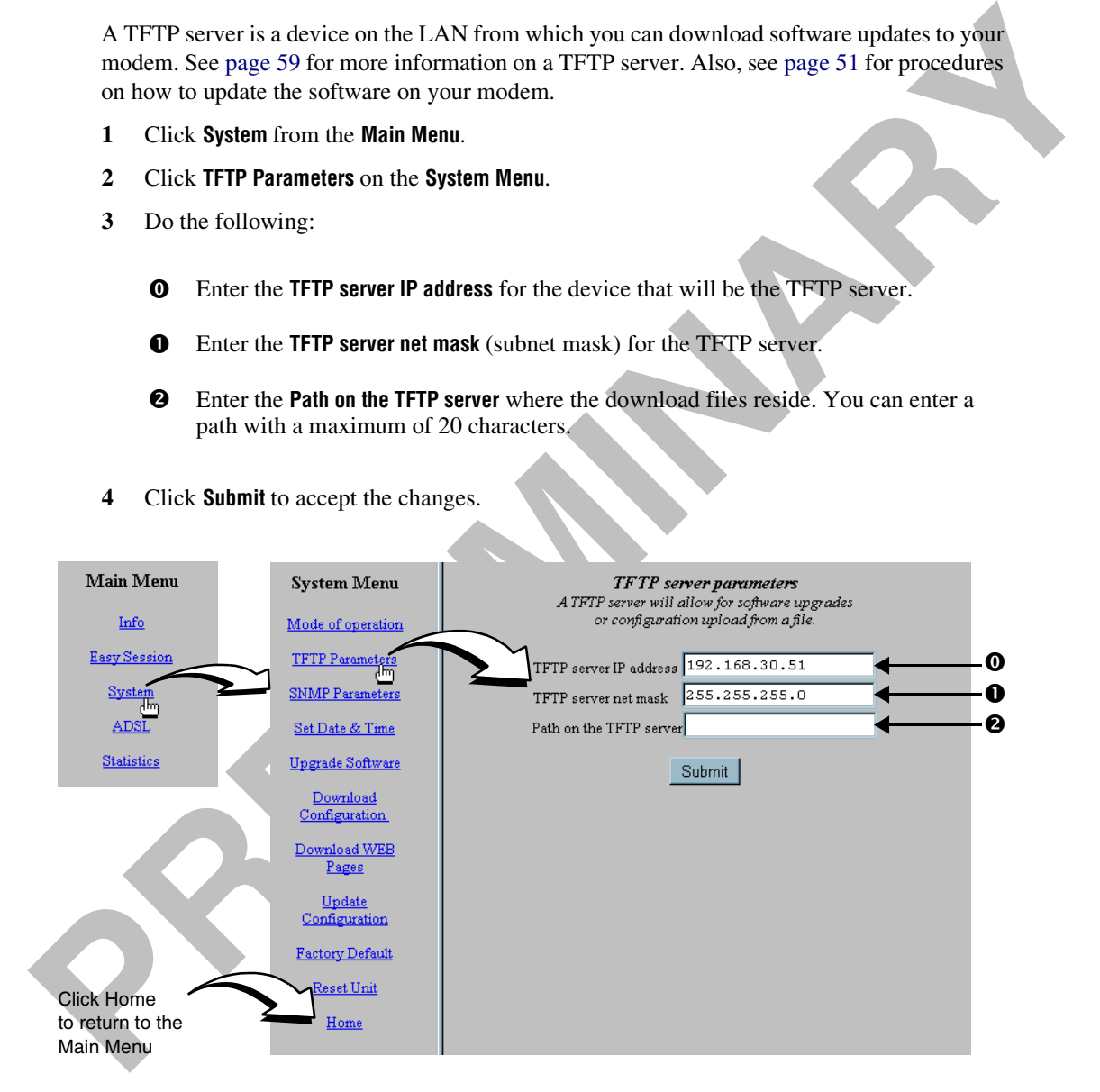
# **DEFINING SNMP PARAMETERS**

The modem has an SNMP agent that allows it to be managed remotely by a Network Management System (NMS). See page 58 for more information about managing the modem through SNMP.

- **1** Click **System** from the **Main Menu**.
- **2** Click **SNMP Parameters** on the **System Menu**.
- <span id="page-36-0"></span>**3** Do the following:
	- **O** Select **Enable Trap Sending** if you want the modem to send traps to a server on your LAN.
	- $\bf{o}$ Enter the **Trap Server IP Address** for the server to which the traps will be sent.
	- Enter the **Trap Server Net Mask** (subnet mask) for the server to which the traps will be sent.

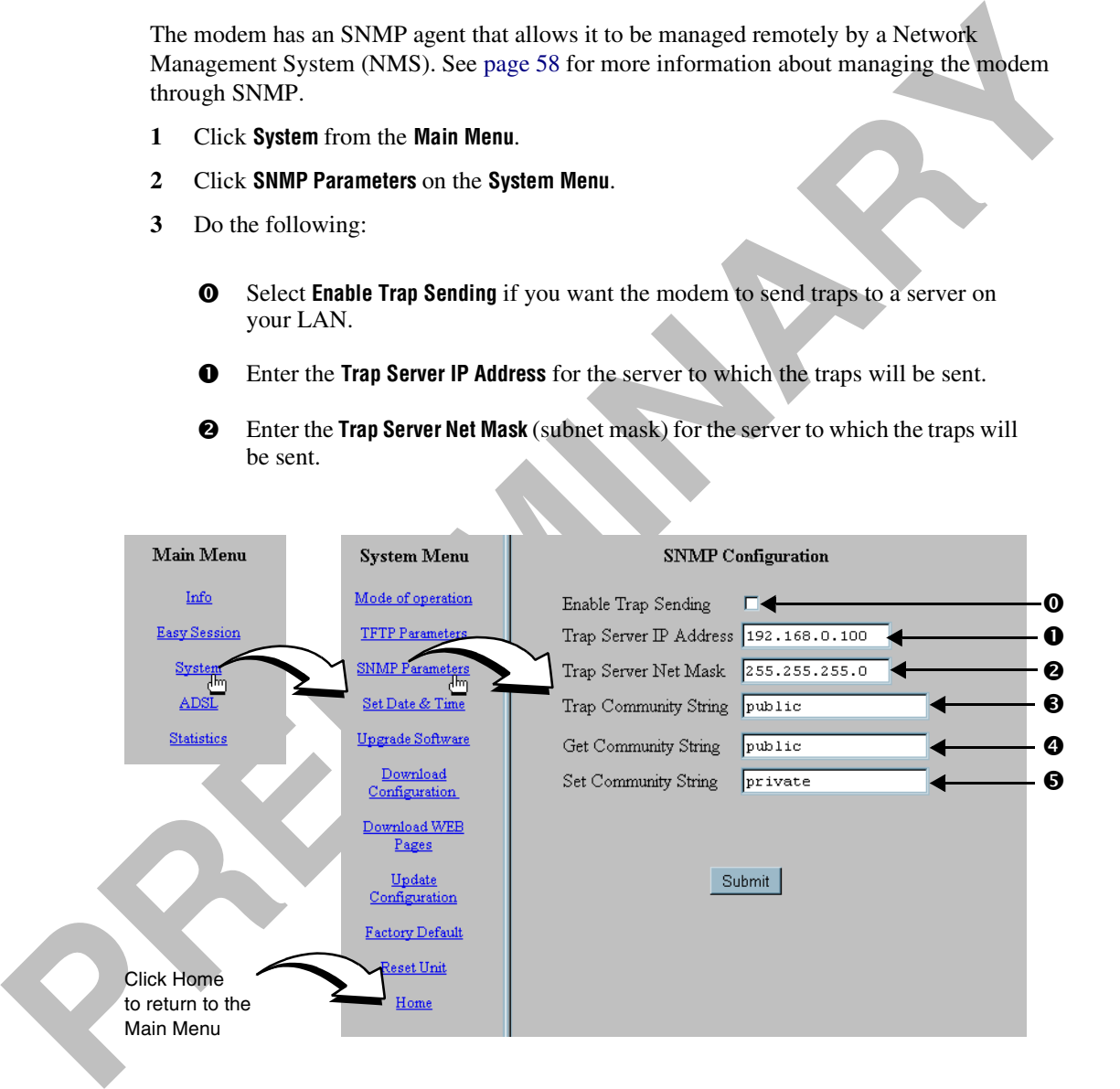

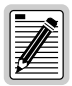

**You can change the community string to a name you choose. The fields have default names as shown in the screen on [page 29](#page-36-0) and are case sensitive. If you change the name, however, the community string name must match on both the manager and agent to allow access to the SNMP function.**

 $\Theta$  Public is the default **Trap Community String** which is an authentication string for the trap receiver. You can change the name, using up to 19 characters.

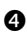

**4** Public is the default **Get Community String** which is an authentication string that enables an NMS to get status from the modem agent. You can change the name, using up to 19 characters.

The manner of a dependent of all the contrading principal material control and the properties of the SNMP (The UP the time preceiver. You can change the name, using up to 19 characters.<br>
The list of the definite for the co Private is the default **Set Community String** which is an authentication string for an NMS to set or change parameters on the modem agent. You can change the name, using up to 19 characters.

**4** Click **Submit** to accept the changes.

# **SETTING THE TIME AND DATE**

Set the time and date for the modem.

- **1** Click **System** from the **Main Menu**.
- **2** Click **Set Date & Time** on the **System Menu**.
- **3** Do the following:
	- Enter the **date** in the format **dd/mm/yy** (for example, 03/10/1999 is June 10, 1999).
	- $\mathbf o$  Enter the **time** in the 24-hour format **hh:mm:ss** (for example, 15:29:55 is 29 minutes and 6 seconds past 3 p.m.).
- **4** Click **Submit** to accept the changes.

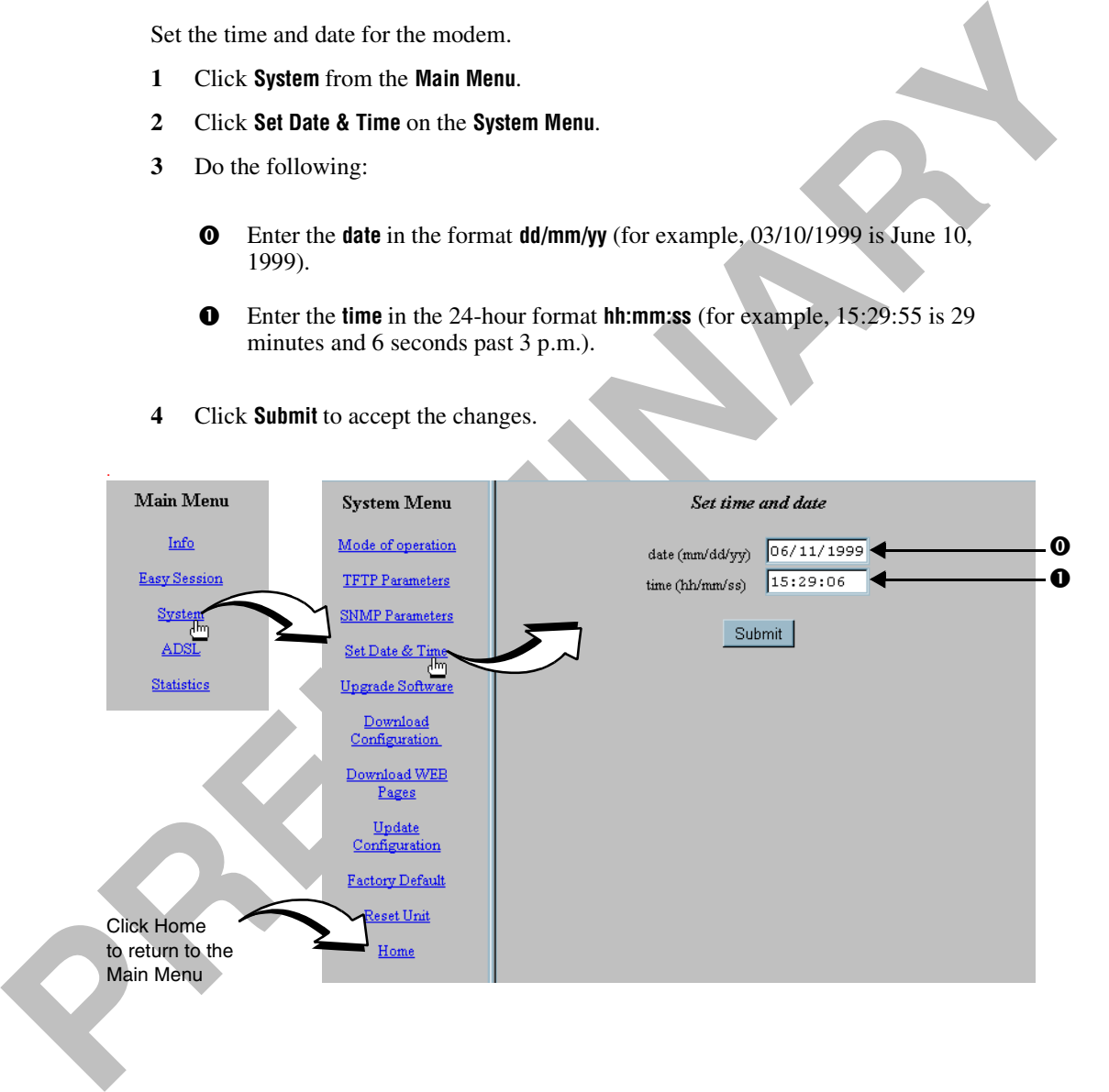

**PRELIMINARY RAY** 

# **CONFIGURING SESSIONS 6**

You configure sessions between the modem and a service provider using the PairGain **EasySession** pages. The Megabit Modem 500L supports one PPP over ATM session at a time.

There are many options from which to select when configuring sessions. See "Selecting a Configuration Model" on page 34 to determine the easiest and most efficient way for you to set up your session.

**CO[N](#page-46-0)FIGU[R](#page-41-0)ING SESSIONS**<br>
You configure sessions between the modern and a service provider using the Particular Energy Section 2013<br>
Exploration Model Ton page 34 to determine the existence of the particular configuration Mo After you determine the configuration model, set up the connection between the modem and the service provider (WAN) and the connection between your network users and the modem (LAN). Go to page 35 to configure the WAN and to page 39 to configure the LAN.

Then, activate sessions in the section "Activating and De-Activating Sessions" on page 43.

# <span id="page-41-0"></span>**SELECTING A CONFIGURATION MODEL**

There are many configuration options for the Megabit Modem 500L from which you can select. Select the following options are recommended for enhanced performance:

- **•** DHCP not selected to allow the user to manually enter an IP address to the PC
- **•** NAT to map the public IP addresses (proxy IP addresses) acquired from the service provider to the PC IP address

The following matrix shows the recommended configuration:

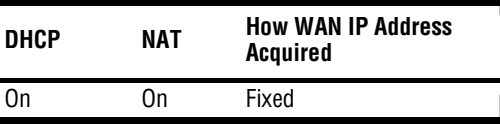

<span id="page-41-1"></span>The following is a recommended procedure for configuring the Megabit Modem 500L:

- There are many configuration options for the [M](#page-43-0)egabit Modem 500L from which you can select<br>Select the following options are recommended for orhanced performance<br>
 DHCP not selected to allaw the user to manually enter an I **1** Complete the WAN configuration (page 36). It is optional to map a LAN user to each PPP over ATM session at this time. You can perform this at a later time (see Step 4) after the modem dynamically serves IP addresses to LAN users or you have manually assigned IP addresses to LAN users.
	- **2** On the EasySession page:
		- **a** Select the session you want active then click **Enable**. The modem sets up the session with the service provider. The **Up** radio button next to the session(s) will indicate that the session was successfully set up.
		- **b** When dynamically acquiring an IP address from the service provider, the session receives the IP address at this time.
	- **3** Set up the LAN side configuration (page 39).
	- **4** Map the IP address for the PC to a session (page 38).

# <span id="page-42-0"></span>**CONFIGURING PPP OVER ATM SESSIONS**

Point-to-Point Protocol (PPP) runs over ATM virtual circuits (VCs). From the **EasySession** pages, configure parameters for communicating between the modem and the service provider over the WAN (page 36). Then, configure parameters for communicating between the LAN and the modem (page 39). After setting up all appropriate WAN and LAN parameters for PPP over ATM sessions, select the sessions that you want to activate (see page 43).

- **1** Click **EasySession** on the **Main Menu** to access the **EasySession** page.
- **2** Click **Edit** next to any **Port 1-3** to display the **PPP Over ATM WAN Configuration** page for that port.

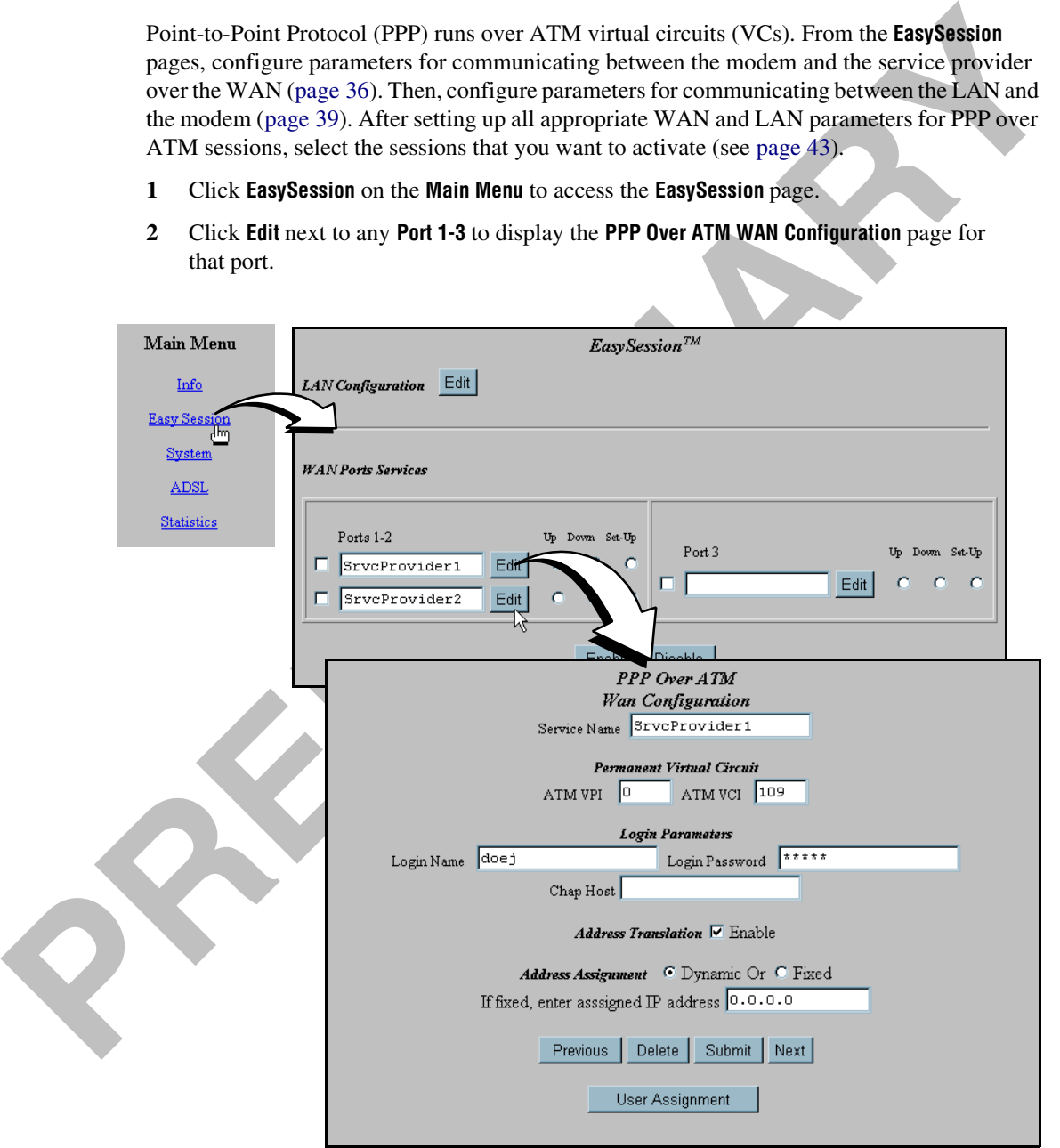

#### <span id="page-43-0"></span>**Configuring the WAN**

Configure the WAN parameters for PPP over ATM sessions between the Megabit Modem 500L and the service provider.

<span id="page-43-1"></span>**1** Do the following to configure the WAN:

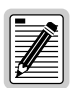

**Select a name for the service that is descriptive. The service name is an identifier you use for the session and is not used for anything else. Each service name must be unique. When you enter a service name, it displays as the Port name for that session on the EasySession page.**

- <span id="page-43-2"></span> Enter a descriptive name for the **Service Name**. The name you enter here also displays in the **Port** field on the **EasySession** page (the fields are linked). Use a maximum of 19 characters for the service name, with no spaces allowed in the name.
- $\mathbf{o}$  Enter the **ATM VPI** and **ATM VCI** values provided by the service provider. The addresses are the virtual path identifier and virtual channel identifier for the session connection (ATM) between the modem and the service provider. (See page 74 for the VPI and VCI values you recorded from the service provider. Also, see "Mapping an ATM Session" on page 56 for information on VPI and VCI values.)
- Enter your **Login Name** and **Login Password** supplied by the service provider. (See "Login Name / Login Password Worksheet" on page 74.)

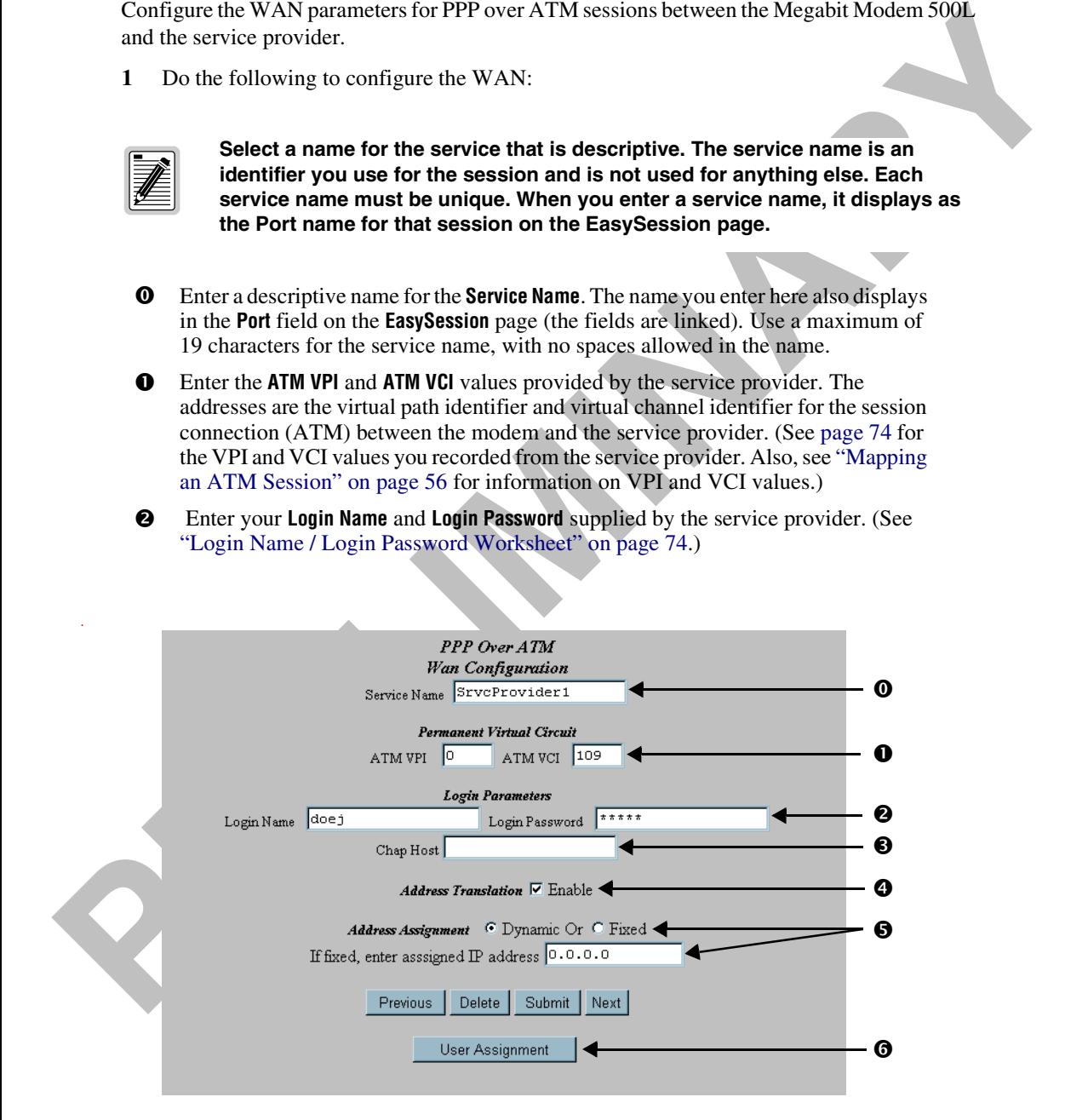

- Enter the **Chap Host** name provided by the service provider. The name is used for CHAP authentication of this session. The name must be identical for the user session and for the service provider. See page 73 for the CHAP name you recorded from the service provider.
- Select the **Enable** checkbox when you want to use NAT protocol (**Address Translation**) to translate the session IP address to private IP addresses. It is recommended that you always enable NAT.

**PERION THE WAND THE P[AR](#page-25-0)TICULAR CONSUMPTER CONSUMPTION CIAL BRANCIAL THE HEAD IS USED (CALC FOR THE CONSUMPTION TO THE CONSUMPTION THE SCALE THE CONSULTATION (THE CONSULTATION OF SCALE THE CONSULTATION (THE CONSULTATION) T** You can choose, however, not to use NAT for address translation. If you do not use NAT, you can assign only one LAN user (one PC) to the session. The IP address for the LAN user PC must be the same IP **Address Assignment** given to the session by the service provider (shown in field  $\bullet$  on page 36). See page 18 to configure the PC to accept the entry of a manual IP address (select **Specify an IP address** then manually enter the session IP address).

 Select **Dynamic** as the **Address Assignment** if the service provider will automatically assign an IP address for this session during set up. When the address is dynamically assigned, the address field will display the assigned value after the session comes up.

Select **Fixed** as the **Address Assignment** if the service provider gave you an IP address for the session. If the address is fixed, type in the fixed IP addresses you recorded on page 74 into the field "**If fixed, enter assigned IP address**."

This IP address is also referred to as the proxy address for the session.

- Click **User Assignment** to open a dialog in which you can map LAN users to each session. Go to the section "Defining User Assignment Parameters" on page 38 to configure the user assignments.
- **2** Click **Submit** to accept the WAN PPP session configuration.
- **3** To configure other sessions:
	- **a** Click **EasySession** on the **Main Menu.** then click **Edit** by the **Port 1-3** that you want to configure. (Or, if you want to modify an existing session, click **Previous** or **Next** to locate the session you want to modify).
	- **b** Repeat Step 1 to configure the session.

#### **Deleting a PPP over ATM WAN Session Configuration**

- **1** From the **PPP over ATM WAN Configuration** page, click **Previous** or **Next** to access the session configuration you want to delete.
- **2** Click **Delete** to remove a configuration that is displayed on the current Web page.

#### <span id="page-45-0"></span>**Defining User Assignment Parameters**

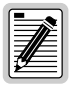

**You can map your PC to only one of the three sessions at a time. If you want to use a different session, select User Assignment on the PPP over ATM WAN Configuration page and move the user assignment to another session.**

Enter the IP address for the PC that is assigned to this session.

- <span id="page-45-1"></span>**1** Do the following to define **Users' Assignments:**
	- **O** Enter the **Service Name** you entered for the session shown in field **O** on page 36.
	- $\mathbf{o}$  Enter the **User's IP Address** for the LAN-side user that you assign to this session. (If the PC is mapped to one of the other two sessions, you must remove it from that session to map it to this session.)
	- Displays the **Service Name** and **User's IP Address** for the configured session.

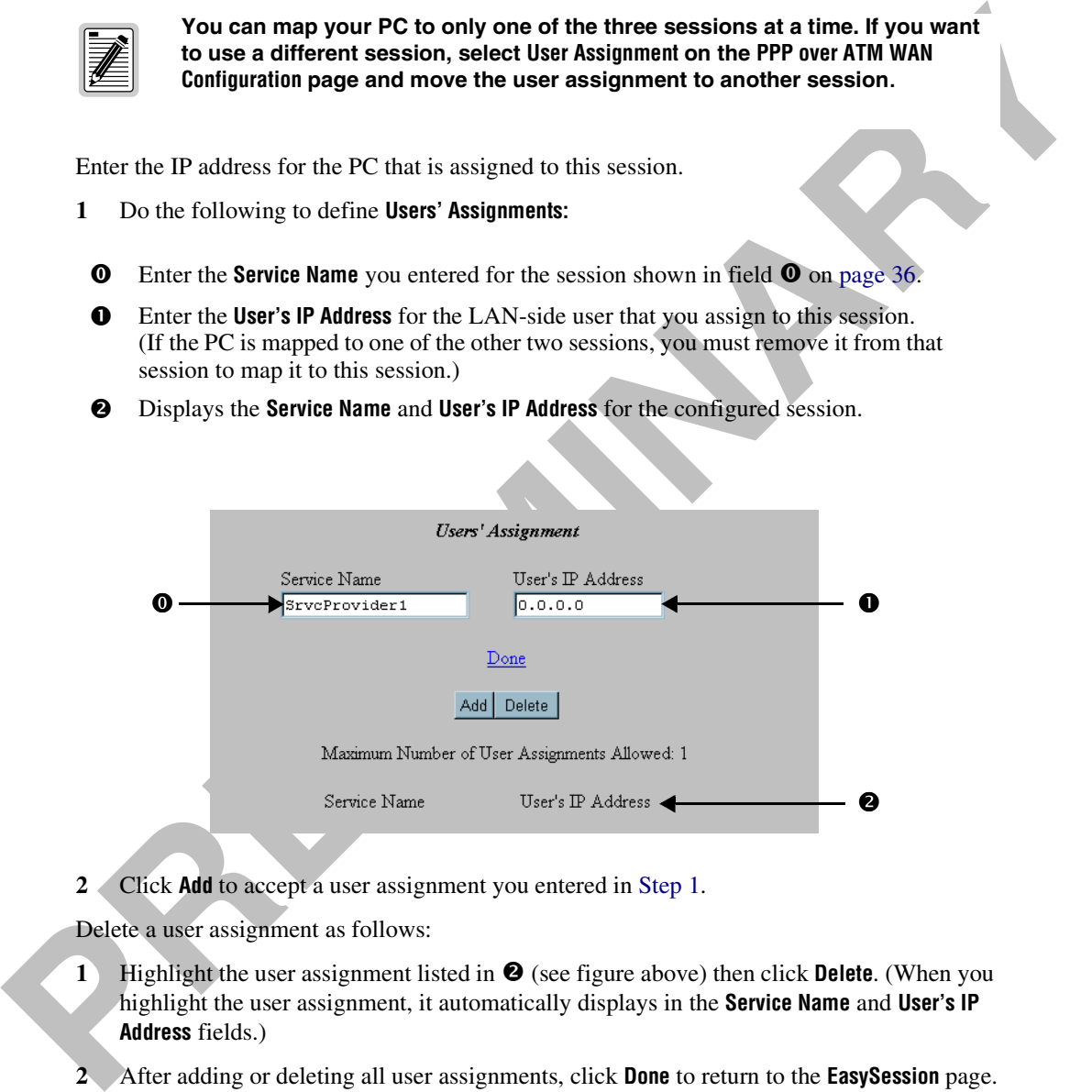

**2** Click **Add** to accept a user assignment you entered in Step 1.

Delete a user assignment as follows:

- **1** Highlight the user assignment listed in **@** (see figure above) then click **Delete**. (When you highlight the user assignment, it automatically displays in the **Service Name** and **User's IP Address** fields.)
- **2** After adding or deleting all user assignments, click **Done** to return to the **EasySession** page.

#### <span id="page-46-2"></span><span id="page-46-0"></span>**Configuring the LAN**

- **1** Click **EasySession** on the **Main Menu** to access the **EasySession** page.
- **2** At the top of the **EasySession** page, click **Edit** next to **LAN Configuration** to display the **PPP Over ATM LAN Configuration** page.
- <span id="page-46-1"></span>**3** Do the following to configure the LAN:
	- Enter the **IP Address** and **IP Net Mask** (subnet mask) for the modem Ethernet 10/100BASE-T LAN port. The IP address will not take effect, however, until the modem is reset.
	- $\bf{o}$  Select **DHCP Enable** if you want to enable the modem to act as a DHCP server to automatically assign IP addresses to devices on the LAN. If you enable DHCP, ensure that all devices on the LAN have the TCP/IP stack set to **Obtain an IP address automatically** (see page 18).

![](_page_46_Figure_8.jpeg)

 The modem automatically assigns the **Start IP Address** for the first device on the LAN as one address higher than the Ethernet port on the modem, when DHCP is enabled. You cannot edit this field.

 Enter the IP address for a device that will be the **Primary DNS**. The primary Domain Name System (DNS) device translates human-readable machine names into IP addresses. (See page 59 for more information on DNS resolution.)

 Enter the IP address for a device that will be the **Secondary DNS**. The DNS device translates human-readable machine names into IP addresses. (See page 59 for more information on DNS resolution.)

 The modem automatically enters the **Gateway** IP address which is the same IP address as the LAN (Ethernet) 10/100BASE-T port of the modem. You cannot edit this field.

 Click **Static NAT Table** to open a dialog in which you can map inbound Internet traffic to specific sessions. Go to the section on "Defining Static NAT Entries" on page 41 to configure these parameters. Configuring Static NAT entries is optional.

- **4** Click **Submit** after completing the LAN configuration page.
- **EXERCITE INTO THE INSTEAD CONSU[L](#page-28-0)TE[R](#page-66-0) AND SERVE IN THE INTERFERENCE IN THE INTERFERENCE CONSULTER THE PERIOD FOR THE PERIOD FOR THE PERIOD FOR THE PERIOD FOR THE PARTICULAR CONSULTER (SERVER TO THE CONSULTER THE PARTIC CONS 5** After changing a LAN IP address and subnet mask (or changing the IP address and subnet mask), effect the configuration by completing the procedures for "Saving the Configuration" on page 21.

#### <span id="page-48-0"></span>**Defining Static NAT Entries**

Static NAT entries are required only for applications that use TCP/UDP connections initiated from the remote end (WAN). Through the **Static NAT Table**, you can map inbound traffic from a remote user to a user on your LAN. You can enter a maximum of 32 static NAT entries.

- <span id="page-48-1"></span>**1** Do the following to map static NAT entries:
- Enter the **Private IP Address** for a user on the LAN that is mapped to the Proxy IP Address you will enter in field  $\bullet$  of the **Static NAT Entry** shown below. **Port** is the logical port for the protocol (UDP or TCP) you select for this NAT entry**.**  Your system administrator will provide the protocol port number.
- **O** Enter the **Proxy IP Address** which is the IP address assigned to a particular session by the service provider (see the  $\bullet$  field on page 36 for where to find the proxy IP address). **Port** is the logical port for the protocol (UDP or TCP) you select for this NAT entry**.** Your system administrator will provide the protocol port number.

![](_page_48_Figure_7.jpeg)

pping to a user<br>shown above).<br>his NAT entry.<br>0.0.0.0.0 for the<br>AN and the<br>pre information<br>and **Remote**  Enter the **Remote IP Address** for a user at a remote site that you are mapping to a user on the LAN (LAN user was entered in field  $\bf{0}$  of the **Static NAT Entry** shown above). **Port** is the logical port for the protocol (UDP or TCP) you select for this NAT entry**.**  Your system administrator will provide the protocol port number.

If you do not have the information for the remote user and port, enter 0.0.0.0 for the **Remote IP Address** and/or 0 for the **Port Address**.

- Select a **Protocol** (UDP or TCP) for the transport used between the LAN and the remote user for this static NAT entry. (See ["NAT" on page 57](#page-64-0) for more information about the transport protocols.)
- This field lists the **IP Address**, **Port,** and **Protocol** for the **Private**, **Proxy** and **Remote** fields defined. You can have up to 32 static entries.
- <span id="page-49-0"></span>**2** Click **Add** to accept the **Static NAT Entry**.
- **3** Repeat Step 1 and Step 2 to add up to 32 static NAT entries.
- **4** To delete a **Static NAT Entry**, highlight the entry in field **4** then click **Delete**.
- **5** Click **Done** to return to the **PPP over ATM LAN Configuration** page.

## **SAVING THE CONFIGURATION**

remete user for this state NAT entity. (See "NAT" on page 57 for more information about the transport protocols.)<br> **O** This field lists the IP Address, Port, and Protocol for the Private, Proxy and Remeters fields defined. Although you have submitted new settings, the parameters are not permanent until you write them to NVRAM. See "Saving the Configuration" on page 21 to save the WAN and LAN configurations to NVRAM.

# <span id="page-50-0"></span>**ACTIVATING AND DEACTIVATING SESSIONS**

After you configure sessions, you will activate sessions as you want to use them. Additionally, you may want to deactivate some sessions while leaving other sessions active. The following procedure shows you how to activate and deactivate sessions. Also, if you power down the modem with sessions enabled, those same sessions will be enabled when you power up the modem.

#### **Activating Sessions**

The **EasySession** page provides status for each session. **Up** means the connection is active. **Down** means the connection is not active. **Set-Up** means the modem is negotiating the link with the service provider.

**1** On the **EasySession** main page, select the checkbox next to each session that you want to activate.

![](_page_50_Picture_88.jpeg)

**2** Click **Enable** at the bottom of the **EasySession** page to activate the selected sessions.

#### **Deactivating Sessions**

On the Web browser, click the Reload icon (shown to the right) to refresh the screen.

**1** On the **EasySession** main page, select the box next to each session that you want to disable.

![](_page_51_Picture_5.jpeg)

#### **Up, Down, and Set-Up are read-only fields that provide status for the session.**

![](_page_51_Figure_7.jpeg)

**2** Click **Disable** at the bottom of the **EasySession** page to disable the selected sessions.

# **VIEWING STATISTICS 7**

You can view status for the ADSL link ("Viewing ADSL Status" shown below) and for WAN and LAN statistics ("Viewing Network Statistics" on page 48).

# <span id="page-52-0"></span>**VIEWING ADSL STATUS**

**PERIODE ST[A](#page-52-0)TISTICS**<br>
Pron can view status for the ADSL link ("Viewing ADSL Status" shown below) and for WA[N](#page-53-0)<br>
and I -AN statistics ("Viewing Network Statistics" on page (65)<br> **PIEWING ADSL STATUS**<br>
The Megabit Modern 5001 The Megabit Modem 500L displays the status of the ADSL link. From the **Main Menu**, select **ADSL** to display the **ADSL Menu** and **ADSL Statistics** page (see page 46). **Reset** on the **ADSL Menu** will bring down the ADSL loop between the modem and the service provider.

Description of the **ADSL Statistics** fields are on [page 46](#page-53-0).

<span id="page-53-0"></span>![](_page_53_Figure_3.jpeg)

![](_page_54_Picture_2.jpeg)

**Clicking Reset on the ADSL Menu will bring down the ADSL loop between the modem and the service provider.**

View the following ADSL link information:

![](_page_54_Picture_5.jpeg)

- **O** System time and date and total hours link is up.
- ADSL link is synchronized between the modem and the service provider or the link has no connection.
- Any alarm conditions such as Loss of Sync (LOS), Loss of Frame (LOF), Loss of Margin (LOM), or Loss of Cell Delineation (LCD).
- $\bullet$  The SNR margin at which the modem is currently operating (dependent on parameters selected by the service provider).
- Minimum SNR margin allowed before the MAR LED on the modem front panel illuminates.
- Total number of seconds that the ADSL link had errors in a 24-hour span.
- View the following ADSI. link information:<br> **PRELIMITED ADSIGNATION** STATE IS a model of the model and the service provider or the link<br>
that such concelled between the modelm and the service provider or the link<br>
that suc **O** Total amount of time that the lines were not available for transmission since power on occurred or the modem statistics were last cleared (total unavailable seconds).
	- **the** Line attenuation in decibels from -10 to +80 db.
	- $\odot$  The upstream and downstream data transmission rates.
	- $\bullet$  Click **Clear** to reset all statistics.

# <span id="page-55-0"></span>**VIEWING NETWORK STATISTICS**

The Megabit Modem 500L displays the status for the LAN and WAN links. From the **Main Menu**, select **Statistics** to display the **Statistics Menu**.

#### **LAN Statistics**

The Megabit Modem 500L displays status for the LAN. Click **LAN Statistics** from the **Statistics Menu**.

![](_page_55_Picture_81.jpeg)

View the following LAN information:

- **O** System time and date and total hours link is up.
- $\bullet$  IP and Ethernet addresses for the modem LAN port.
- **2** Total number of IP packets processed.
- Number of errored packets detected at this port and the number of packets forwarded.
- 9 System time and date and total hours link is up.<br>
1 P and Ethernel addresses for the modelm LAN port.<br> **P** Total number of P packets processed.<br>
9 Number of error packets casecerolised at this port and the number of pack Number of packets reassembled at this port and the number of transmissions where a route was not found in router table.
	- $\bullet$  Total number packets received and transmitted.
	- Total number of packets dropped and the number of collisions of devices on segment.
	- $\bullet$  Clicking **Clear** resets all statistics.

#### **WAN Statistics**

The Megabit Modem 500L displays status for the WAN. Click **WAN Statistics** from the **Statistics Menu**. The values in the statistics fields are a total for all VCs configured.

![](_page_57_Figure_4.jpeg)

- Statistics for the ATM layer including how many Protocol Data Units (PDUs) were transmitted and received on the session and how many PDUs were corrupted (Bad PDUs).
- **Q** Clicking **Clear** resets all statistics.

# **TROUBLESHOOTING**

## **MAINTENANCE**

You can update software in the modem by specifying a device on the LAN where you will place new software for the update (see "Defining TFTP Parameters" on page 28). Then, use the procedure "Updating Software" on page 51 to download the new software from the TFTP device to the Megabit Modem 500L.

#### <span id="page-58-0"></span>**Updating Software**

**PROUBLESHOOTING**<br> **PROUBLESHOOTING**<br> **PROUBLESHOOTING**<br> **PROUBLESHOOTING**<br> **PROUBLESHOOTING**<br> **PROUBLESHOOTING**<br> **PROUBLESHOOTING**<br> **PROUBLES**<br> **PROUBLES**<br> **PROUBLES**<br> **PROUBLES**<br> **PROUBLES**<br> **PROUBLES**<br> **PROUBLES**<br> **PROU** You can download software upgrades to your system. Use the Web page shown on page 52 to initiate the upgrade. To download software, you must have a host on your network that has been configured as a TFTP server. You set the IP address for the TFTP server and a directory path to the software when you configure system parameters in Chapter 5 on page 27.

To update the Megabit Modem 500L software, ensure these files are available to download from a TFTP server. You can download any of these files separately:

- **•** .bin (binary) image files for software updates
- **•** .ini (initialization) files for modem configuration
- **•** .htm (html) files for Web page updates

![](_page_59_Picture_2.jpeg)

**Before initiating a software upgrade, ensure that all files are in the directory you specified on the TFTP server when you configured system parameters.**

- **1** Click **System** on the **Main Menu** to access the **System Menu.**
- <span id="page-59-0"></span>**2** Click **Upgrade Software** on the **System Menu** then click **Proceed.** The modem software upgrade for binary files (.bin) automatically begins.

![](_page_59_Figure_6.jpeg)

- **3** Click **Download WEB pages** on the **System Menu** then click **Proceed**. The modem software upgrade for html files (.htm) automatically begins.
- **4** Click **Download Configuration** on the **System Menu** then click **Proceed**. The modem software upgrade for initialization files (.ini) automatically begins.

# **TROUBLESHOOTING**

<span id="page-60-0"></span>![](_page_60_Picture_137.jpeg)

**PRELIMINARY RAY** 

# **TECHNICAL REFERENCE 9**

This chapter provides technical information about how your modem transmits data between users on your LAN and a service provider over the WAN.

# **TRANSMISSION ON THE WIDE AREA NETWORK**

The technology is ATM over DMT ADSL that provides the high-speed transmission between the modem and the service provider. This transmission occurs over a single-pair telephone line. The following sections describe these technologies.

#### **ADSL**

**FECHNICAL REFERENCE<br>
This chapter provides technical information about how your modem transmis data between**<br>
users on your I AN and a service provider over the WAN.<br> **FRANSMISSION ON THE WIDE AREA NETWORK**<br>
The technolog Asymmetric Digital Subscriber Line (ADSL) is the technology used to transmit data between the modem and service provider at the physical layer. It provides data at asymmetric rates so that downstream traffic from a service provider to you is faster than upstream traffic from you to the service provider. The downstream transmission rate is up to 7.552 Mbps, while the upstream rate is up to 928 kbps. Analog POTS can coexist with ADSL on the same line.

Discrete Multitone (DMT) is the line coding used for ADSL. Basically, it divides the bandwidth into subchannels. Some of the subchannels are reserved for analog POTS. The other subchannels are allocated to upstream and downstream traffic. Within the upstream and downstream subchannels, some subchannels are used for management and performance functions.

DMT ADSL provides rate-adaptive transmission that allows the service provider to deliver you the best transmission rate determined by distance and line conditions.

#### **ATM**

Asynchronous Transfer Mode (ATM) is a technology that can simultaneously transmit voice, data, and video over ADSL. ATM uses fixed-size cells that transmit over a preestablished connection called a Permanent Virtual Circuit (PVC). Quality of Services can also be specified.

Asynchronous Transfer Mode (ATM) is a technology that can simulaneously transmit violence<br>data, and video over ADSL. A TM uses fixed-size cells that transmit over a precestablished<br>connection called a Permanent Virtual Cir ATM cells are 53 bytes that comprise a 5-byte header and 48-byte payload. The header includes the Virtual Path Identifier (VPI) and Virtual Channel Identifier (VCI) that you entered when you configured each session in Chapter 4. The VPI and VCI provide the virtual connection between the modem and the service provider. The VPI identifies the Virtual Path (VP) that transports ATM cells in a Virtual Channel (VC). The Megabit Modem 500L has three VCs in the VP, which provide the three sessions for the Internet or for other WAN applications. You can, however, activate only one session at a time.

#### <span id="page-63-0"></span>**Mapping an ATM Session**

Your service provider will give you a VCI and VPI address for each session. The VCI address, for each session (each session is a VC), can be a number up to a maximum of 255 (32 to 255), with the first 32 numbers (0 through 31) reserved. The VCI value for each VC must be unique for each of the three sessions. The VPI value must always be 0.

# **PPP**

PPP runs over ATM virtual circuits. PPP exists between the hardware layer and the network-layer interface protocols. It is a widely used protocol for establishing connections on the Internet. PPP provides the set up and release of connections for each session. PAP/CHAP provide the authentication for the PPP sessions.

You can configure three sessions , but only one session can be established between the service provider and the modem at a time. The user is mapped to the session that is active.

#### **PAP/CHAP Authentication Security**

Password Authentication Protocol (PAP) and Challenge-Handshake Authentication Protocol (CHAP) are two ways to authenticate PPP sessions. PAP and CHAP are both offered since some systems support only PAP. With PAP, the modem sends authentication requests to the service provider and authentication occurs only once during the life of the link.

In CHAP, the service provider returns an authentication challenge to the modem during authentication. CHAP can be renegotiated during the life of the link. Also, both the modem and the service provider must support clear text versions of the password. The CHAP host field must be the same on both ends of the session.

#### <span id="page-64-0"></span>**NAT**

RFC 1631 Network Address Translation (NAT) provides the means to map private IP addresses to the public IP addresses (proxy addresses) that are set up for the PPP sessions. Essentially, you hide your private addresses behind the public IP address assigned to a session.

You can map one LAN user IP address to one of the three sessions you set up. If you want to activate a different session, move the LAN user to the new session.

**Password Authentication Protocol (PAP) and Clubleges-Handshake Authentication of David CHAP and CHAP and the service systems support only PAP, which PAP, the model weath scalar particulation requests to the service provid** Static NAT entries are required only for applications that involve TCP/UDP connections initiated from the remote end (WAN). An example is the RealPlayer™ application. The RealPlayer (client) initiates a TCP connection to the RealServer™, which then initiates a UDP connection back to RealPlayer. RealPlayer can then tell the server to use a specific UDP port for the UDP connection. The user should set up a static NAT entry for the UDP connection for RealPlayer to work properly through NAT.

UDP is connectionless where TCP is connection-oriented protocol. Both UDP and TCP use protocol port numbers to distinguish services and sessions.

![](_page_64_Picture_10.jpeg)

# **MANAGEMENT PROTOCOLS**

SNMP is used to configure system parameters, to monitor statistics, and to perform advanced management tasks.

#### <span id="page-65-0"></span>**SNMP**

This management protocol specifies how to send information between a network management system (NMS) and managed devices on a network. Managed devices run a program called an agent. The agent interprets SNMP requests and responds to them. The NMS communicates with the agents in the managed devices to:

- **•** set configuration
- **•** get configuration
- **•** get status

SNMP is used to configure system parameters, to monitor statistics, and to perform advanced<br>
management tasks.<br> **SNMP**<br>
This management protocol specifies how to send information between a network management<br>
system (NMS) A Management Information Base (MIB) defines the configuration and status parameters. The Internet Engineering Task Force (IETF) specifies standard MIBs for certain types of devices, ensuring any NMS can manage them. Additionally, vendors can issue proprietary MIBs for their devices to fit specific needs.

#### **Megabit Modem 500L SNMP Agent**

The Megabit Modem 500L provides an SNMP agent that supports several MIBs for management of the system. The SNMP agent can process datagrams received from the Ethernet interface. The agent and the protocol stack complies with the following Request for Comments (RFCs):

- **•** RFC 1155 Structure of Management Information (SMI)
- **•** RFC 1157 Simple Network Management Protocol (SNMP)
- **•** RFC 826 Address Resolution Protocol (ARP)
- **•** RFC 792 Internet Control Message Protocol (ICMP)
- **•** RFC 791 Internet Protocol (IP)
- **•** RFC 768 User Datagram Protocol (UDP)

#### **MIB and Trap Support**

Each managed device has configuration, status, and statistical information that defines its functionality and operational capabilities. These elements make up the MIB for the device being managed. The MIB defines the kind of information an NMS can retrieve from a managed device, and the settings an NMS can control in a managed device.

Megabit Modem 500L supports the following MIBs:

- **•** RFC 1213: "Management Information Base for Network Management of TCP/IP-Based Internet: MIB-II" Supported groups: system, interfaces, IP, ICMP, UDP, and SNMP groups.
- **•** RFC 1215: "A Convention for Defining Traps for Use with the SNMP" Supported groups: ColdStart, linkUp, linkDown, and authenticationFailure traps. Link status traps are sent for events related to Ethernet.
- **•** ADSL MIB
- **•** ATM MIB
- **•** PairGain Agent MIB
- **•** PairGain Tiger MIB

# <span id="page-66-0"></span>**DNS RESOLUTION**

Each managed device bas configuration, status, and statistical information that defines its<br>transmission and the metric of the MP in defineration and NMS can control in a managed device.<br>
Merica, and the settings an NMS ca If you want Domain Name System (DNS) resolution, you need to specify the IP address for a device to be the DNS resolver. You can also specify another IP address to designate a second device for a secondary DNS resolver. The DNS device maps human-readable addresses to IP addresses. A human-readable address is one such as maggie.copro.company.com that contains a host name and domain. The DNS resolver maps that name to the IP address that is a numeric (four octet) value such as 192.168.30.25 (see page 39 for the example on how to configure a DNS address).

# **TFTP SERVER**

Trivial File Transfer Protocol (TFTP) is a standard for file transfer. It provides the service with minimal capability and minimal overhead. TFTP uses UDP for connectionless delivery.

**PRELIMINARY RAY** 

# **SPECIFICATIONS AND DATA**

# **WAN INTERFACE SPECIFICATIONS**

#### **ADSL (Asymmetric Digital Subscriber Line)**

![](_page_68_Picture_102.jpeg)

#### **ATM (Asynchronous Transfer Mode)**

![](_page_68_Picture_103.jpeg)

# **PPP OVER ATM**

You can configure each of the three sessions with the following parameters:

![](_page_69_Picture_113.jpeg)

# **LAN INTERFACE**

Connector RJ-45 Ethernet with auto-detecting10/100BASE-T (IEEE 802.3I for 10BASE-T and IEEE 802.3u for 100BASE-T)

# **PHYSICAL SPECIFICATIONS**

![](_page_69_Picture_114.jpeg)

# **POWER SUPPLY**

![](_page_69_Picture_115.jpeg)

## **ENVIRONMENTAL**

Operational Temperature 32 to 122 °F (0 to 50°C)

Operational Temperature<br>
Fielailve Humidity<br>
Relative Humidity<br>
Altitude<br> **PRELIANCE**<br>
Finissions and Immunity<br>
COMPLIANCE<br>
Finissions and Immunity<br>
Compliance<br>
Dependence of Safety<br>
Compliance<br>
Compliance<br>
Compliance<br>
C Relative Humidity **Example 10 Solution** up to 95% non-condensing Altitude between -200 and 13,000 feet (-61 to 3.962 meters)

# **COMPLIANCE**

Emissions and Immunity Compliance

Operations and Safety **Compliances** 

- **•** FCC Part 15, Subpart B, Class B
- **•** CENELEC/ETSI (IEC 555 and 801)
- **•** CE (EN 55022 and EN 50082-1)
- **•** UL and cUL (UL-1950)
- **•** CE (EN 60950)

# **RFCS**

- **•** RFC 2364 PPP Encapsulation over ATM
- **•** RFC 1661 for PPP LCP
- **•** RFC 1994 for PAP/CHAP Authentication
- **PRELIGE TO PPE LOP**<br>
PRELIGE TO PPE LOP<br>
PRECISSION PRELIGE Authoritization<br>
PRECISSION FREDUCTARY<br>
PRECISSION ADSLET TO LORE TO THE RELATION CONTROL CONTROL CONTROL CONTROL CONTROLS (THE CONTROL)<br>
PRECISSION FOR THE AND **•** RFC 1631 IP Network Address Translator (for NAPT)
	- **•** RFC 1350 for TFTP client

# **MIBS**

- **•** TR-006 ADSL Forum ADSL Line MIB
- **•** T1.413 section 8.2
# <span id="page-72-0"></span>**RATE VS. REACH**

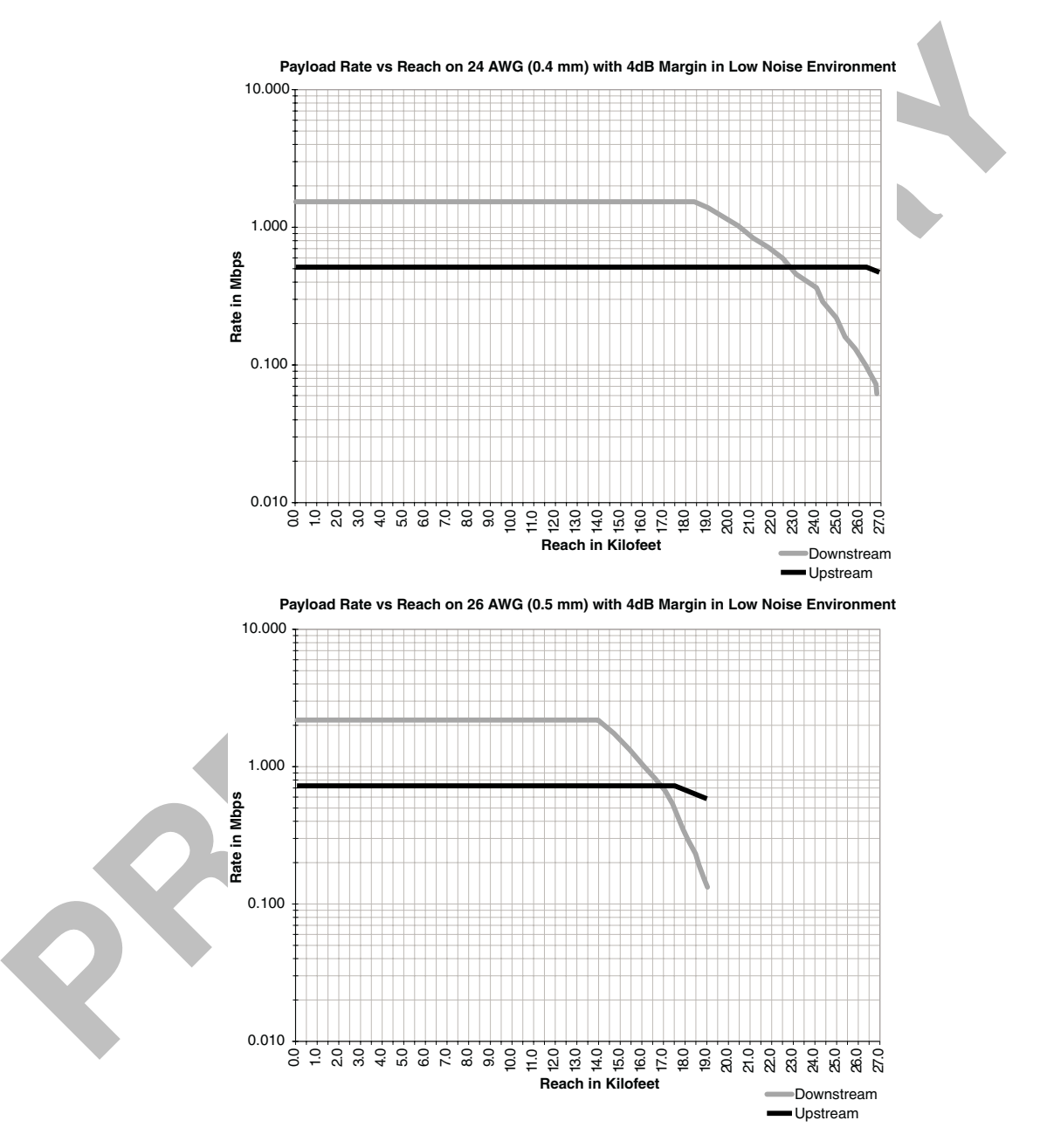

# **HARDWARE**

The following provides additional information about Megabit Modem 500L such as the installation kit and modem connectors pinouts.

#### <span id="page-73-0"></span>**Installation Kit**

The following items are included in the installation kit and are used to install the Megabit Modem 500L as shown in Chapter 3 on page 11.

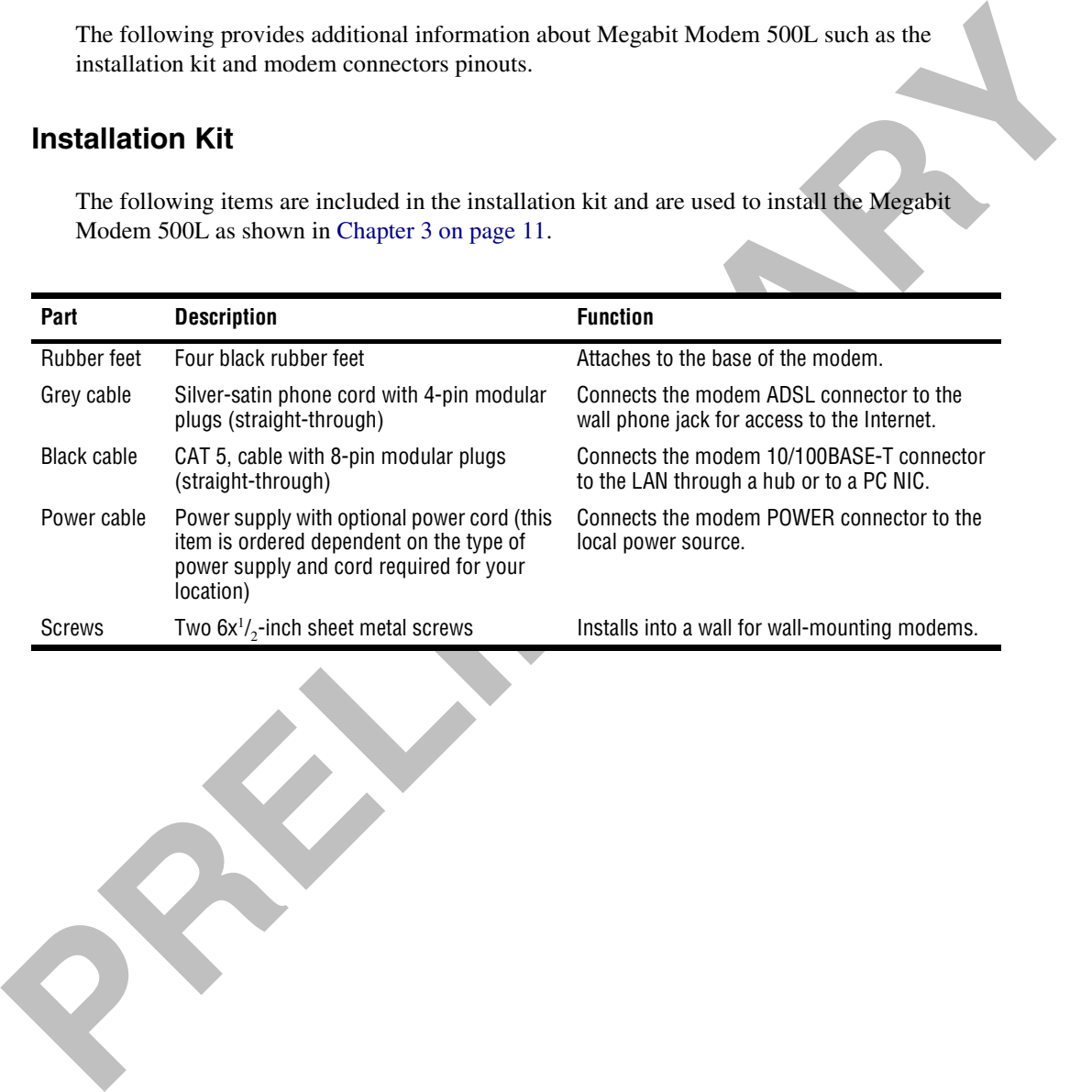

#### <span id="page-74-2"></span>**Connector Pinouts**

You can make your own cables for the ADSL RJ-11 connector and the 10/100BASE-T Ethernet connector on the rear of the modem. The following sections provide the pinout information.

#### <span id="page-74-1"></span>**ADSL Port**

The following table shows the signal on each pin for the ADSL port. The connector for this interface is an RJ-11. See page 14 for the location of this port.

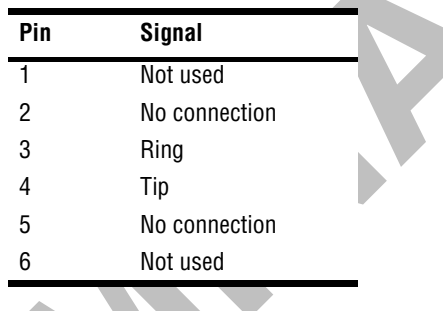

#### <span id="page-74-0"></span>**10/100BASE-T Port**

The following table shows the signal on each pin when the switch is in either the MDI or the MDI-X position for the 10/100BASE-T port. The connector for this interface is an RJ-45. See page 14 for the location of this port.

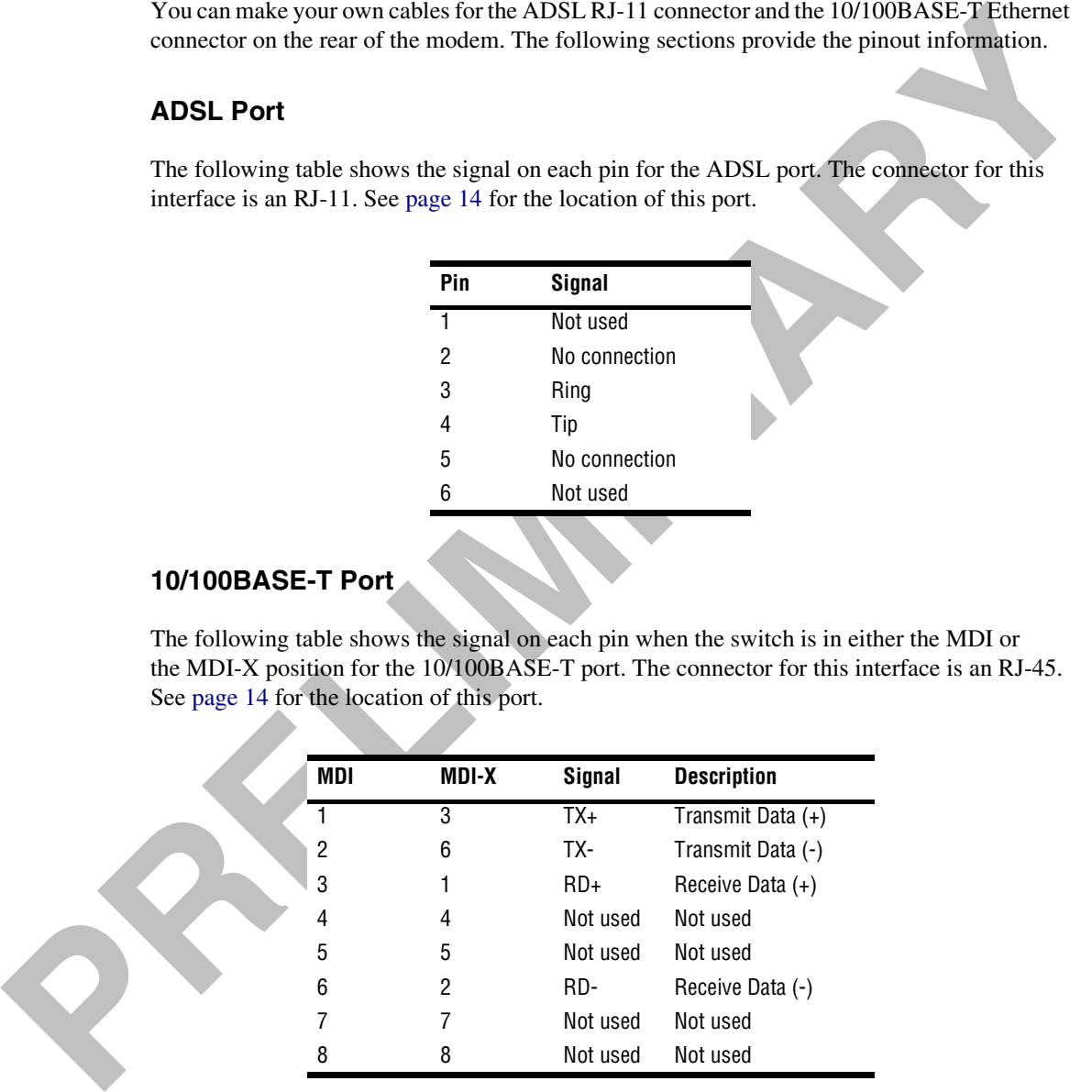

**PRELIMINARY RAY** 

# **PRECHNICAL ASSISTANCE**<br>
This chapter describes how to contact PairGian for technical support and warrantly service.<br> **PECHNICAL SUPPORT**<br>
PairGian Scheiner Service Engineering geologic drug of the following pumbers:<br>
Pech **AND WARRANTY**

<span id="page-76-0"></span>This chapter describes how to contact PairGain for technical support and warranty service.

### **TECHNICAL SUPPORT**

PairGain Technical Assistance is available 24 hours a day, 7 days a week by contacting PairGain's Customer Service Engineering group at one of the following numbers:

- **•** Telephone: (800) 638-0031 (714) 832-9922
- **•** Fax: (714) 832-9924
- **•** Email: support@pairgain.com

A Customer Service Engineer answers technical assistance calls Monday through Friday between 7:30 AM and 5:30 PM, Pacific Time, excluding holidays. At all other times, an on-duty Customer Service Engineer returns technical assistance calls within 30 minutes.

# <span id="page-76-1"></span>**WORLD-WIDE WEB**

PairGain product, company, and application information can be found at http://www.pairgain.com using any Web browser.

## <span id="page-77-0"></span>**LIMITED WARRANTY**

PairGain Technologies, Inc. ("PairGain") warrants that, for a period of 12 months from the date of shipment, the hardware portion of its products will be free of material defects and faulty workmanship, under normal use. PairGain's obligation, under this warranty, is limited to replacing or repairing, at PairGain's option, any such hardware product which is returned during the 12-month warranty period per PairGain's instructions and which product is confirmed by PairGain not to comply with the foregoing warranty.

PairCiain Technologies, Inc. ("PairCiain") warrants that, for a period of 12 months from the different the hardware pairing of the products will be free of material decleass and failing orchitecture in the hardware pairing PairGain warrants that, for a period of 90 days from the date of purchase, the software furnished with its products will operate substantially in accordance with the PairGain published specifications and documentation for such software. PairGain's entire liability for software that does not comply with the foregoing warranty and is reported to PairGain during the 90-day warranty period is, at PairGain's option, either (a) return of the price paid or (b) repair or replace of the software. PairGain also warrants that, for a period of 30 days from the date of purchase, the media on which software is stored will be free from material defects under normal use. PairGain will replace defective media at no charge if it is returned to PairGain during the 30-day warranty period along with proof of the date of shipment.

The transportation charges for shipment of returned products to PairGain will be prepaid by the Buyer. PairGain will pay transportation charges for shipment of replacement products to Buyer, unless no trouble is found (NTF), in which case the Buyer will pay transportation charges.

PairGain may use reconditioned parts for such repair or replacement. This warranty *does not* apply to any product which has been repaired, worked upon, or altered by persons not authorized by PairGain or in PairGain's sole judgment has subjected to misuse, accident, fire or other casualty, or operation beyond its design range.

The warranty for repaired products shall remain in effect until the end of the original warranty period.

PAIRGAIN DISCLAIMS ALL OTHER WARRANTIES, EITHER EXPRESS OR IMPLIED, INCLUDING BUT NOT LIMITED TO IMPLIED WARRANTIES OF MERCHANTABILITY AND FITNESS FOR A PARTICULAR PURPOSE, WITH RESPECT TO ITS PRODUCTS AND ANY ACCOMPANYING WRITTEN MATERIALS. FURTHER, PAIRGAIN DOES NOT WARRANT THAT SOFTWARE WILL BE FREE FROM BUGS OR THAT ITS USE WILL BE UNINTERRUPTED OR REGARDING THE USE, OR THE RESULTS OF THE USE, OF THE SOFTWARE IN TERMS OF CORRECTNESS, ACCURACY, RELIABILITY OR OTHERWISE.

# **ADVANCE REPLACEMENT**

Any product determined by PairGain not to comply with the applicable warranty within 30<br>calondar days rom the date of shipment to the Buyer, or as otherwise autobracd, ace oligible<br>for advance replacement free of charge. A Any product determined by PairGain not to comply with the applicable warranty within 30 calendar days from the date of shipment to the Buyer, or as otherwise authorized, are eligible for advance replacement free of charge. A replacement product will be shipped to the Buyer within 24 hours of PairGain's receipt of notification from the Buyer.

If products returned to PairGain for advance replacement are not received by PairGain within 30 calendar days of shipment of the replacement product or if no trouble is found (NTF) as determined by PairGain, the Buyer will be responsible for payment of the cost of the replacement product.

# **BILLING**

PairGain's repair of products returned for repair, replacement, or credit, whether in warranty or out of warranty, which is found to be damaged due to customer negligence or which has had parts removed will be billed on a time and material basis.

In the event that the returned equipment is not covered by warranty, PairGain will contact the customer with estimated repair or replacement charges and obtain customer disposition of the product if a purchase order has not been provided.

Equipment returned for repair or replacement is subject to a \$70 per unit no trouble found (NTF) charge in the event that diagnostic evaluation reveals no evidence of functional failure or physical defects.

# **RETURNING A PRODUCT**

To return equipment to PairGain:

- To return equipment to PairGain:<br>
1 Locate the number of the purchase order under which the equipment was purchased. You<br>
will need to provide this number to PairGain Customer Service to obtain a return<br>
authorization.<br>
2 **1** Locate the number of the purchase order under which the equipment was purchased. You will need to provide this number to PairGain Customer Service to obtain a return authorization.
	- **2** Call or write PairGain Customer Service to ask for a Return Material Authorization (RMA) number and any additional instructions. Use the telephone or fax number listed below:
		- **•** Telephone: (714) 730-2800
		- **•** Fax: (714) 730-2961
	- **3** Include the following information, in writing, along with the equipment you're returning:
		- **•** Your company name, address, and the name of a person PairGain can contact regarding this equipment.
		- The same purchase order number you gave to Customer Service when you requested an RMA number.
		- A description of the equipment, as well as the number of units you're returning to us. **Be sure** to include the model and part number of each unit.
		- The shipping address to which PairGain should return the repaired equipment.
		- The reason for your return:
			- **a** The equipment is defective.

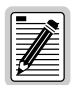

**If the equipment is defective, please tell us what you observed just before the equipment malfunctioned. Be as detailed in your description as possible.**

- **b** If there's another reason for returning the equipment, please let us know so we can determine how best to help you.
- **4** Pack the equipment in a shipping carton.
- **5** Write PairGain's address and the Return Material Authorization Number you received from Customer Service clearly on the outside of the carton:

PairGain Technologies, Inc. 14352 Franklin Ave. Tustin, CA 92780-7013 Attention: **CRF RMA (Number)**

# **CONFIGURATION WORKSHEETS**

<span id="page-80-0"></span>This chapter provides worksheets where you can record your system settings and system sessions configuration information prior to executing the procedures in Chapter 4 through Chapter 7.

The information that you need to configure the modem is listed below. Contact your service provider for this information. Use the worksheets in this appendix to record your configuration information. When you begin configuration of the modem in Chapter 4, the procedures refer you to the proper table so you can use the information you have recorded.

# **CONFIGURATION INFORMATION**

- **1** If using CHAP, the CHAP authentication name for each session.
- **2** Session address for Ports 1 through 3 (WAN configuration):
	- **•** ATM VPI and ATM VCI (specified for each session)
	- **•** when using fixed IP addresses, IP address specified for each session by the service provider
	- **•** Login Name and Login Password (specified for each session)

#### **CHAP Host Name Worksheet**

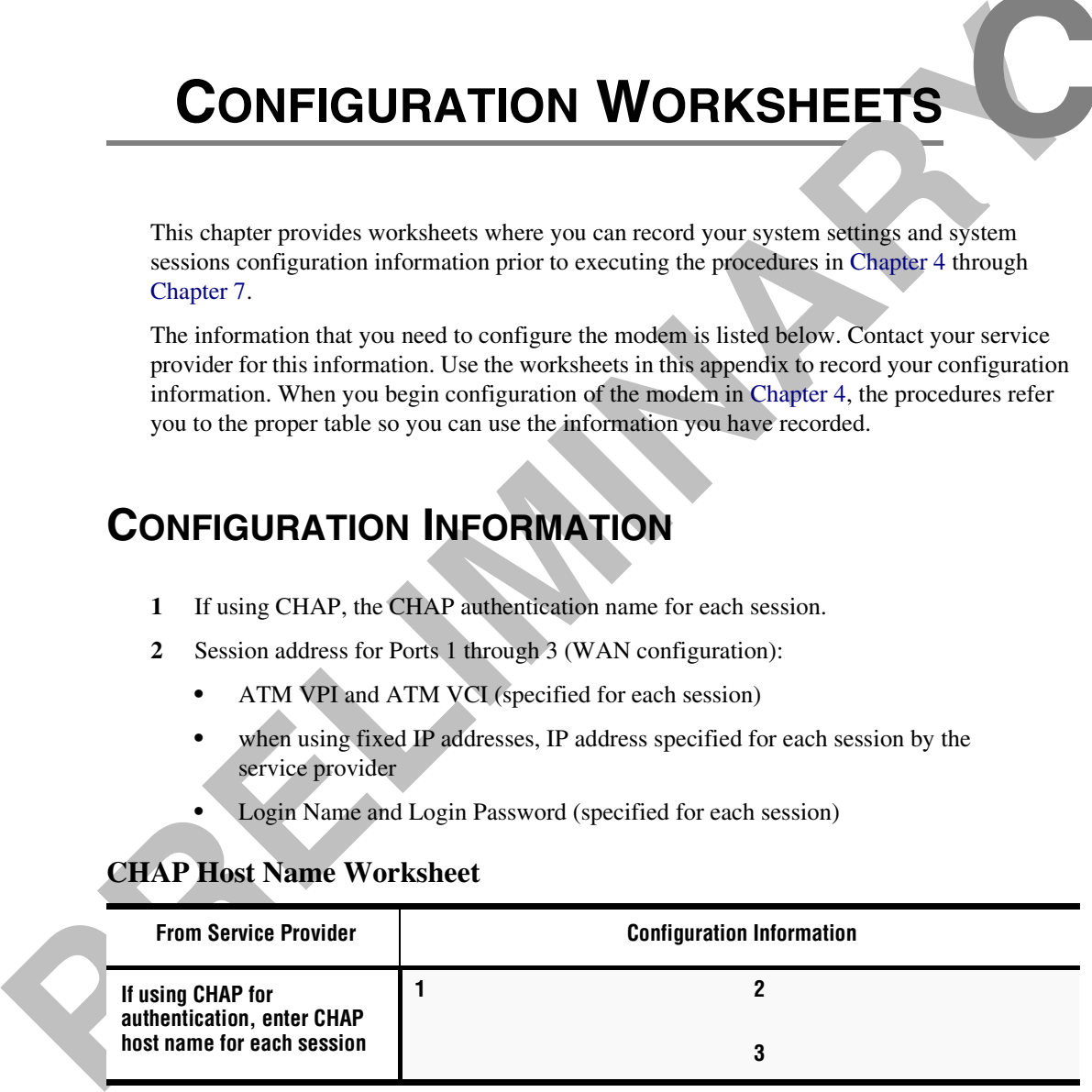

#### **WAN Configuration Worksheet**

<span id="page-81-2"></span><span id="page-81-1"></span>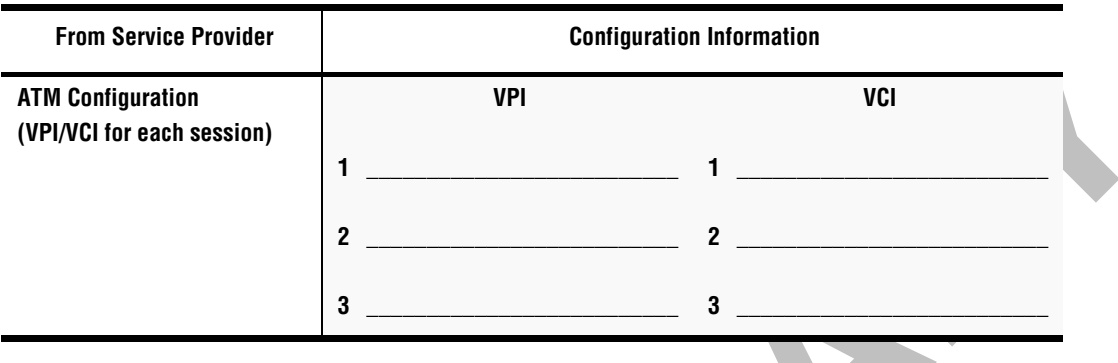

#### <span id="page-81-0"></span>**Login Name / Login Password Worksheet**

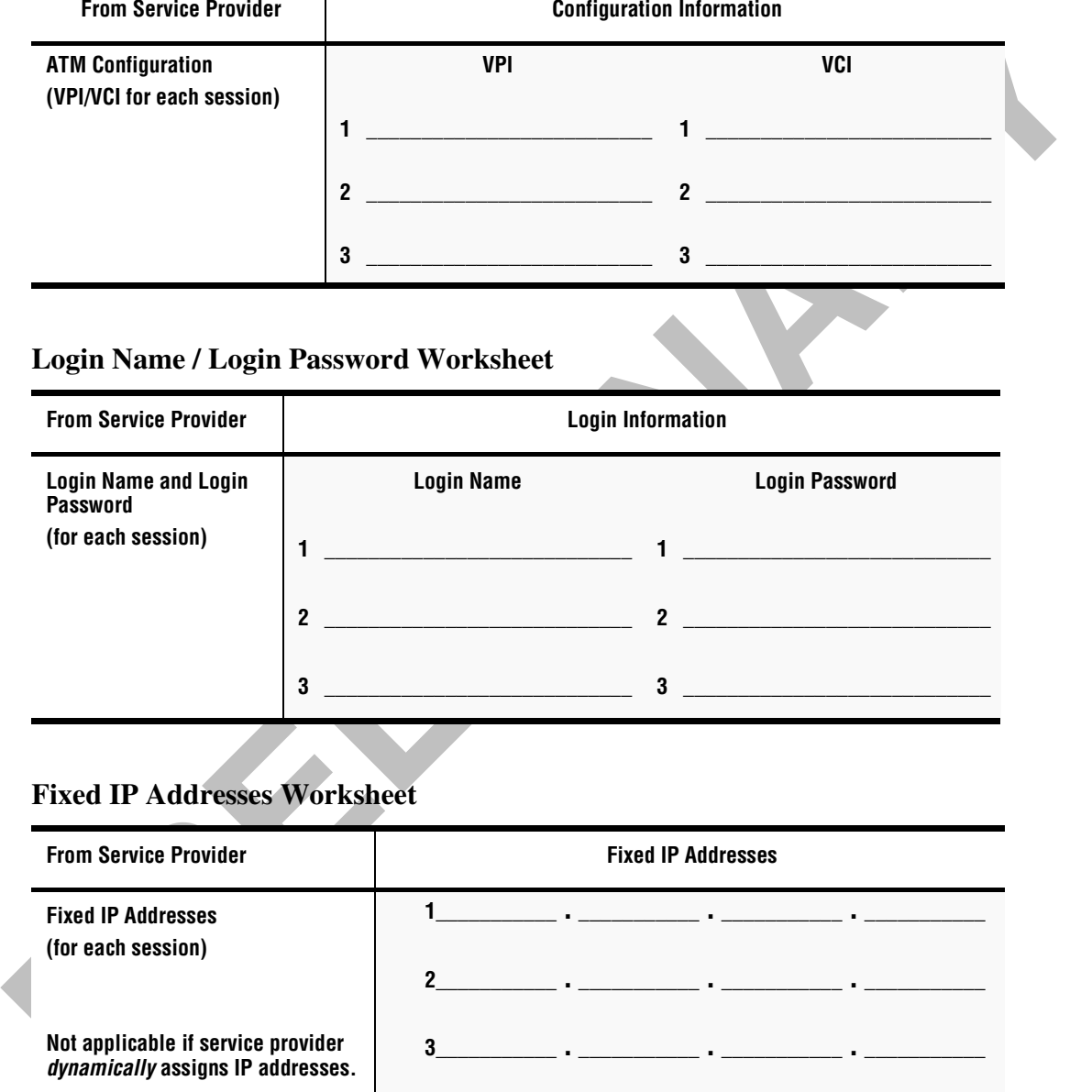

#### **Fixed IP Addresses Worksheet**

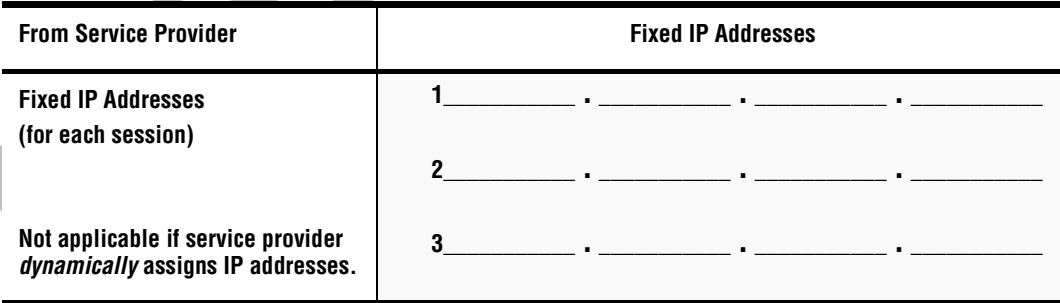

# **GLOSSARY**

- <span id="page-82-0"></span>10/100BASE-T The Institute of Electrical and Electronic Engineers (IEEE) 802.3 specification for Ethernet over thin coaxial cable.
- <span id="page-82-1"></span>AAL5 ATM Adaptation Layer 5, TBS
- ADSL Asymmetric Digital Subscriber Line is a technology in which data is transferred from the service provider to the subscriber at up to 7.552 Mbps, and transferred from subscriber to service provider at up to 928 Kbps. ADSL is the implementation of the physical layer for transmission of data.
- <span id="page-82-2"></span>ATM Asynchronous Transfer Mode is a high bandwidth, low delay, connection-oriented, packet-like switching and multiplexing technique that uses 53-byte fixed-size cells to transmit voice, video and data over a network. ATM layers define how cells are formatted and provides the transport of the fixed length cells between the modem and the service provider (or endpoints of the virtual connection).
- attenuation The dissipation of the power of a transmitted signal as it travels over copper wire, measured in decibels (dB).
- authentication Security feature offered through PAP and CHAP with PPP sessions.
- BER Bit Error Rate is a measure of transmission quality. The ratio of error bits to the total number of bits transmitted.
- bps bit-per-second is the number of bits transferred during each second of data transmission.

- **PRESERVABLE THE Institute of Electricial and Electronic Engineers (IEEE) 802.3 specification for Element over this non-text in a material contact a material contact a material contact a material of the state of the state** CBR Constant Bit Rate is a Service Class for the modem. It provides constant bit rate data with a timing relationship between the source and the destination. Also, a traffic class that carries a guaranteed constant bandwidth. Best suited for applications that require fixed bandwidth, such as uncompressed voice, video and circuit emulation. CBR is a Quality of Service class defined by the ATM Forum for ATM networks.
	- cell A fixed-length packet. Also, the unit of data transmission used in ATM. Each ATM cell contains a fixed-size frame (53 bytes) consisting of a five-byte header and a 48-byte payload.

<span id="page-83-2"></span><span id="page-83-1"></span><span id="page-83-0"></span>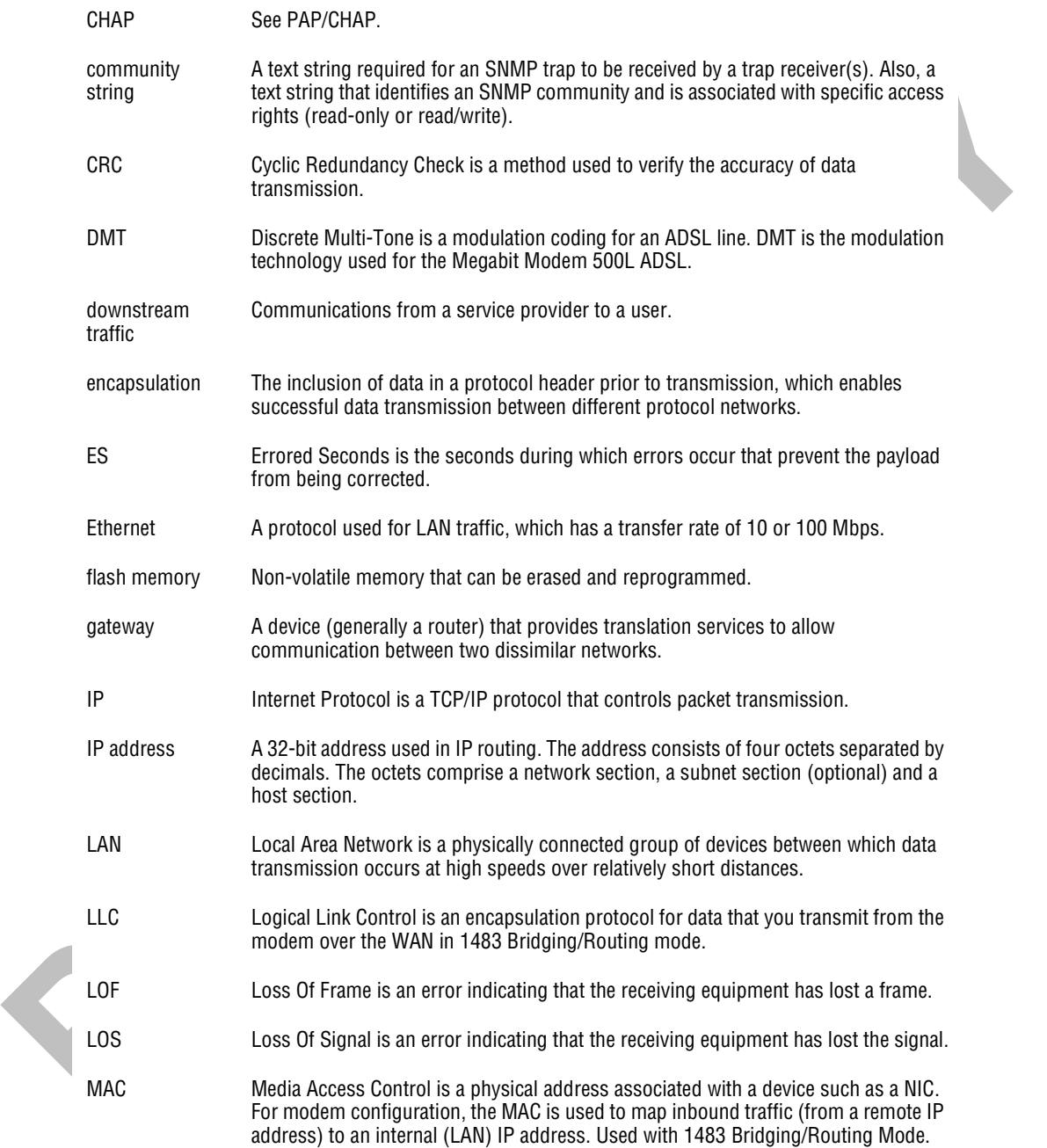

<span id="page-84-0"></span>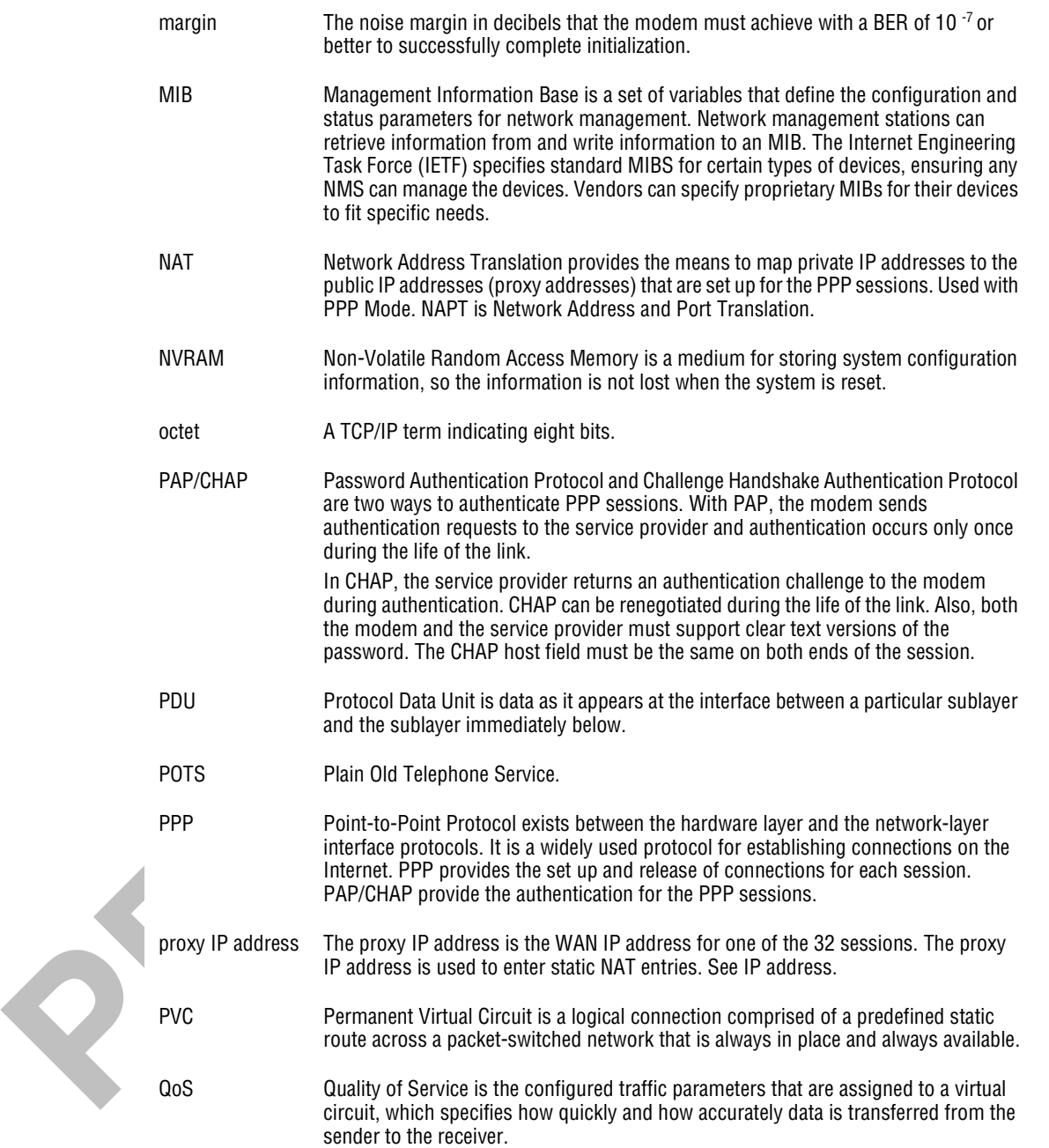

<span id="page-85-1"></span><span id="page-85-0"></span>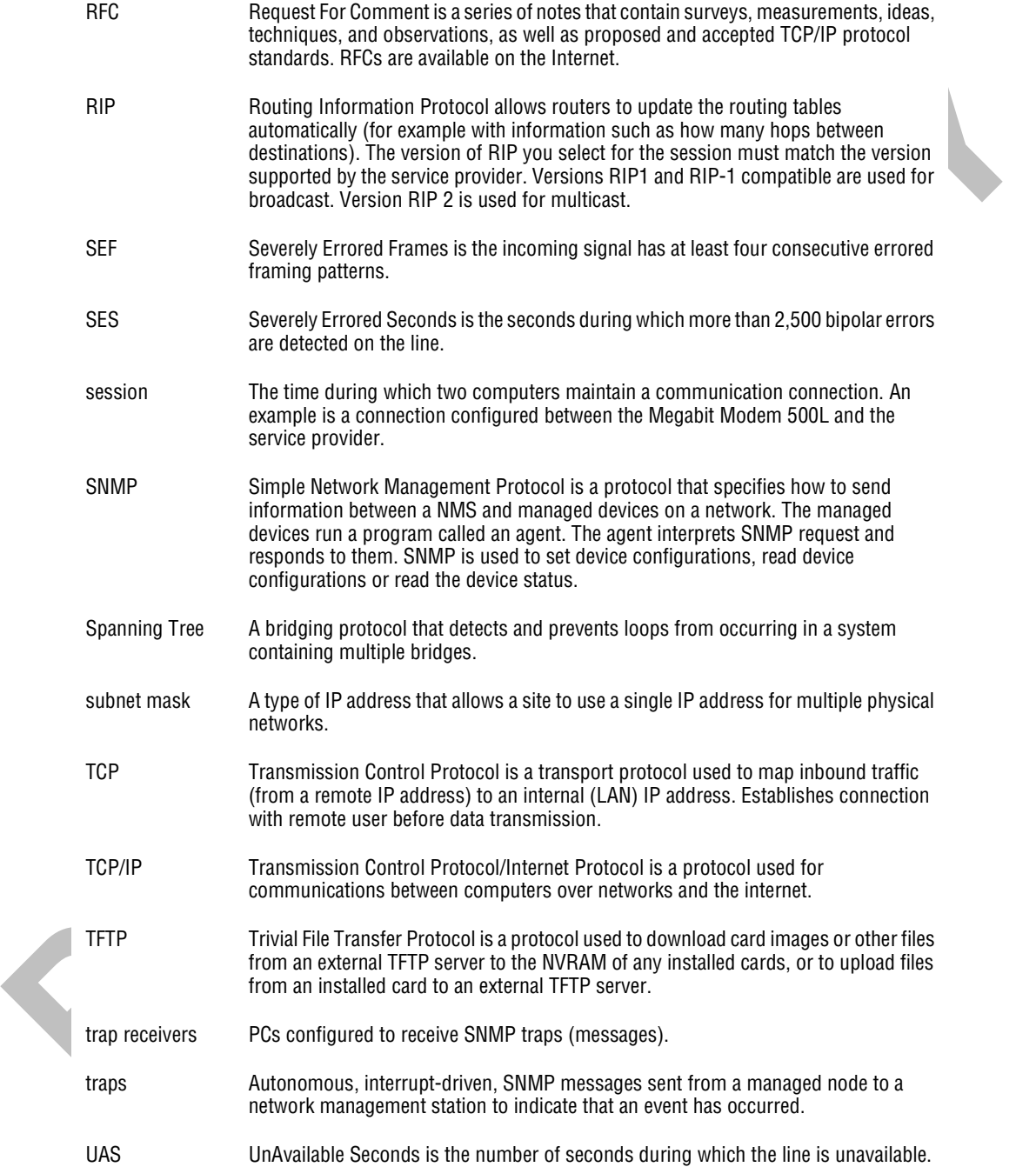

<span id="page-86-0"></span>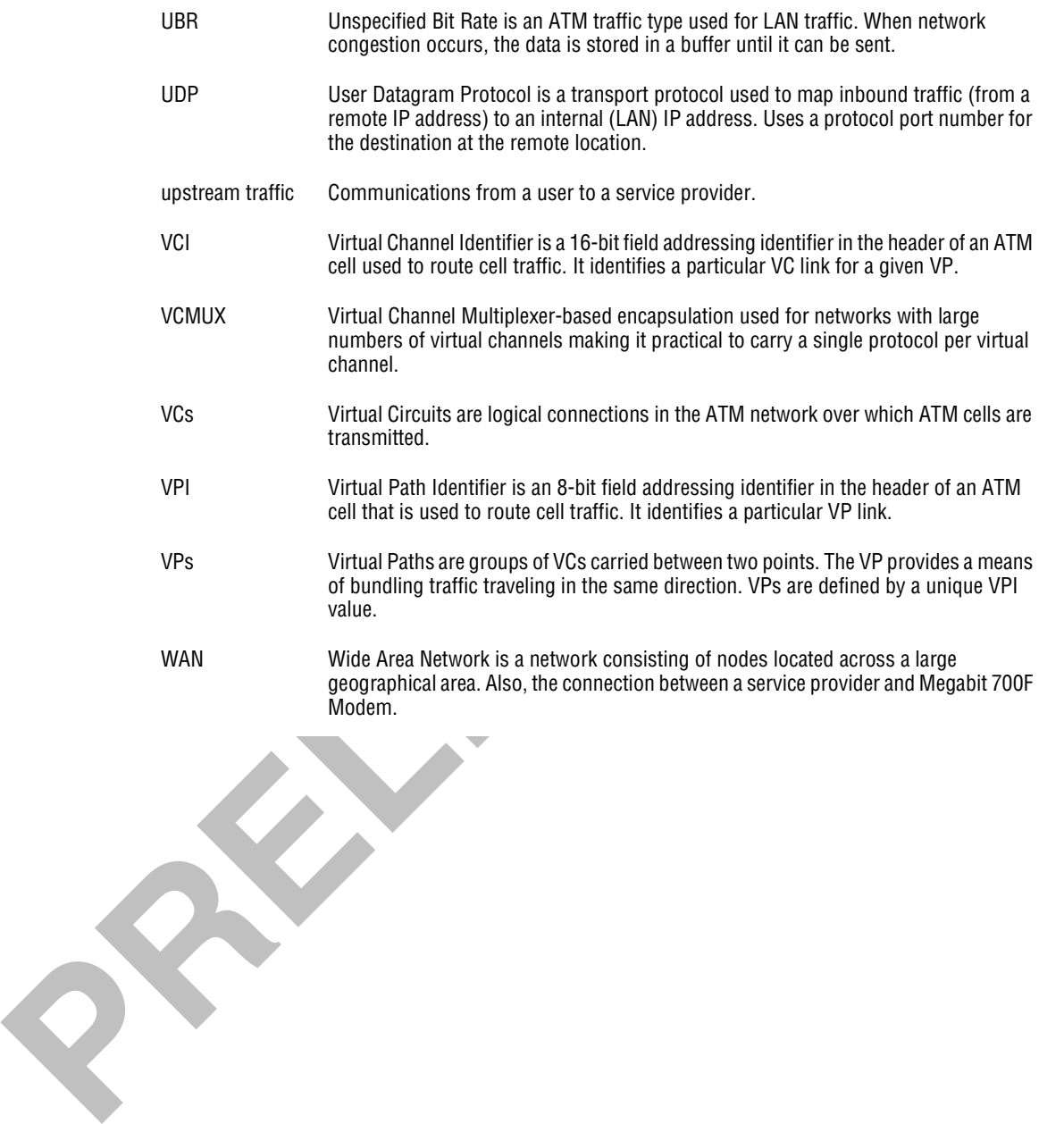

**PRELIMINARY RAY** 

# **INDEX E**

#### **Numerics**

#### 10/100BASE-T

connector pinouts 67

description 75

700F web pages

accessing 20

configuring 19

#### **A**

accessing 700F web pages 20

activating sessions

active sessions at power up 43

PPP over ATM 43

adaptation layer 61

addresses

VCI 56

#### VPI 56

#### ADSL

connector pinouts 67 description 55, 75 DMT 55 loop Reset 45 service [15](#page-22-0) specifications [61](#page-68-1) viewing status [45](#page-52-2), [47](#page-54-0)

**P[RE](#page-63-0)[L](#page-68-0)[I](#page-50-1)[M](#page-26-0)[I](#page-27-0)[N](#page-8-1)[A](#page-8-0)RY** asymmetric digital subscriber line *See* ADSL asynchronous transfer mode *See* ATM ATM adaptation layer 61 cell format 61

description 56, 75

max VCs 61

specifications 61

attaching modem feet 12

authentication security 57

#### **B**

back panel 13, 14

#### **C**

#### cables connecting 14 installation 14 requirements 11 cell formats 61 compliance 63

configuration introduction [1](#page-8-2) modem 17 saving 21, 42 service provider 9 web browser 1, 17 configuration worksheets 73 configuring 700 web pages 19 LAN 39 PC 18 PPP over ATM sessions 35 sessions 33 system settings 27 WAN 36 web browser 19 connecting cables 14 modem feet 12 phone service 16 connector pinouts 67 **D** de-activating sessions

PPP over ATM 44

**P**<br> **P[E](#page-74-2)**<br> **PE**<br> **PE**<br> **PE**<br> **PE**<br> **PE**<br> **PE**<br> **PE**<br> **PE**<br> **PE**<br> **PE**<br> **PE**<br> **PE**<br> **PE**<br> **PE**<br> **PE**<br> **PE**<br> **PE**<br> **PE**<br> **PE**<br> **PE**<br> **PE**<br> **PE**<br> **PE**<br> **PE**<br> **PE**<br> **PE**<br> defining dynamic IP addresses 37 fixed IP addresses 37 SNMP parameters 29 static NAT table parameters 40 TFTP parameters 28 time and date 31 user assignment parameters 38 user assignments 37, 38 deleting PPPoATM WAN session 37 descriptions 10BASE-T 75 ADSL 55, 75 ATM 56, 75 DMT 55, 76 downstream 76 MAC 76 modem 1 NAPT 57 NAT 77 PAP/CHAP 57 power cable 9 subnet mask 78 TFTP 78 upstream 79 DMT ADSL 55 DMT description 55, 76 DNS resolution [59](#page-66-0)

downstream description [76](#page-83-1) transmission rate 1, 55 dynamic host configuration protocol *See* DHCP

#### **E**

encapsulation methods, PPP 2, 56

factory defaults values 23

#### **F**

**P**<br> **P**<br> **P**<br> **P**<br> **P**<br> **P**<br> **[E](#page-18-1)**<br> **P**<br> **E**<br> **E**<br> **P**<br> **E**<br> **P**<br> **E**<br> **P**<br> **E**<br> **P**<br> **E**<br> **P**<br> **E**<br> **P**<br> **E**<br> **P**<br> **E**<br> **P**<br> **P**<br> **P**<br> **P**<br> **PPP**<br> **PPP**<br> **PPP**<br> **PPP**<br> **PPP**<br> **PPP**<br> **PPP**<br> **PPP**<br> **PPP**<br> **PPP**<br> **PPP**<br> **PPP** features applications 3 downstream transmission rate 2 modem 2 overview 2 protocols 2 technology 2 transmission speeds 2 upstream transmission rate 2 flat-surface mounting 7

#### **I**

cable types 11 introduction 1 kit 66 phone service 9 requirements 5

installation

installing the modem [11](#page-18-2) attaching feet [12](#page-19-0) cabling 14 flat-surface mounting 7 setting MDI/MDI-X switch 13 wall mounting 8

LAN

configuring PPP over ATM 39 interface specifications 62 viewing statistics 48 LED indications 15 limited warranty 70 login configuration worksheet 74

#### **M**

**L**

MAC, description 76 main menu ADSL 45 easysession 35, 37 information 20 statistics 48 MDI/MDI-X switch 13 MIB and trap support 59 MIBs 64

**[P](#page-15-1)**<br> **P EXERCUATE CONS[I](#page-36-0)DERATIO[N](#page-64-0)**<br> **P EXERCU[A](#page-21-1)TE CONSIDE[R](#page-55-1)ATION**<br> **P EXERCUATE CONSIDERATION**<br> **P EXERCUATE CONSIDERATION**<br> **P EXERCUATE CONSIDERATION**<br> **P P EXERCUATE CONSIDERATION**<br> **P P P P P P P** adaption rate [53](#page-60-0) applications 3 attaching feet 12 configuration process 17 description 1 features 2 flat-surface mounting 7 installation 11 obtaining IP Address automatically 18 overview 1 resetting 25 resetting to factory defaults default values 23 setting MDI/MDI-X switch 13 storage 5 technology 1 transmission speeds 1 unpacking 5 user assignments 38 wall mounting 8 modem feet connecting 12 mounting clearances 7, 8 flat-surface 7 wall 8

modem

#### **N**

NAT description 40, 57, 77 table parameters 40 network address port translation *See* NAPT network statistics 48 **P** panel, back 13, 14 PAP/CHAP authentication security 57 description 57 parameters NAT table 40 SNMP 29 TFTP 28 user assignment 38 PC, configuring 18 phone service connecting 16 installing 9 requirements 9 pinouts 67 point-to-point protocol *See* PPP *and* PPP over ATM power cable 9

PPP 2, 56

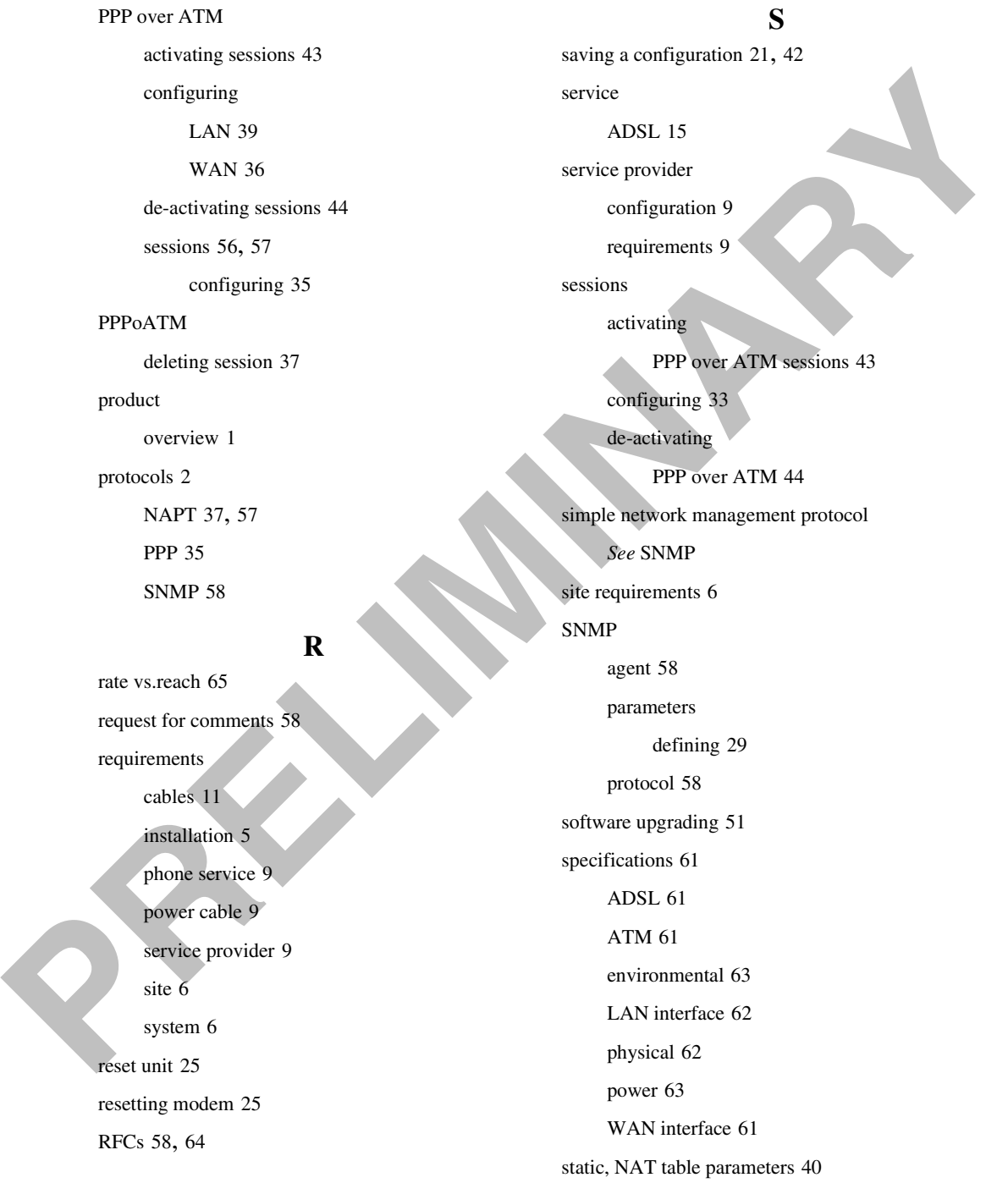

decice 42<br>
statistics 45<br>
statistics 45<br>
statistics formulations of the same of a statistical method in the same of the same of the same of the transition rate<br>
WAN statistics 50<br>
where music because 5<br>
statistics 50<br>
stat Static NAT entry add [42](#page-49-1) delete 42 statistics 45 statistics menu LAN statistics 48 WAN statistics 50 storage 5 subnet mask description 78 support, MIB and trap 59 system configuring settings 27 requirements 6 troubleshooting 53 system menu factory default 23 reset unit 25 set date & time 31 SNMP parameters 29 TFTP parameters 28 update configuration 22 upgrade software 51 **T**

support 69 technical specifications 61

technical

#### **TFTP**

description [78](#page-85-1) parameters, defining 28 server 59 time and date 31 transmission rate downstream 1, 55 upstream 1, 55 trivial file transfer protocol *See* TFTP troubleshooting 53

#### **U**

unpacking modem 5 update configuration 22 upgrading software 51 upstream description 79 transmission rate 1, 55 user assignments 37, 38

VCI

#### **V**

addresses 56 configuration worksheet 74 viewing ADSL status 45, 47 LAN statistics 48 network statistics 48 WAN statistics 50

#### VPI

configuration worksheet 74<br>
will mounting 8<br>
WAN<br>
configurating PPP over AT[M](#page-81-1) 36<br>
interface spacifications 61<br>
viewing statistics. 50<br>
were browser configuration 19<br>
were<br>
were configuration 19<br>
versite 23<br>  $log m$ <br>
Ver 74<br>
WW addresses [56](#page-63-0) configuration worksheet 74

#### **W**

wall mounting 8

WAN

configuring PPP over ATM 36

interface specifications 61

viewing statistics 50

warranty 69

web browser configuration 19

worksheets 73

login 74

VCI 74

VPI 74

www.pairgain.com 69

**PRELIMINARY RAY** 

**PRELIMINARY** 

#### **Corporate Office**

14402 Franklin Avenue Tustin, CA 92780

Tel: (714) 832-9922 Fax: (714) 832-9924

Corporate Office<br>
14402 Franklin Avenue<br>
Tel: (714) 832-9922<br>
Fax: (714) 832-9922<br>
Fax: (714) 832-9924<br>
For Technical Assistance:<br>
(800) 538-0031<br>
<br> **PRELIMITE:**<br>
(800) 538-0031<br>
<br> **PRELIMITE:**<br> **PRELIMITE:**<br> **PRELIMITE:**<br> **For Technical Assistance:** (800) 638-0031

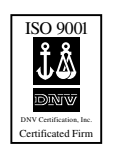

#### **425-020-150-01P**

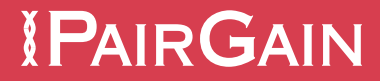